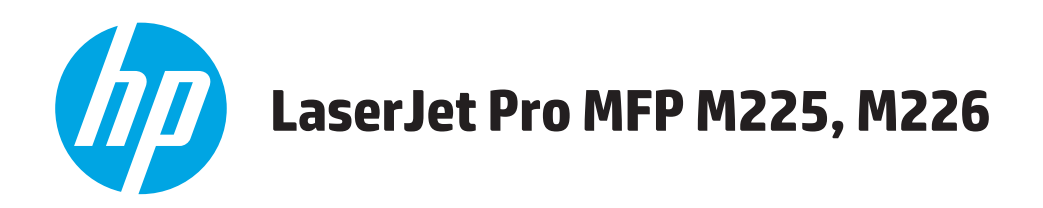

# **Panduan Pengguna**

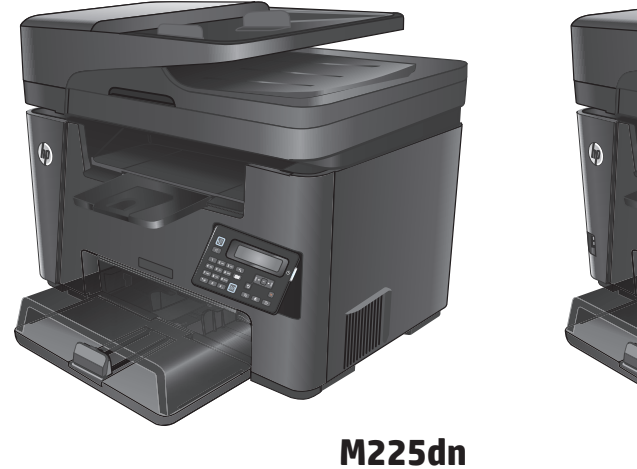

**M225rdn M226dn**

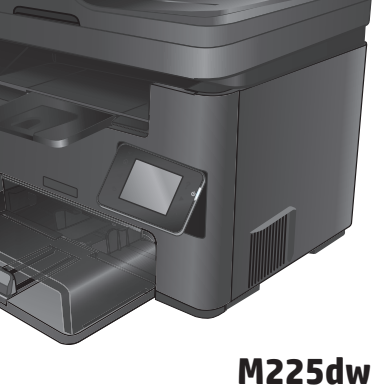

**M226dw**

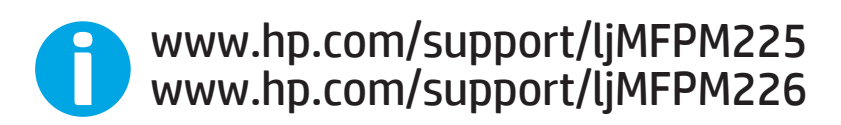

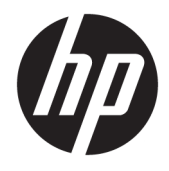

# HP LaserJet Pro MFP M225, M226

Panduan Pengguna

#### **Hak Cipta dan Lisensi**

© Copyright 2015 HP Development Company, L.P.

Dilarang melakukan reproduksi, adaptasi atau penerjemahan tanpa izin tertulis sebelumnnya, kecuali sejauh yang diperbolehkan dalam undang-undang hak cipta.

Informasi yang terkandung di sini dapat berubah-ubah sewaktu-waktu.

Satu-satunya jaminan untuk produk dan layanan HP tercantum dalam keterangan jaminan yang ditegaskan dan menyertai produk serta layanan tersebut. Tidak ada bagian apa pun dari dokumen ini yang dapat ditafsirkan sebagai jaminan tambahan. HP tidak bertanggung jawab atas kesalahan atau kekurangan teknis atau editorial yang terdapat dalam dokumen ini.

Edition 2, 3/2019

#### **Pernyataan Merek Dagang**

Adobe® , Adobe Photoshop® , Acrobat® , dan PostScript® adalah merek dagang dari Adobe Systems Incorporated.

Apple dan logo Apple adalah merek dagang dari Apple Computer, Inc., yang terdaftar di AS dan negara/kawasan lainnya. iPod adalah merek dagang dari Apple Computer, Inc. iPod hanya ditujukan untuk penyalinan yang sesuai dengan undang-undang atau izin pemegang hak. Jangan curi musik.

Microsoft®, Windows®, Windows XP®, dan Windows Vista® adalah merek dagang terdaftar di Amerika Serikat dari Microsoft Corporation.

UNIX® adalah merek dagang terdaftar milik The Open Group.

# **Isi**

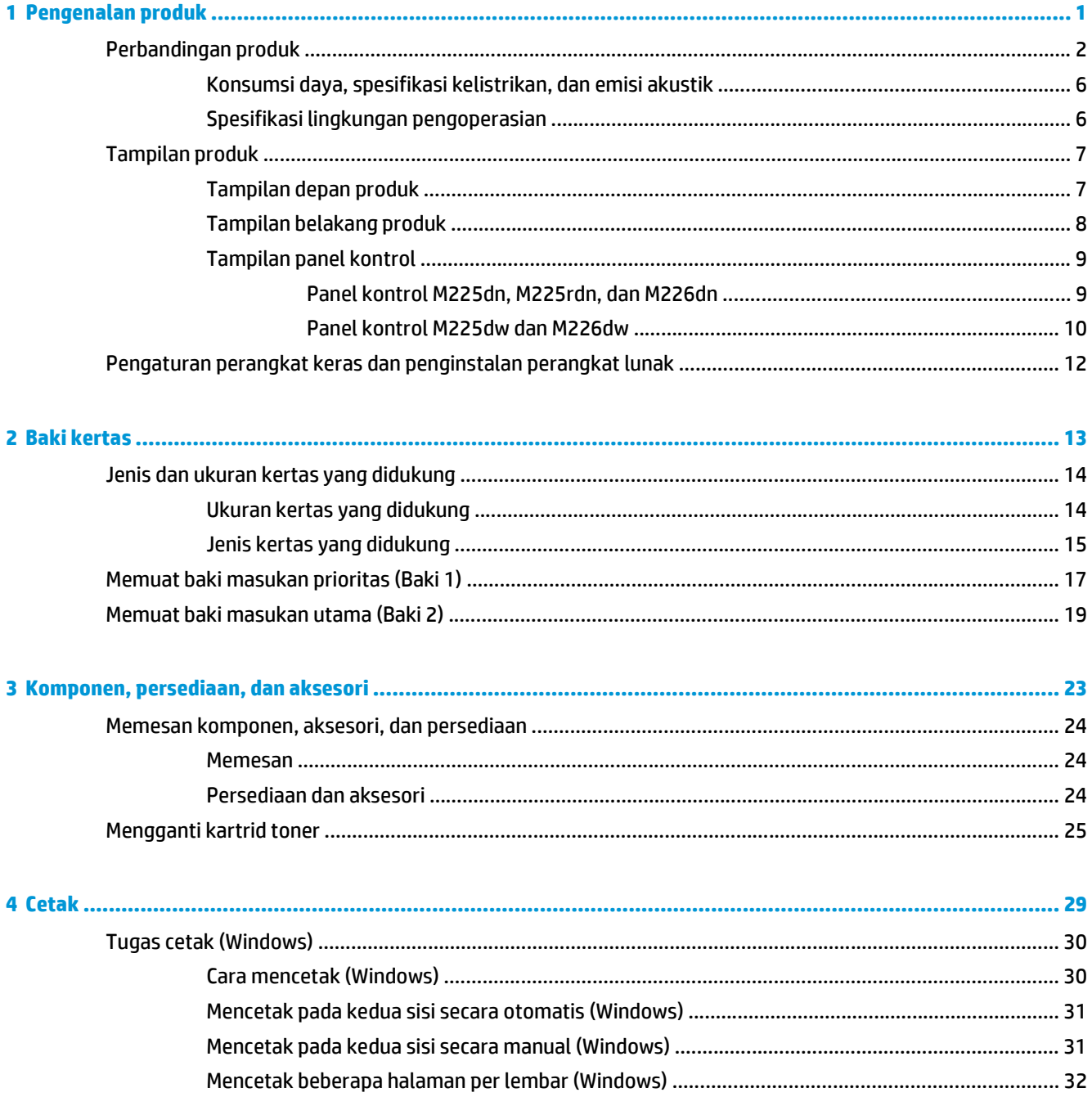

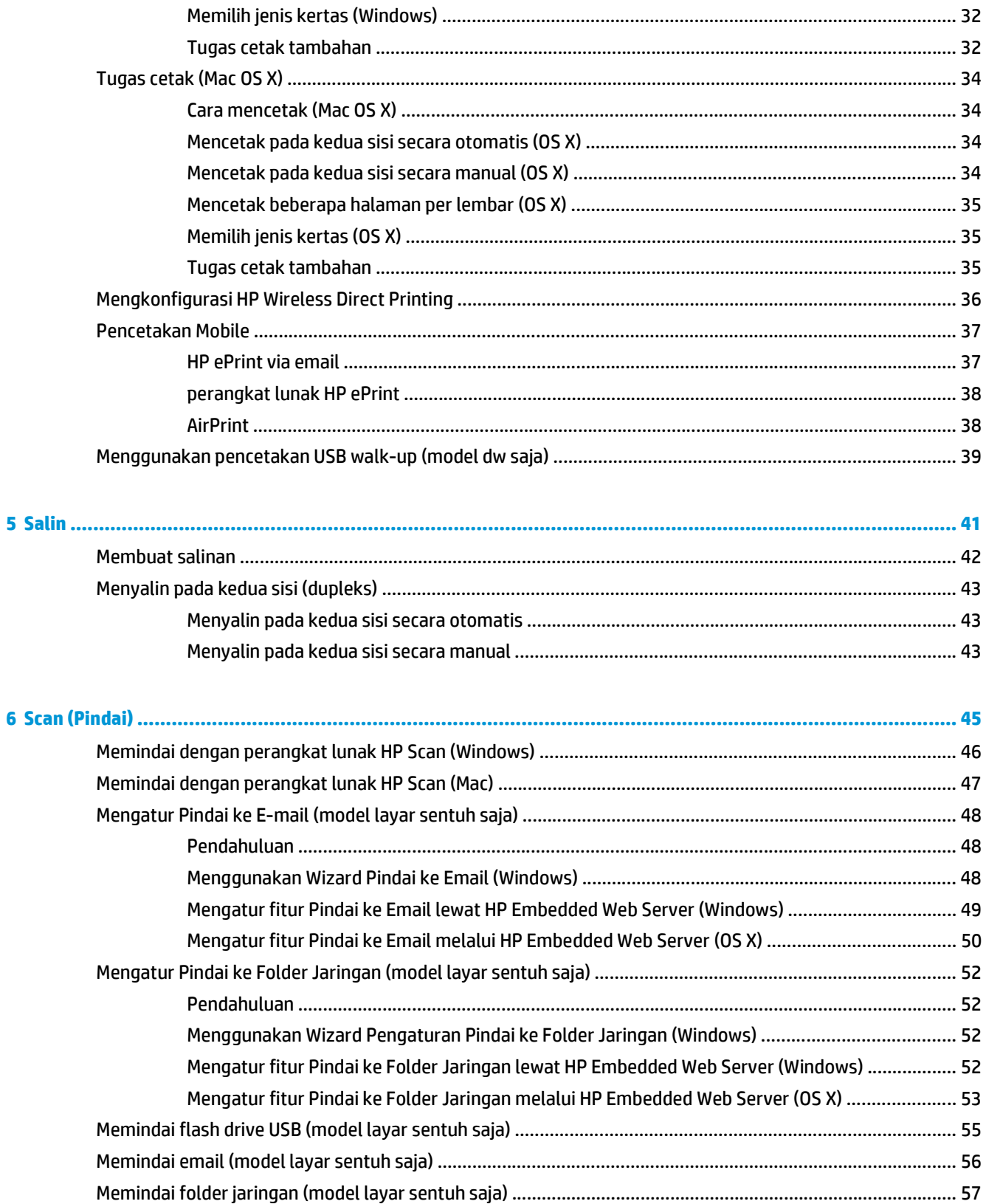

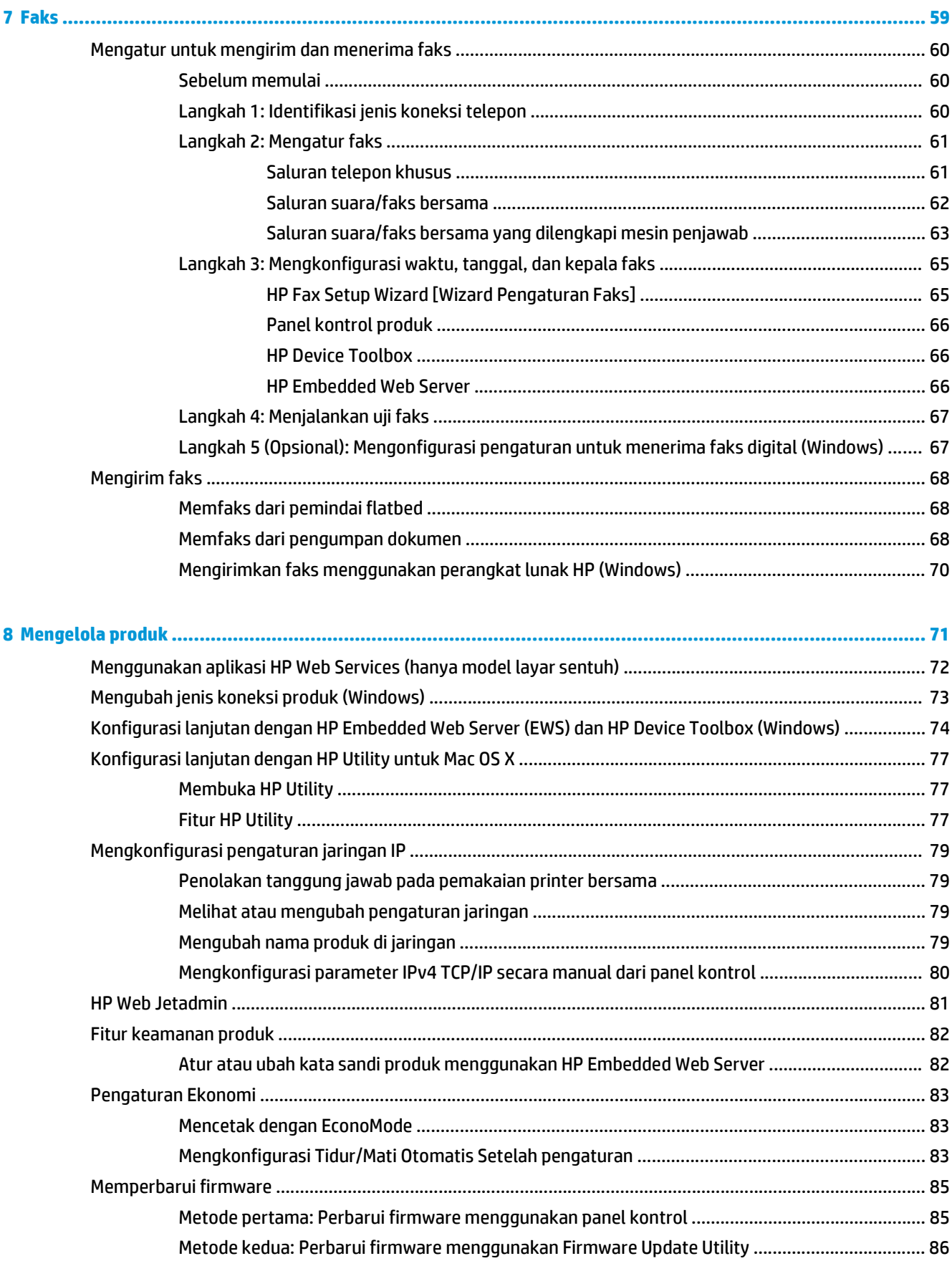

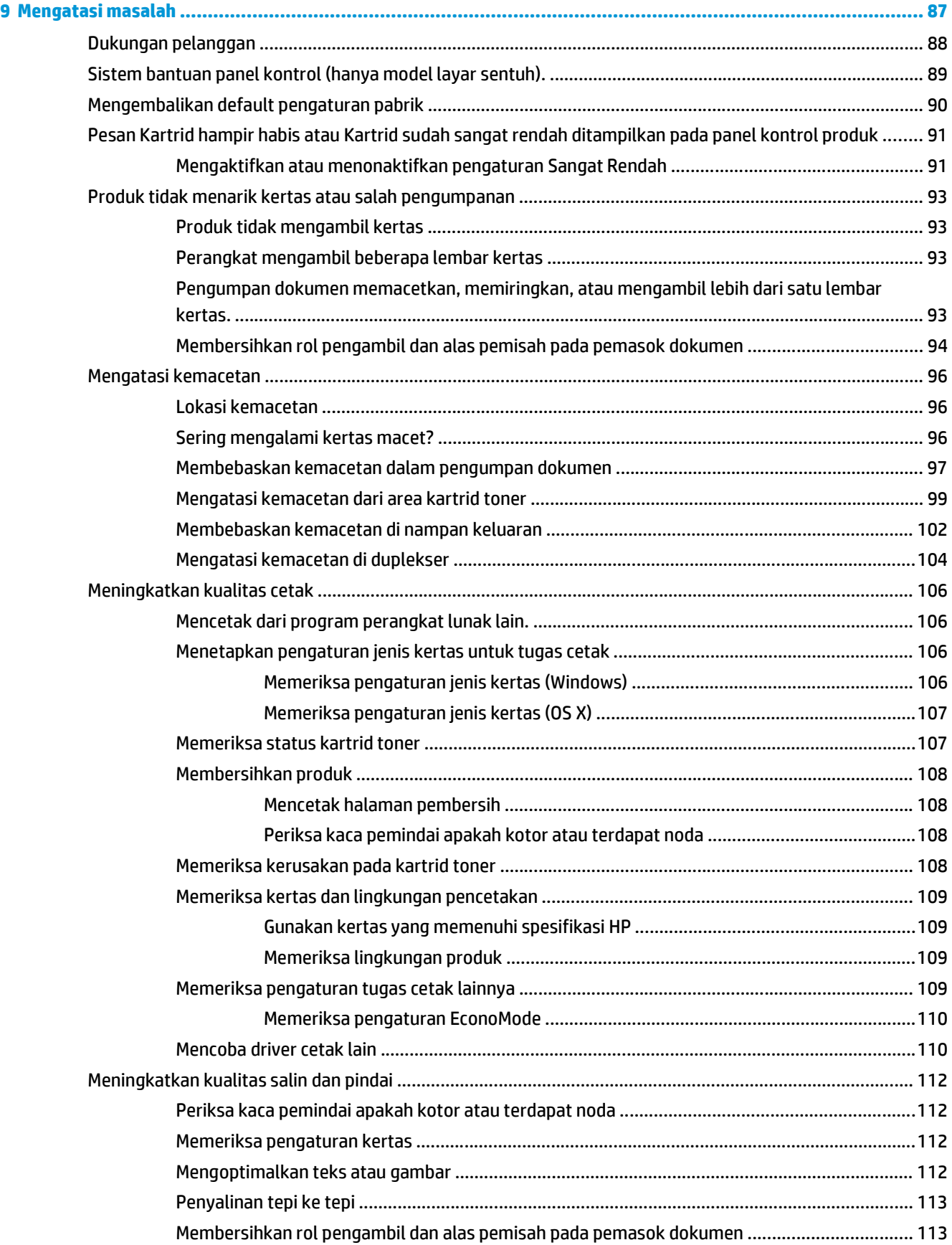

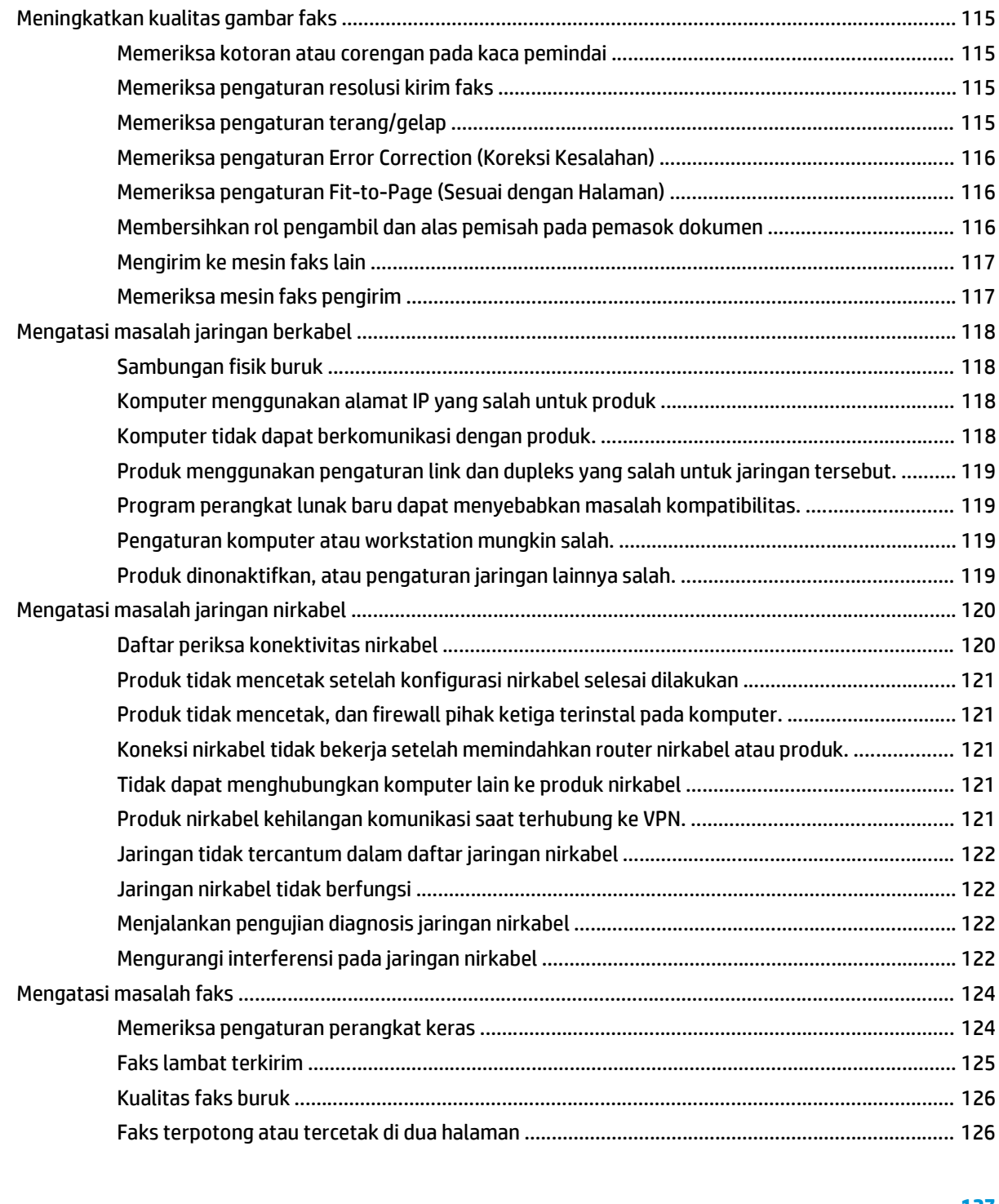

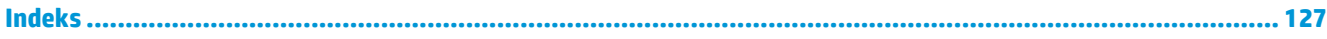

# <span id="page-10-0"></span>**1 Pengenalan produk**

- [Perbandingan produk](#page-11-0)
- [Tampilan produk](#page-16-0)
- [Pengaturan perangkat keras dan penginstalan perangkat lunak](#page-21-0)

### **Untuk informasi lebih lanjut:**

Kunjungi [www.hp.com/support/ljMFPM225,](http://www.hp.com/support/ljMFPM225) [www.hp.com/support/ljMFPM226](http://www.hp.com/support/ljMFPM226).

Bantuan menyeluruh HP untuk produk mencakup informasi berikut:

- Menginstal dan mengonfigurasi
- Mempelajari dan menggunakan
- Mengatasi masalah
- Mengunduh pembaruan perangkat lunak
- Mengikuti forum dukungan.
- Menemukan informasi garansi dan peraturan

# <span id="page-11-0"></span>**Perbandingan produk**

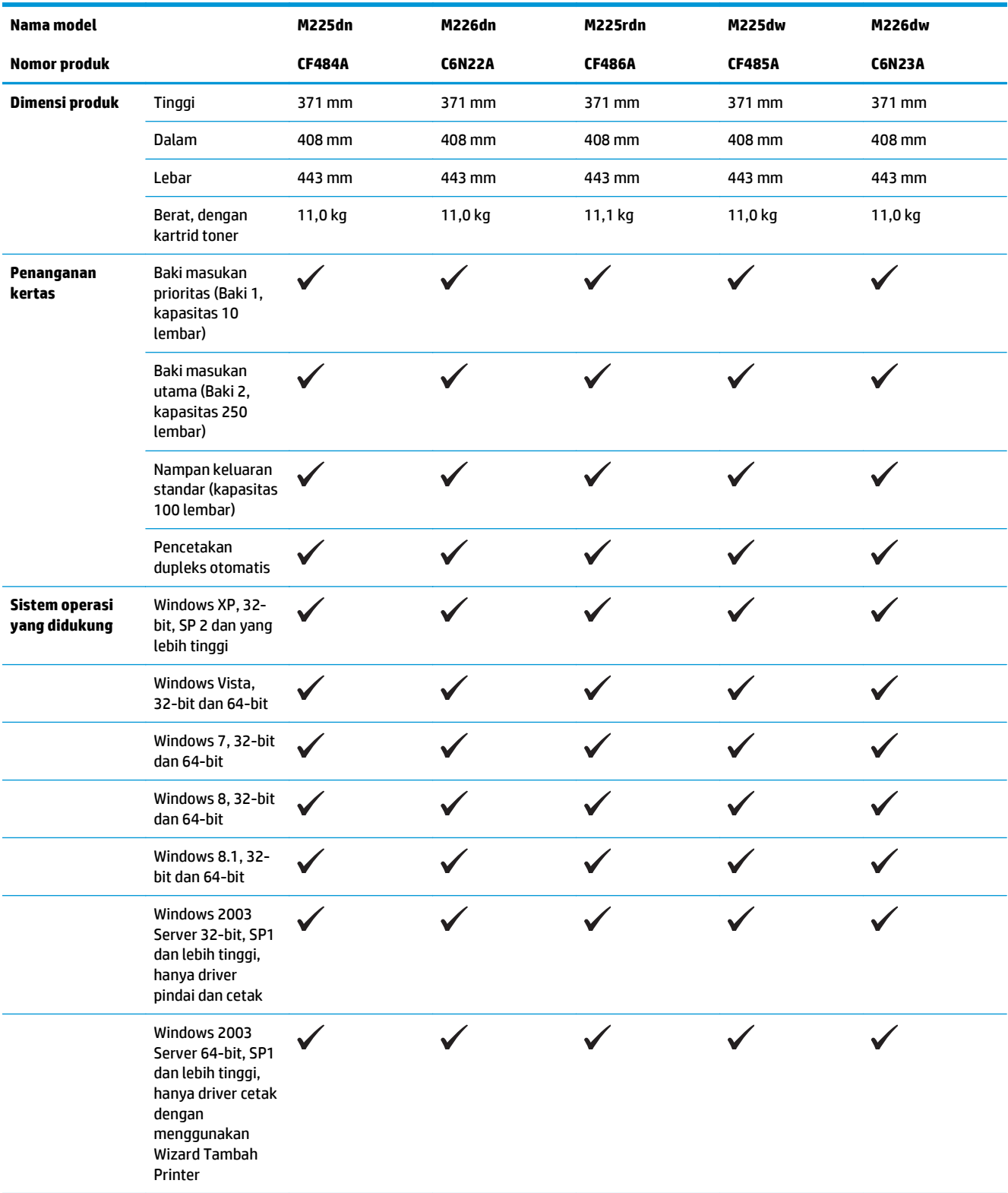

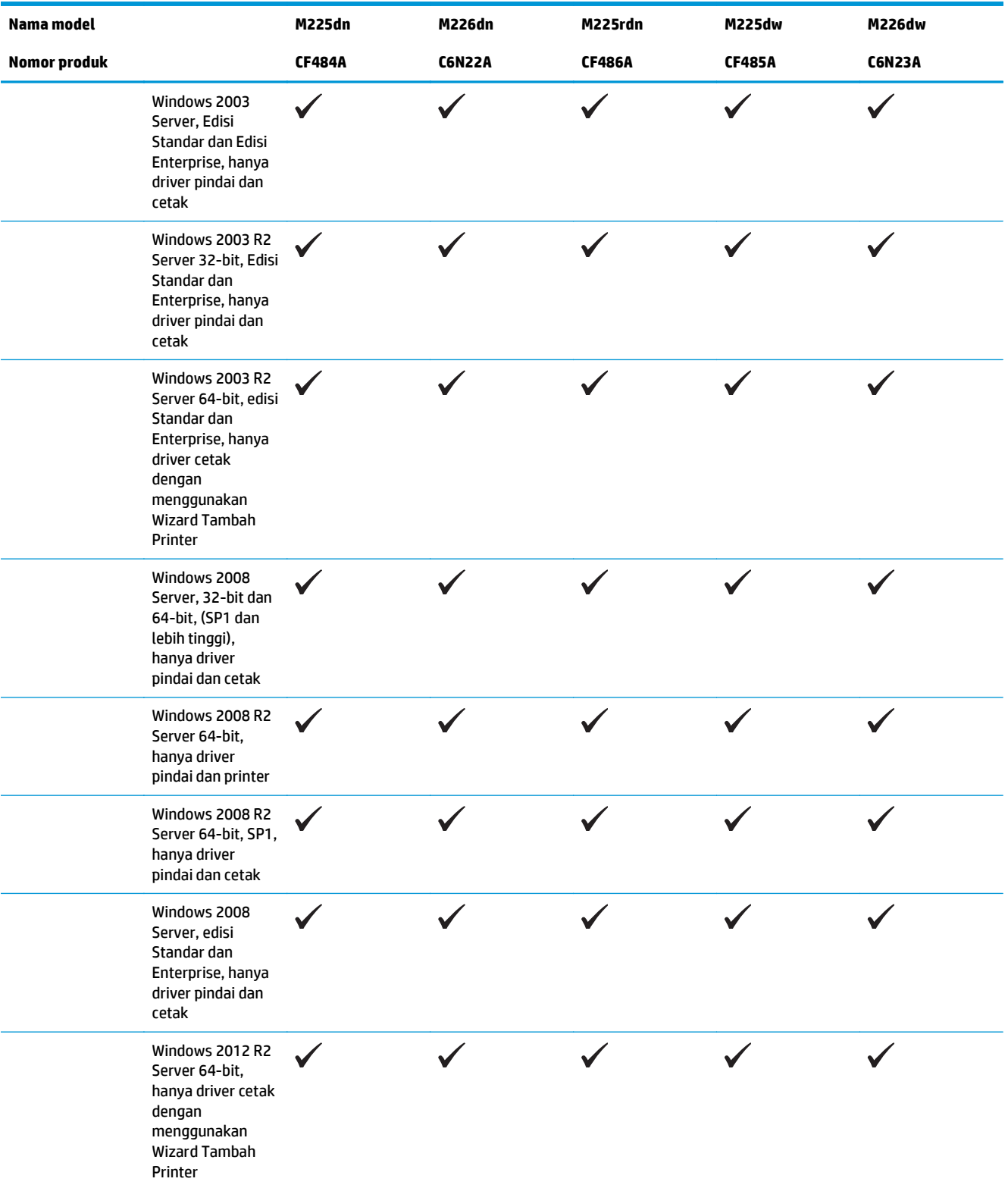

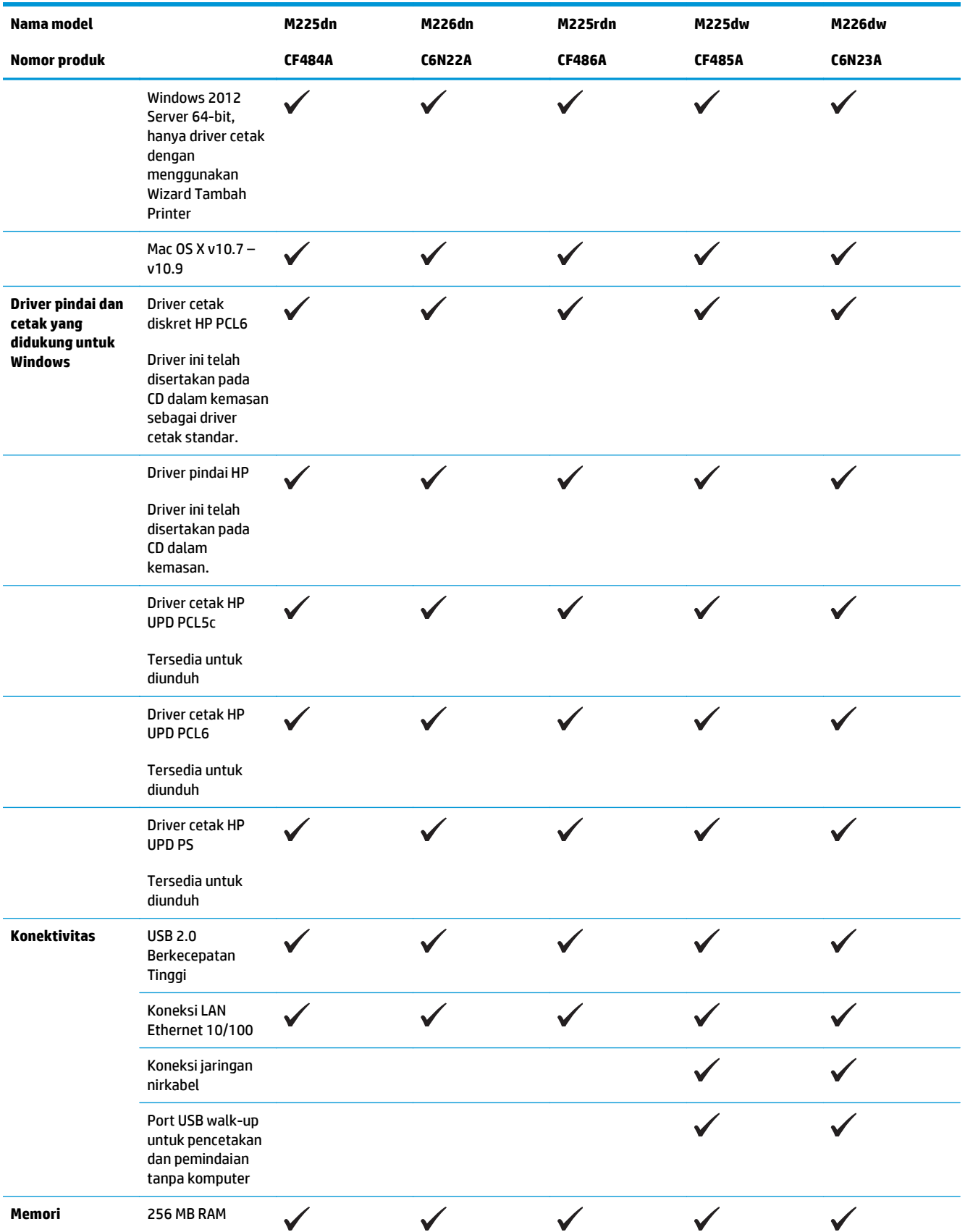

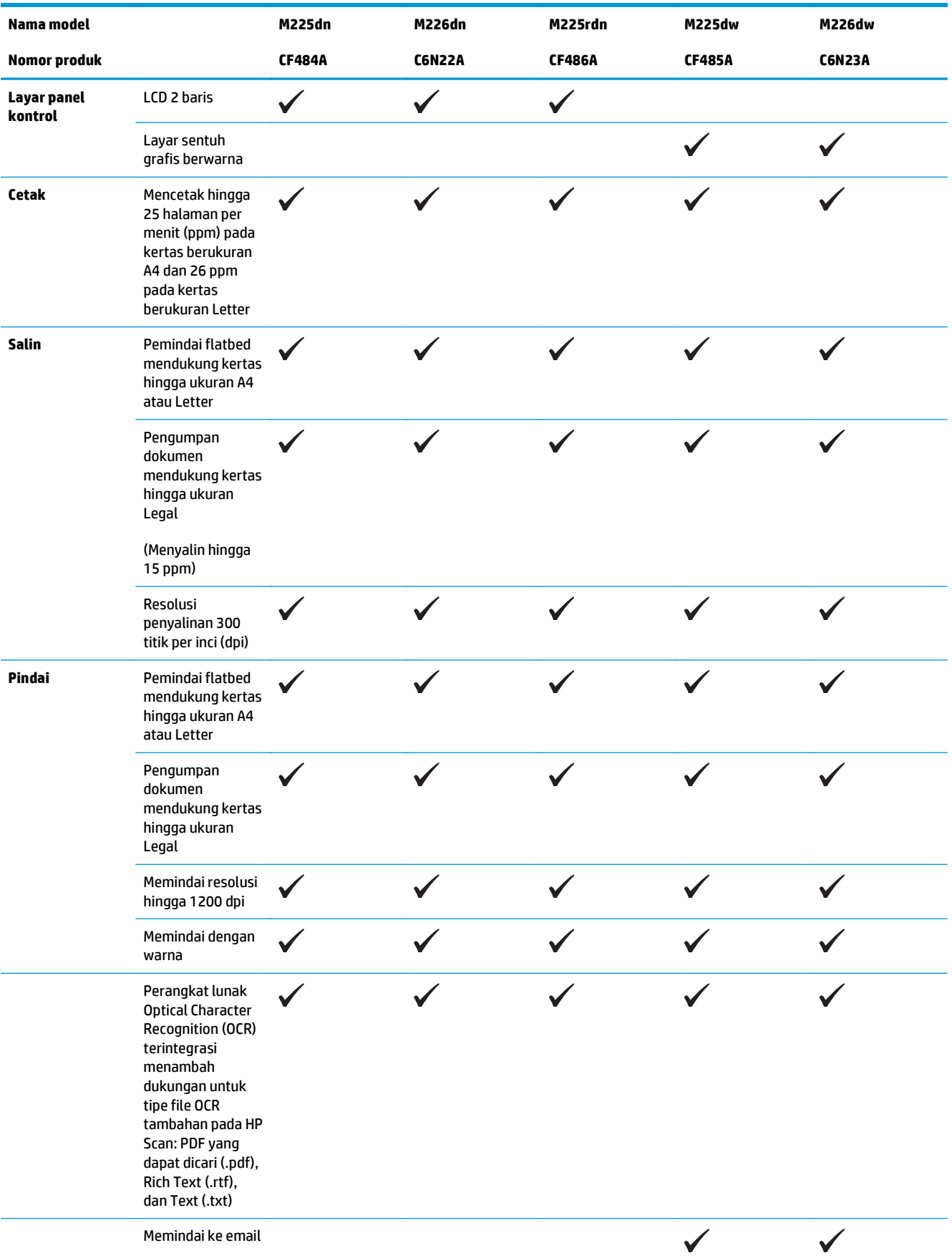

<span id="page-15-0"></span>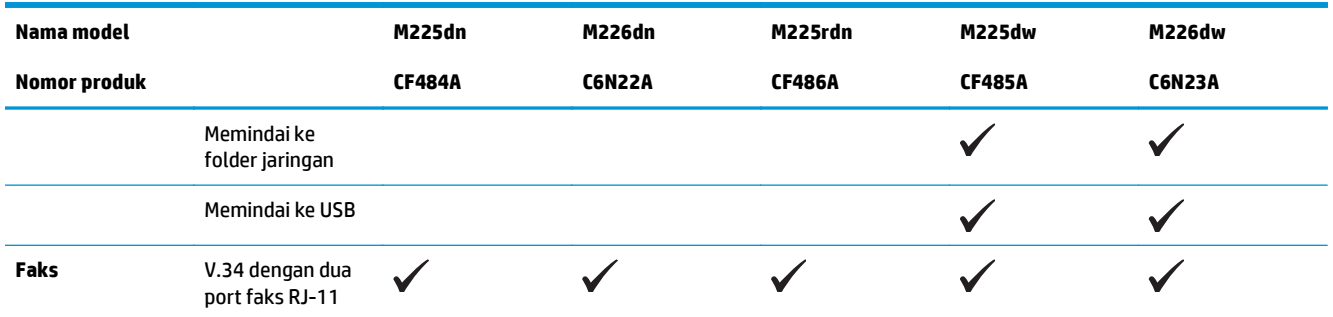

### **Konsumsi daya, spesifikasi kelistrikan, dan emisi akustik**

Lihat [www.hp.com/support/ljMFPM225](http://www.hp.com/support/ljMFPM225), [www.hp.com/support/ljMFPM226](http://www.hp.com/support/ljMFPM226) untuk informasi yang sekarang.

**A PERHATIAN:** Ketentuan daya berdasarkan pada negara/kawasan yang menjual produk ini. Jangan mengubah tegangan pengoperasian. Ini akan merusak produk dan membatalkan garansinya.

### **Spesifikasi lingkungan pengoperasian**

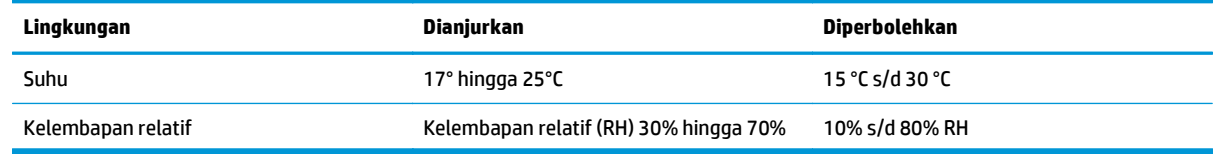

# <span id="page-16-0"></span>**Tampilan produk**

- Tampilan depan produk
- [Tampilan belakang produk](#page-17-0)
- [Tampilan panel kontrol](#page-18-0)

## **Tampilan depan produk**

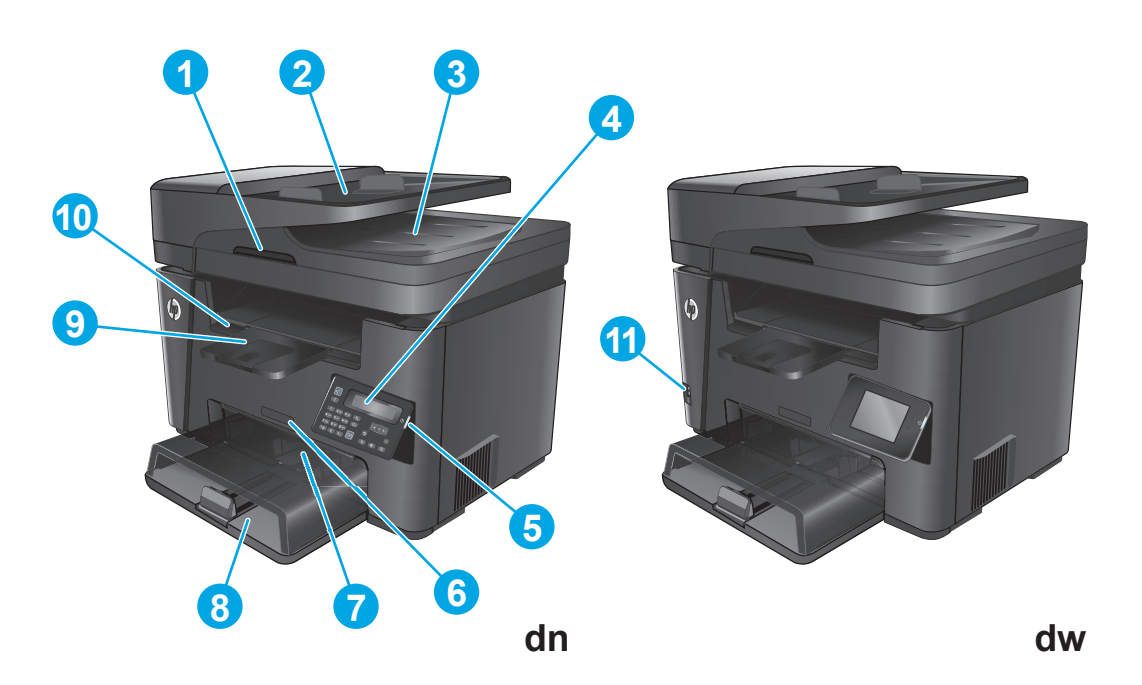

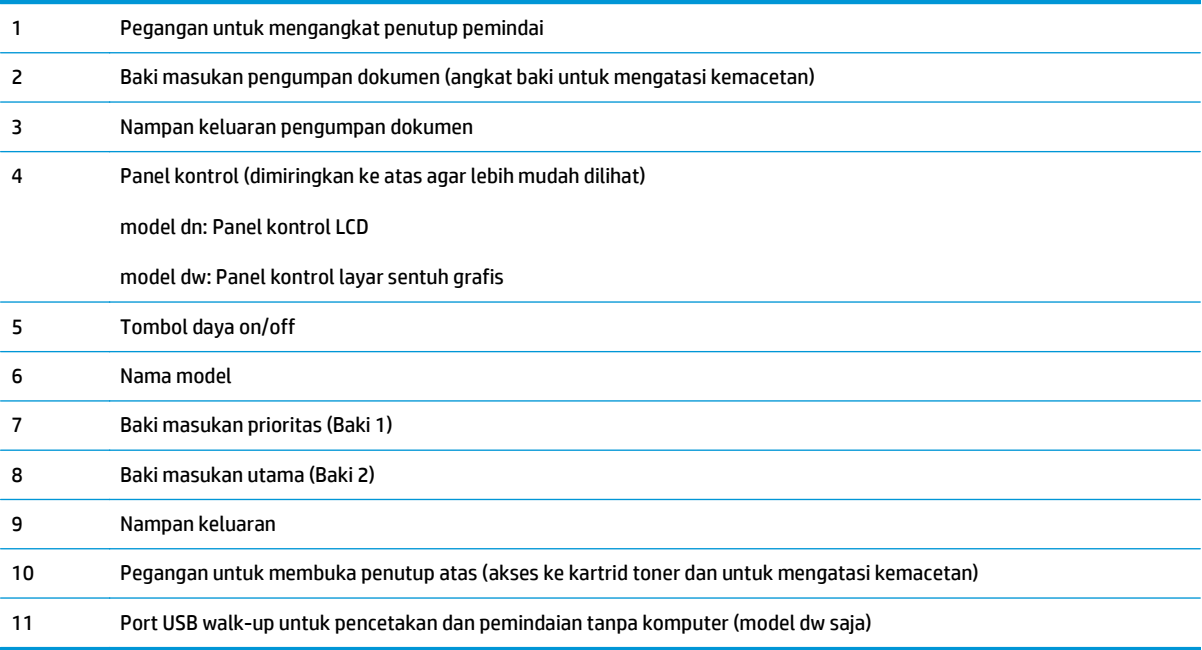

## <span id="page-17-0"></span>**Tampilan belakang produk**

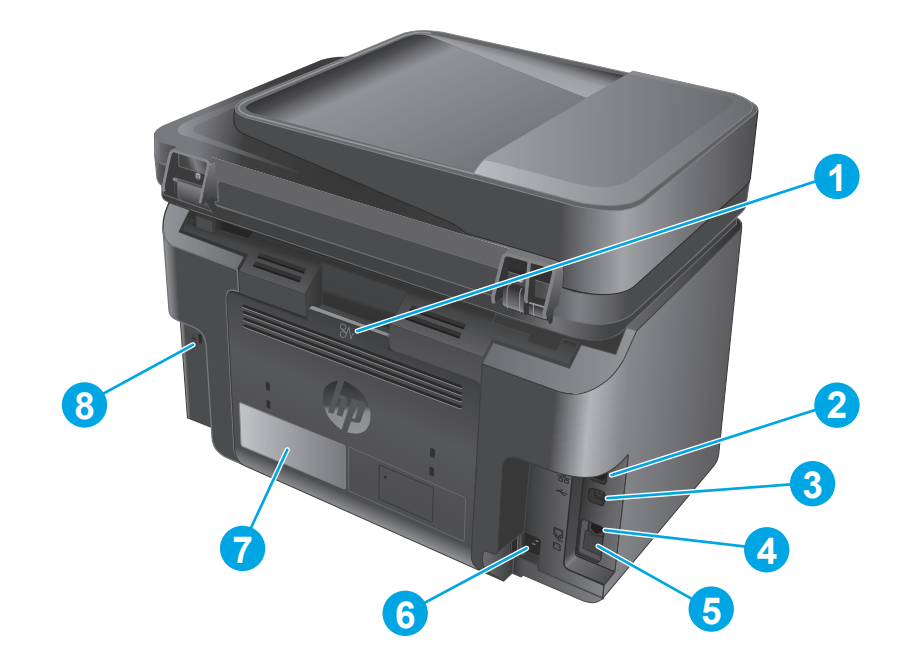

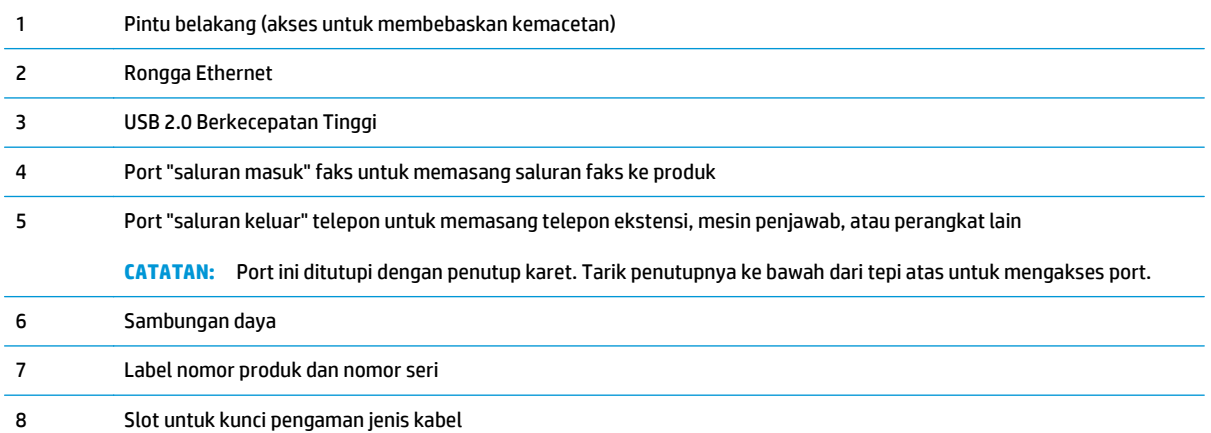

## <span id="page-18-0"></span>**Tampilan panel kontrol**

### **Panel kontrol M225dn, M225rdn, dan M226dn**

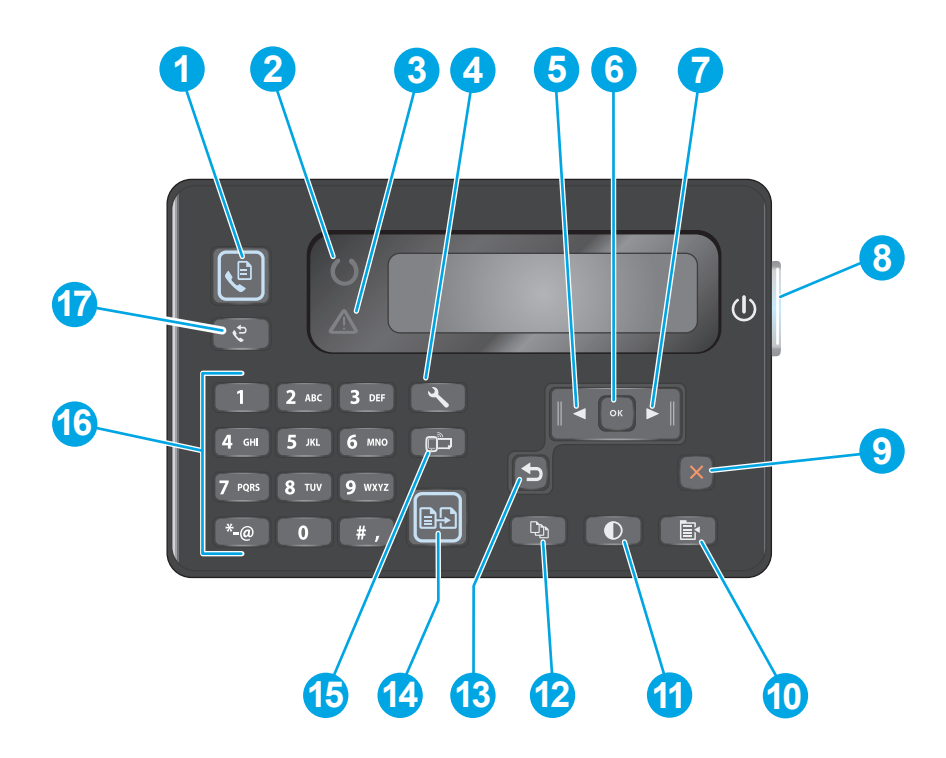

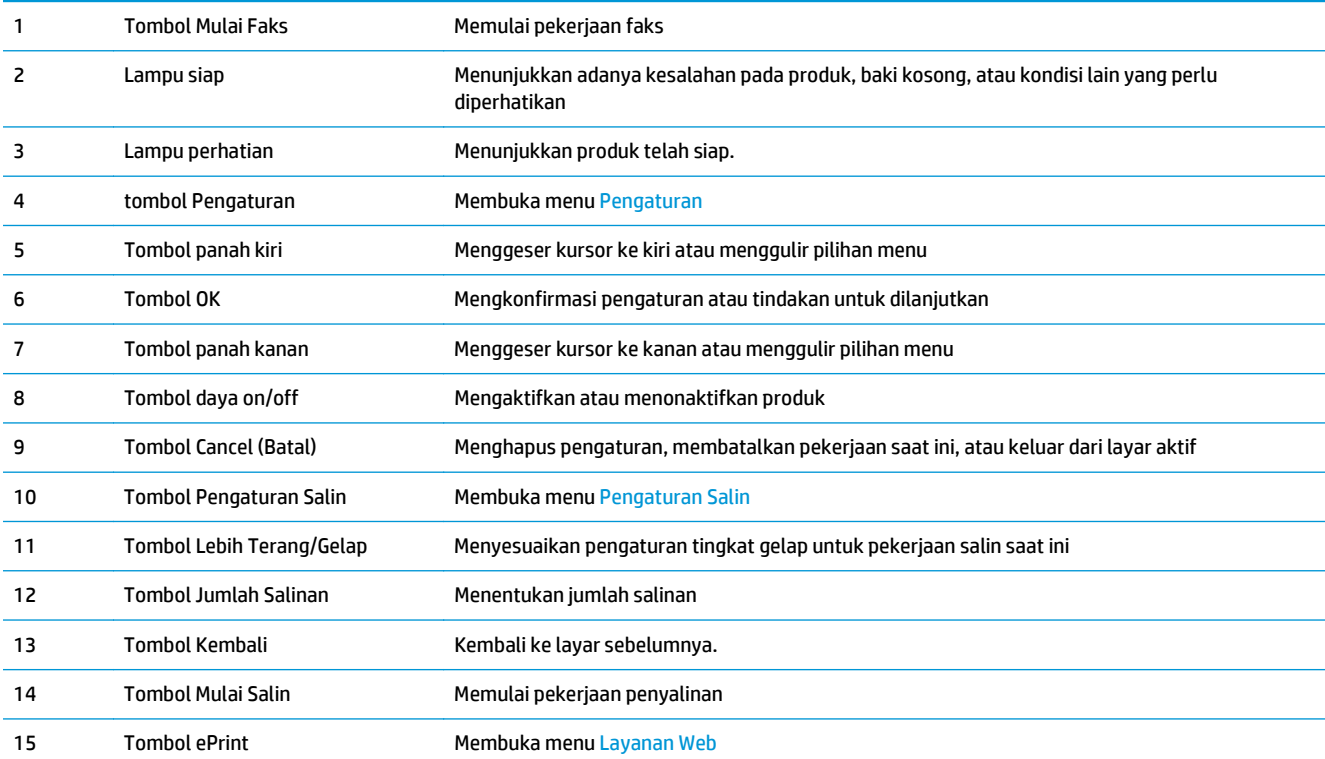

<span id="page-19-0"></span>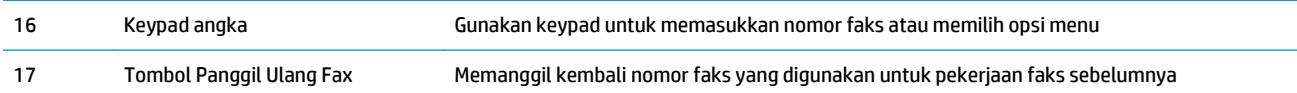

### **Panel kontrol M225dw dan M226dw**

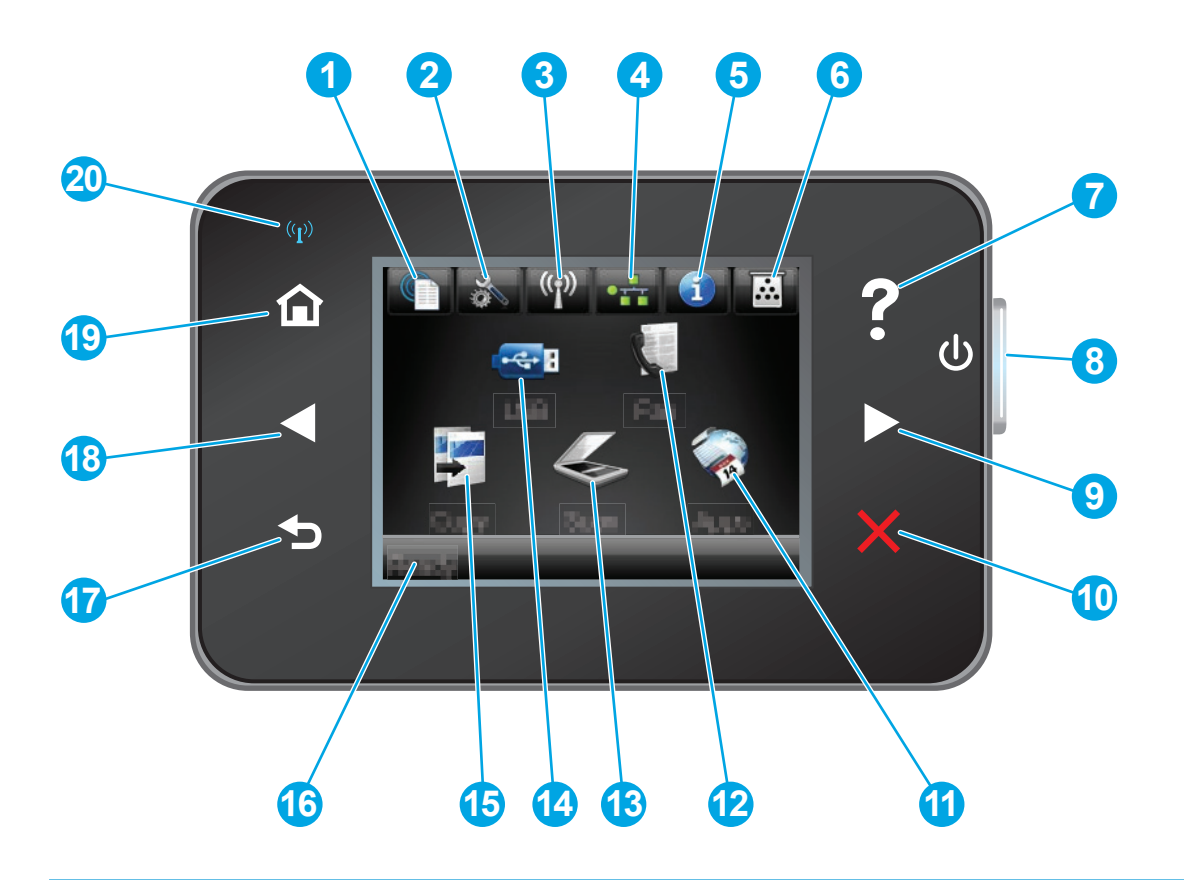

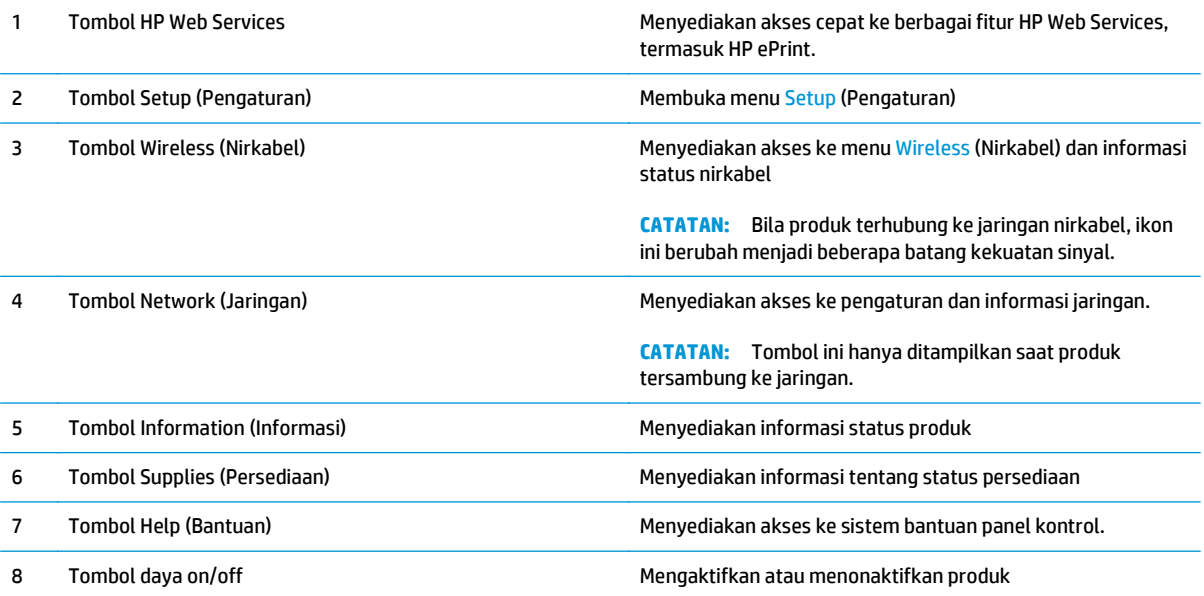

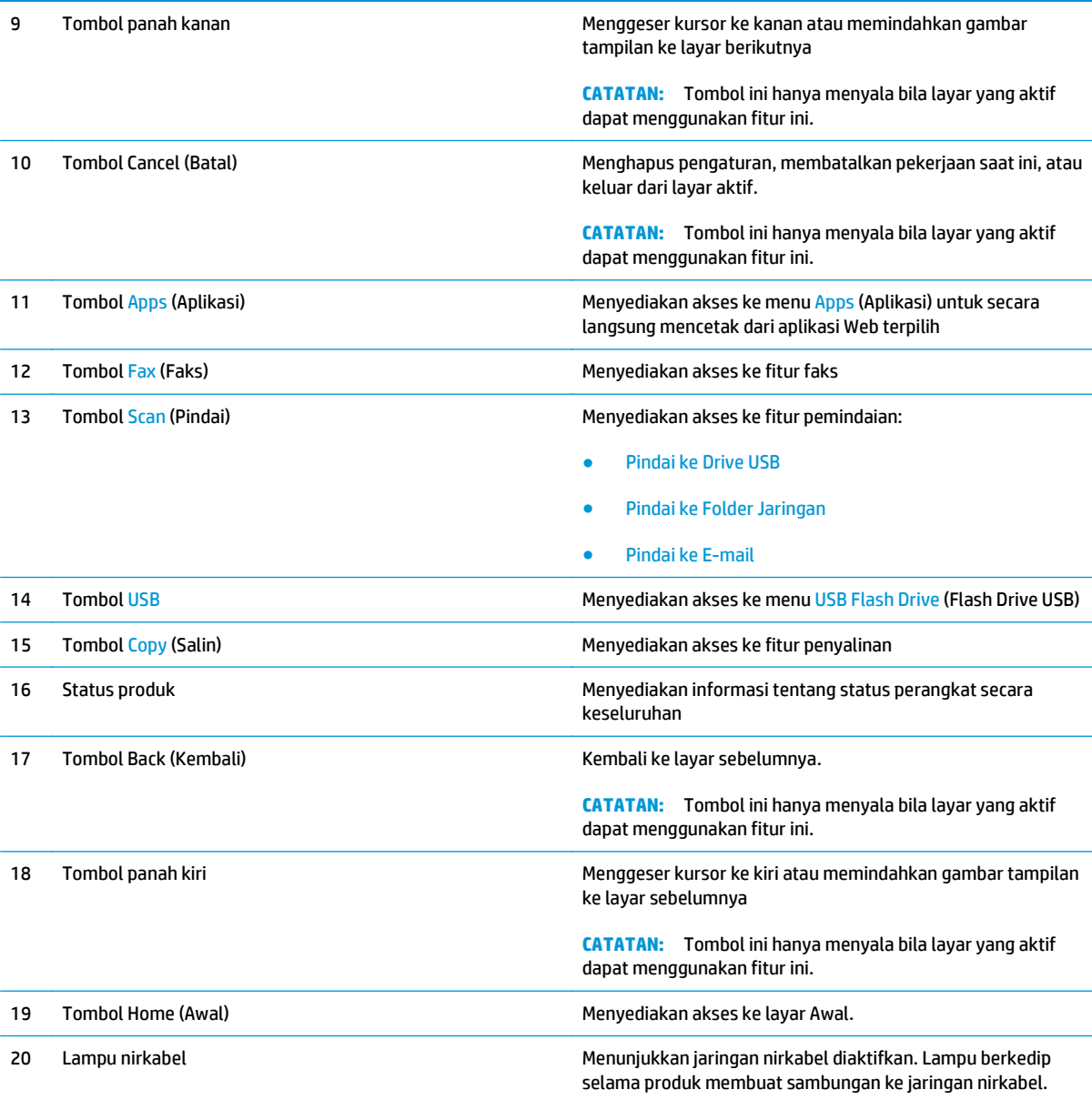

## <span id="page-21-0"></span>**Pengaturan perangkat keras dan penginstalan perangkat lunak**

Untuk instruksi pengaturan dasar, lihat Panduan Penginstalan Perangkat Keras yang disertakan bersama produk. Untuk instruksi tambahan, kunjungi dukungan HP di Web.

Kunjungi [www.hp.com/support/ljMFPM225,](http://www.hp.com/support/ljMFPM225) [www.hp.com/support/ljMFPM226](http://www.hp.com/support/ljMFPM226) untuk bantuan menyeluruh HP untuk produk. Temukan dukungan berikut:

- Menginstal dan mengonfigurasi
- Mempelajari dan menggunakan
- Mengatasi masalah
- Mengunduh pembaruan perangkat lunak
- **•** Mengikuti forum dukungan.
- Menemukan informasi garansi dan peraturan

# <span id="page-22-0"></span>**2 Baki kertas**

- [Jenis dan ukuran kertas yang didukung](#page-23-0)
- [Memuat baki masukan prioritas \(Baki 1\)](#page-26-0)
- [Memuat baki masukan utama \(Baki 2\)](#page-28-0)

### **Untuk informasi lebih lanjut:**

Kunjungi [www.hp.com/support/ljMFPM225,](http://www.hp.com/support/ljMFPM225) [www.hp.com/support/ljMFPM226](http://www.hp.com/support/ljMFPM226).

Bantuan menyeluruh HP untuk produk mencakup informasi berikut:

- Menginstal dan mengonfigurasi
- Mempelajari dan menggunakan
- Mengatasi masalah
- Mengunduh pembaruan perangkat lunak
- Mengikuti forum dukungan.
- Menemukan informasi garansi dan peraturan

# <span id="page-23-0"></span>**Jenis dan ukuran kertas yang didukung**

- Ukuran kertas yang didukung
- [Jenis kertas yang didukung](#page-24-0)

### **Ukuran kertas yang didukung**

**CATATAN:** Untuk mendapatkan hasil terbaik, pilih ukuran dan jenis kertas yang benar dalam driver cetak sebelum mencetak.

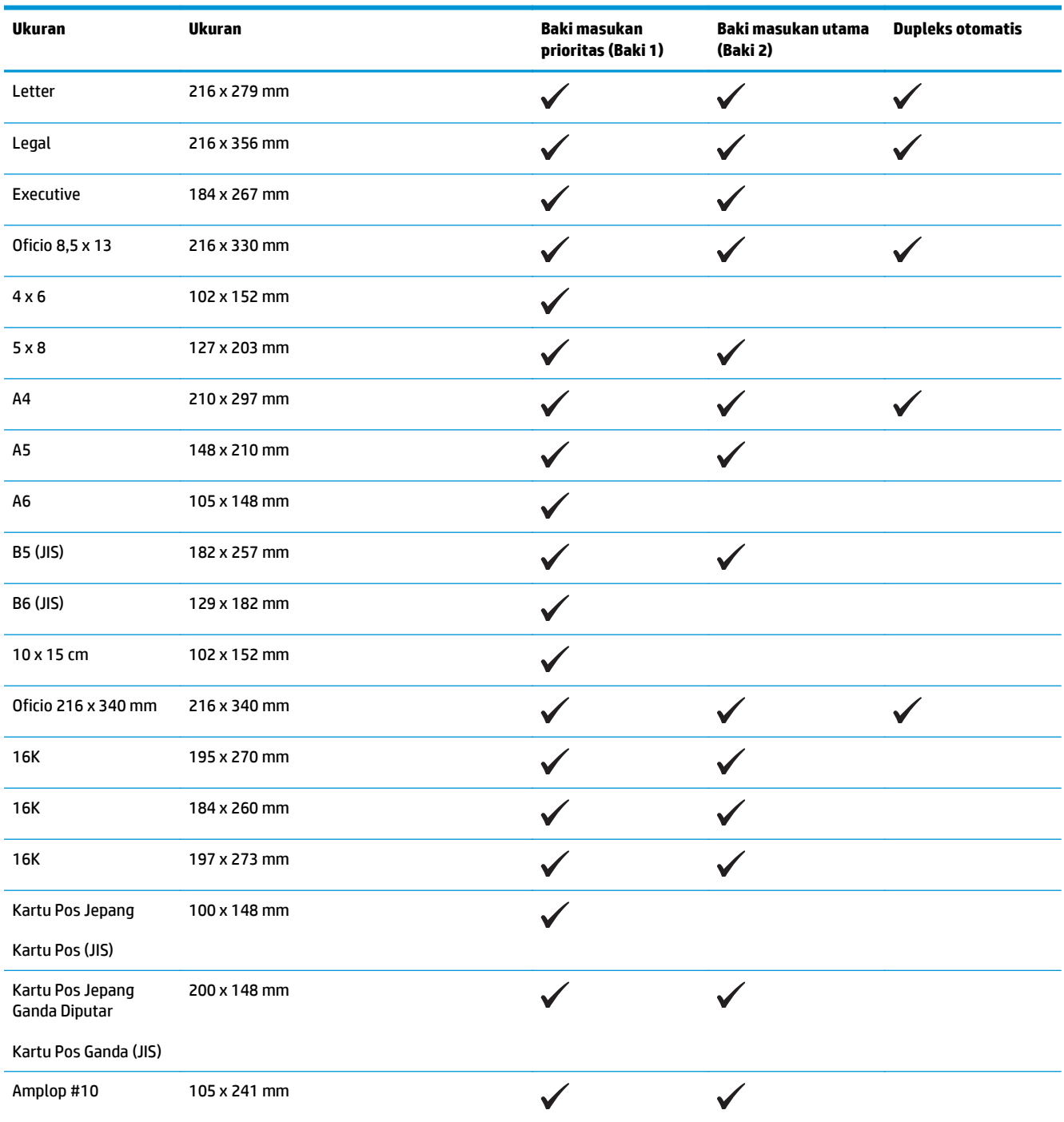

<span id="page-24-0"></span>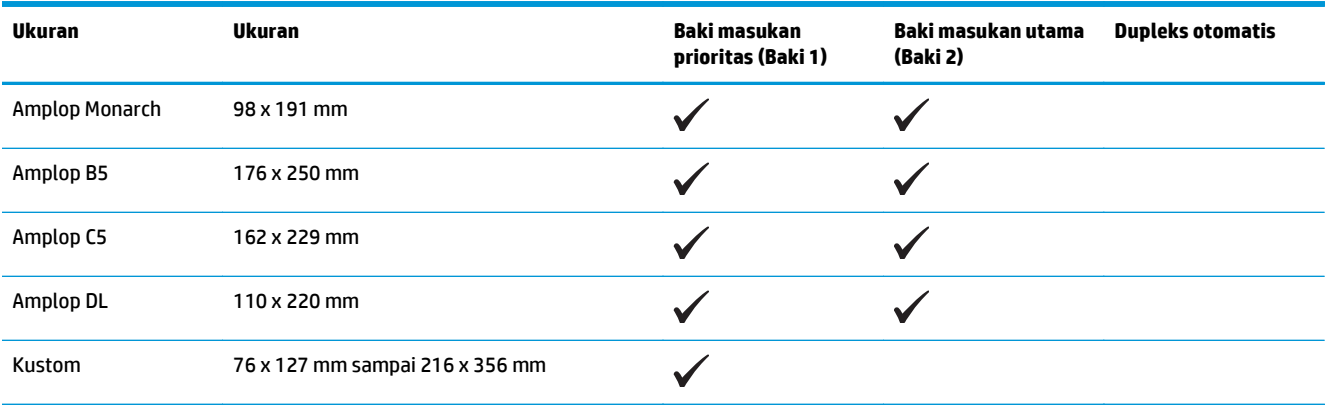

## **Jenis kertas yang didukung**

**CATATAN:** Untuk mendapatkan hasil terbaik, pilih ukuran dan jenis kertas yang benar dalam driver cetak sebelum mencetak.

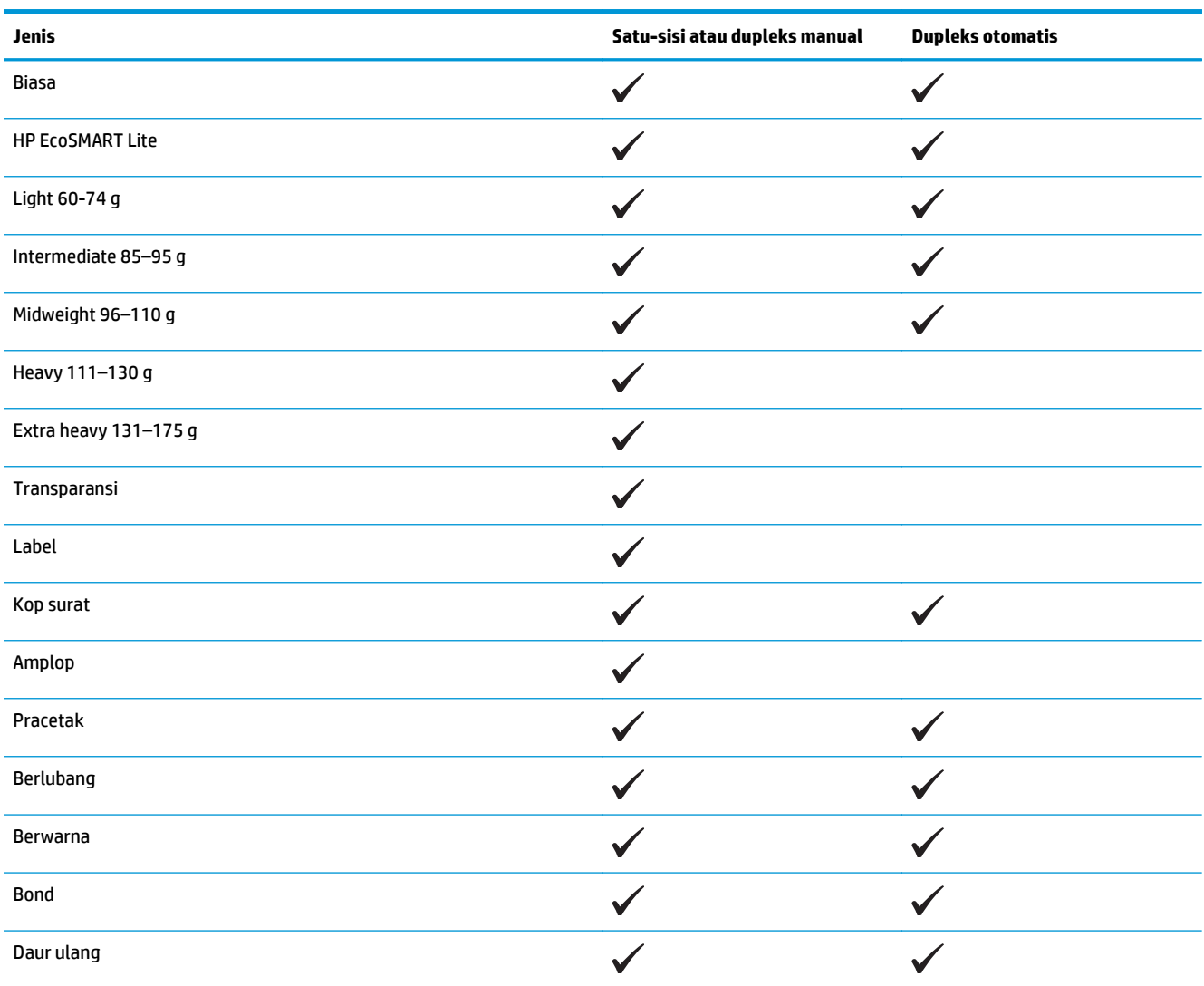

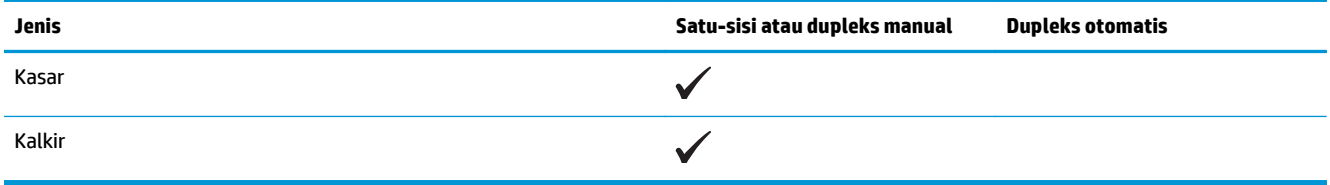

# <span id="page-26-0"></span>**Memuat baki masukan prioritas (Baki 1)**

- **CATATAN:** Bila Anda menambahkan kertas baru, pastikan Anda mengeluarkan semua kertas dari baki masukan dan meluruskan tumpukan kertas baru tersebut. Jangan mengipaskan kertas. Ini akan mengurangi macet dengan mencegah beberapa lembar media masuk ke produk sekaligus. Gunakan kertas yang tidak kusut, terlipat, atau rusak.
- **1.** Muatlah kertas menghadap ke atas dengan bagian kepala terlebih dahulu ke dalam baki masukan.

Orientasi kertas di dalam baki berbeda-beda, tergantung pada jenis pekerjaan cetak. Untuk informasi tambahan, lihat [Tabel 2-1 Orientasi](#page-27-0) [kertas Baki 1 pada hal. 18.](#page-27-0)

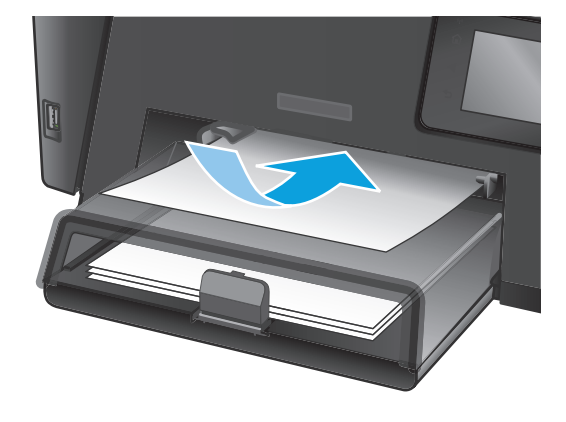

**2.** Sesuaikan pemandu kertas sampai menempel pada kertas.

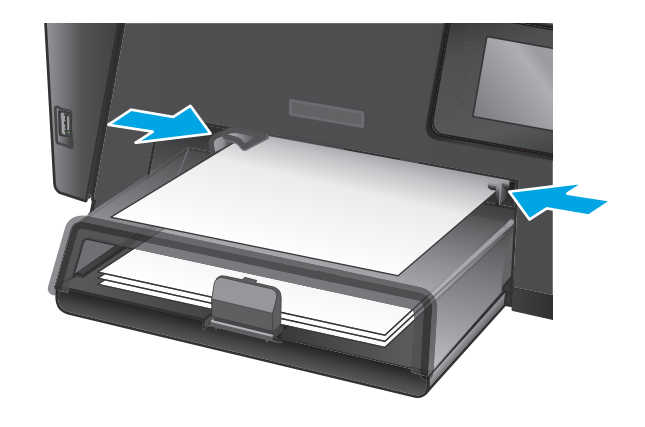

### <span id="page-27-0"></span>**Tabel 2-1 Orientasi kertas Baki 1**

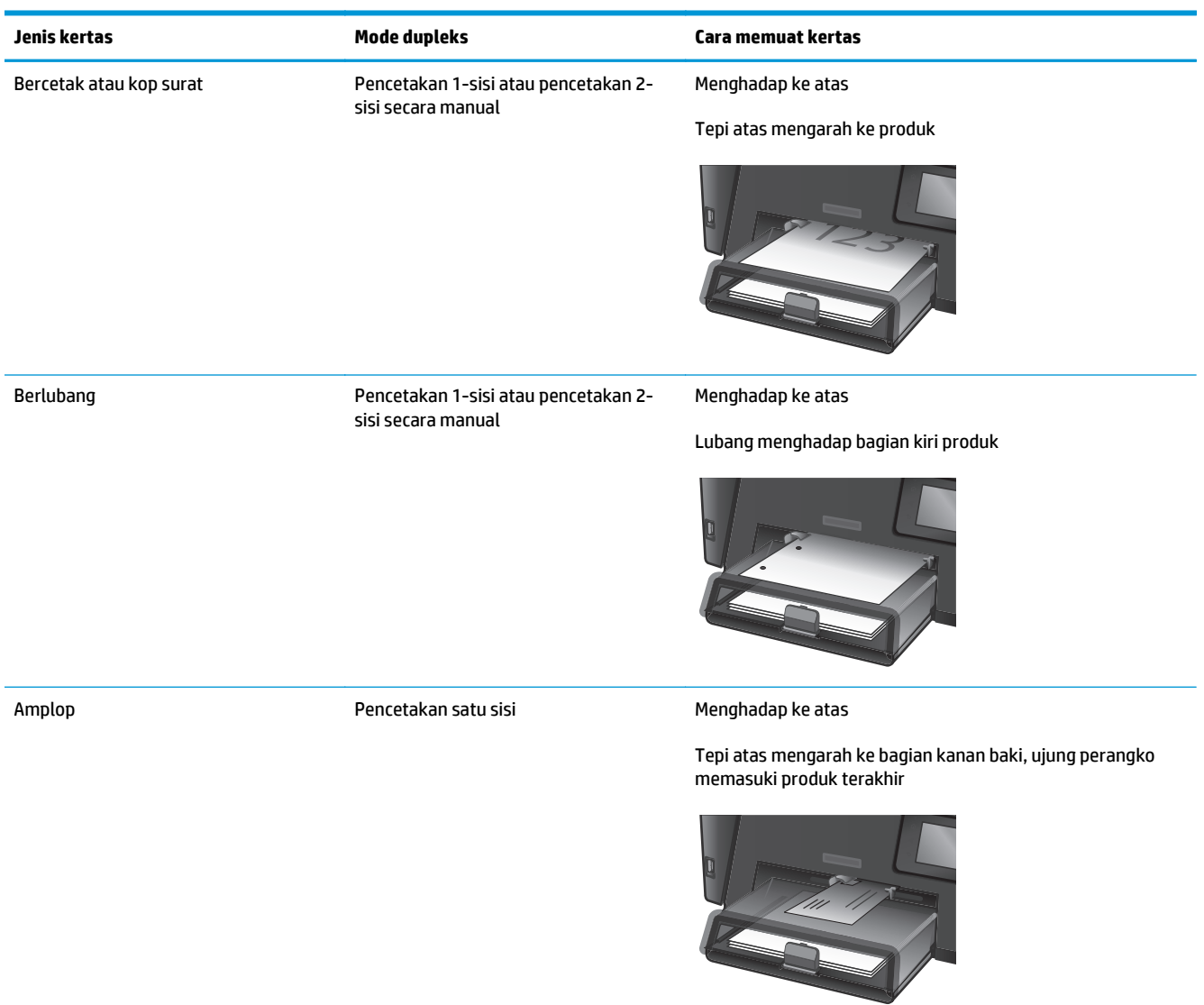

# <span id="page-28-0"></span>**Memuat baki masukan utama (Baki 2)**

- **EX CATATAN:** Bila Anda menambahkan kertas baru, pastikan untuk mengeluarkan semua kertas dari baki masukan dan meluruskan tumpukan. Jangan mengipaskan kertas. Ini akan mengurangi macet dengan mencegah beberapa lembar media masuk ke produk sekaligus. Gunakan kertas yang tidak kusut, terlipat, atau rusak.
- **1.** Buka pelindung debu.

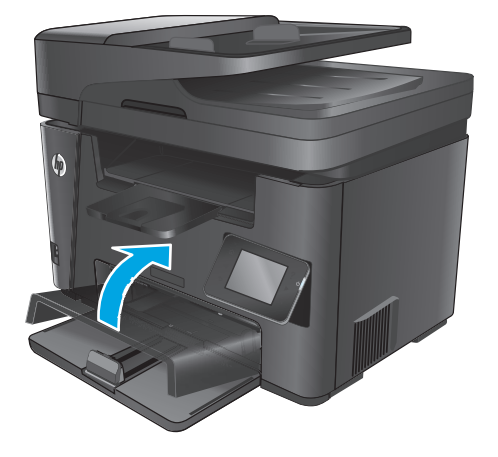

**2.** Masukkan kertas ke dalam baki. Pastikan kertas tepat berada di bawah tab dan di bawah indikator tinggi maksimal.

Orientasi kertas di dalam baki berbeda-beda, tergantung pada jenis pekerjaan cetak. Untuk informasi tambahan, lihat [Tabel 2-2 Orientasi](#page-30-0) [kertas Baki 2 pada hal. 21.](#page-30-0)

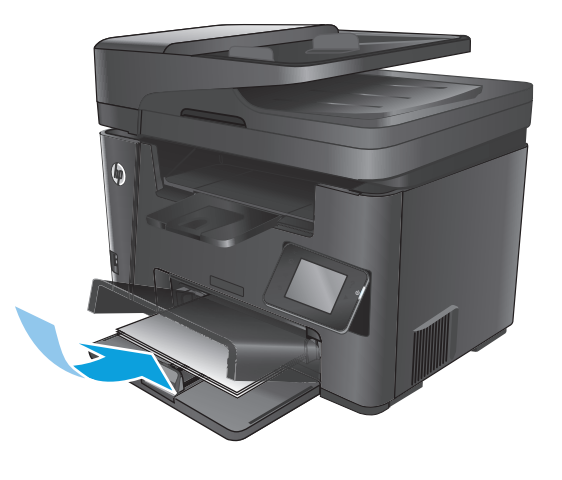

**3.** Sesuaikan pemandu kertas sampai menempel pada kertas.

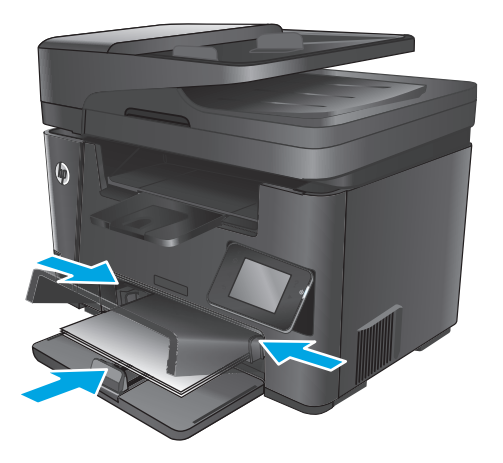

- 
- **4.** Tutup pelindung debu.

#### <span id="page-30-0"></span>**Tabel 2-2 Orientasi kertas Baki 2**

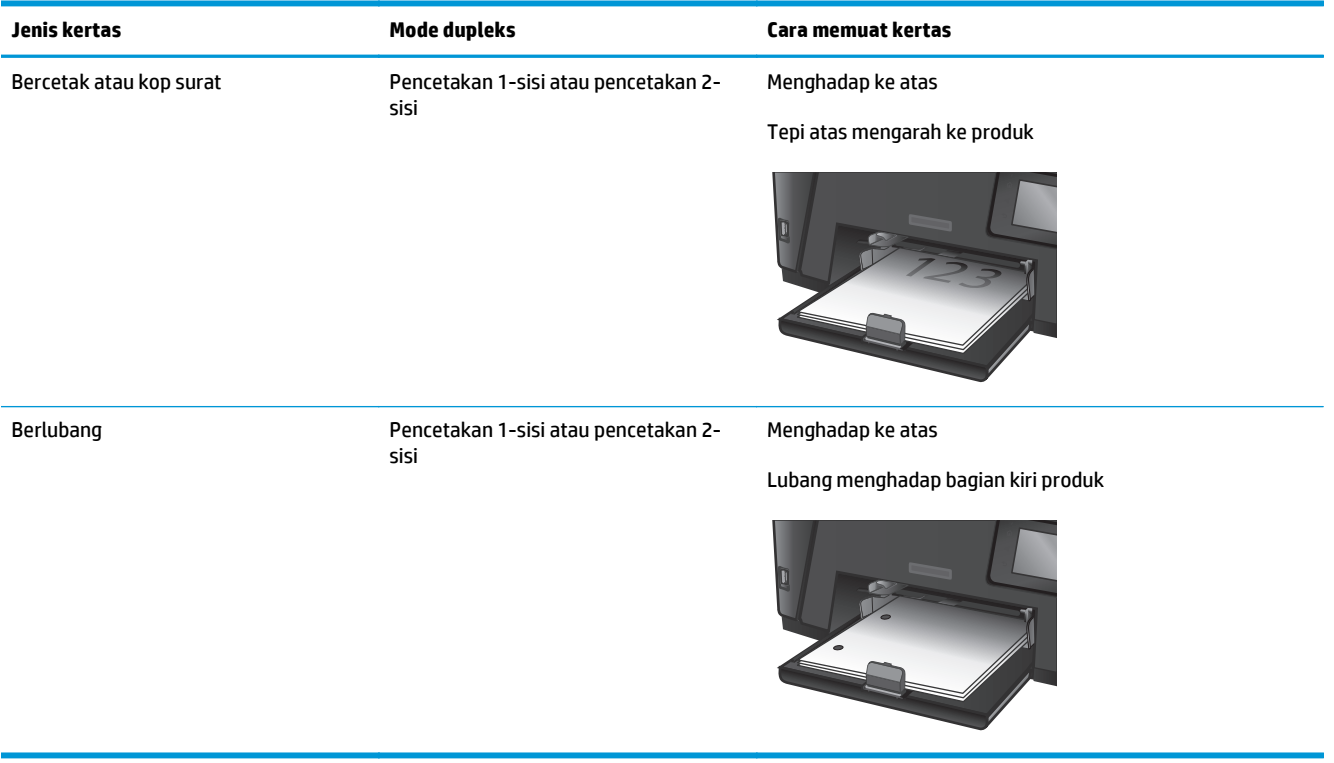

# <span id="page-32-0"></span>**3 Komponen, persediaan, dan aksesori**

- [Memesan komponen, aksesori, dan persediaan](#page-33-0)
- [Mengganti kartrid toner](#page-34-0)

### **Untuk informasi lebih lanjut:**

Kunjungi [www.hp.com/support/ljMFPM225,](http://www.hp.com/support/ljMFPM225) [www.hp.com/support/ljMFPM226](http://www.hp.com/support/ljMFPM226).

Bantuan menyeluruh HP untuk produk mencakup informasi berikut:

- Menginstal dan mengonfigurasi
- Mempelajari dan menggunakan
- Mengatasi masalah
- Mengunduh pembaruan perangkat lunak
- Mengikuti forum dukungan.
- Menemukan informasi garansi dan peraturan

# <span id="page-33-0"></span>**Memesan komponen, aksesori, dan persediaan**

### **Memesan**

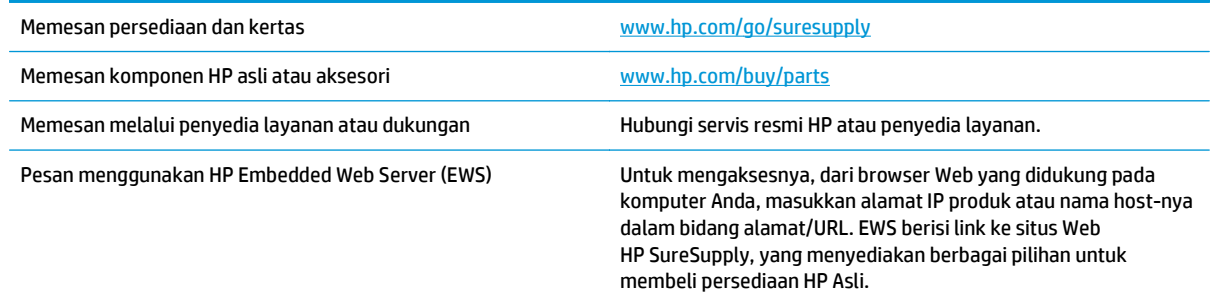

## **Persediaan dan aksesori**

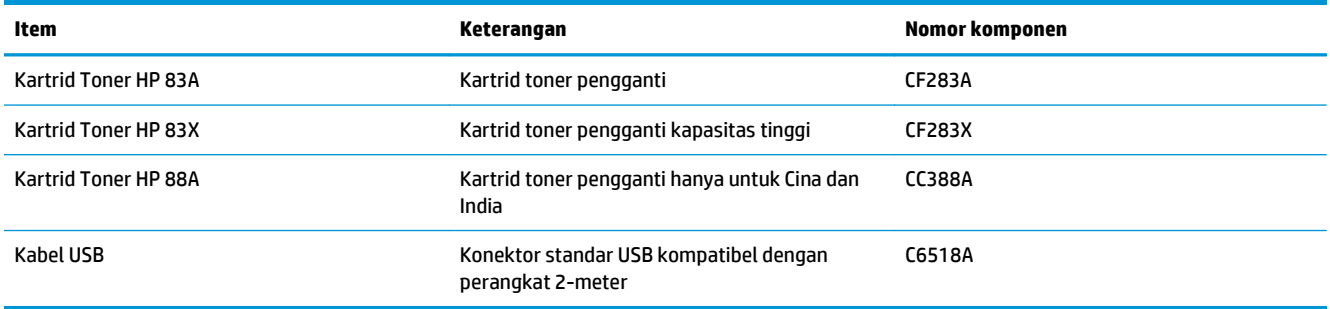

## <span id="page-34-0"></span>**Mengganti kartrid toner**

Bila kartrid toner mendekati akhir masa pakainya, Anda akan diminta untuk memesan kartrid pengganti. Anda dapat melanjutkan pencetakan dengan kartrid saat ini hingga kualitas cetak dari perataan toner tidak dapat lagi diterima.

Pesan kedua muncul pada panel kontrol jika posisi kartrid toner "sangat rendah".

**1.** Angkat unit pemindai.

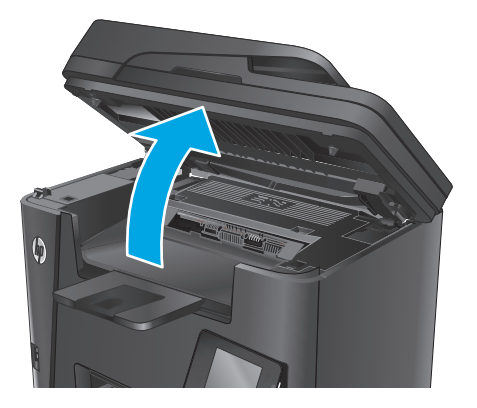

**2.** Buka penutup atas.

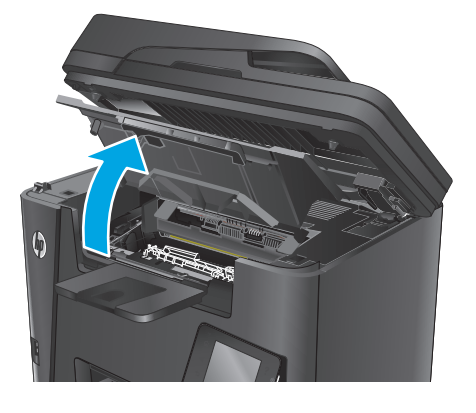

**3.** Keluarkan kartrid toner.

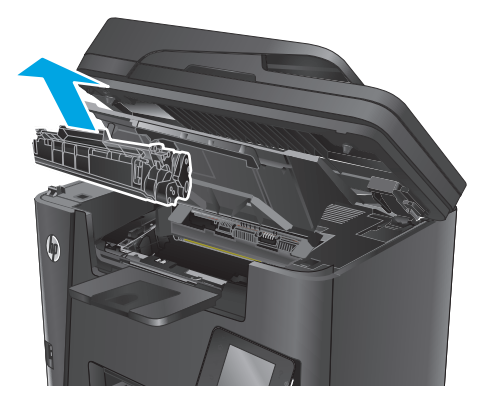

**4.** Keluarkan kartrid cetak baru dari kantongnya. Masukkan kartrid cetak bekas ke dalam kemasannya untuk didaur-ulang.

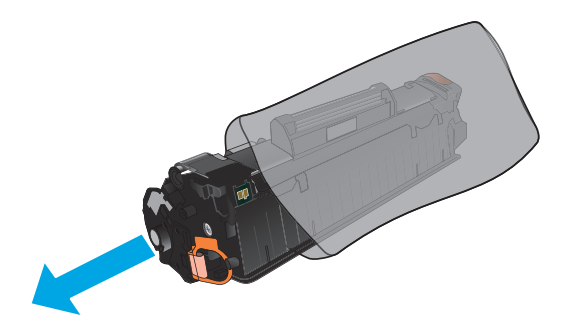

**5.** Pegang kedua sisi kartrid toner, lalu ratakan toner dengan mengocok perlahan kartrid tersebut.

**PERHATIAN:** Jangan sentuh penutupnya atau permukaan rol.

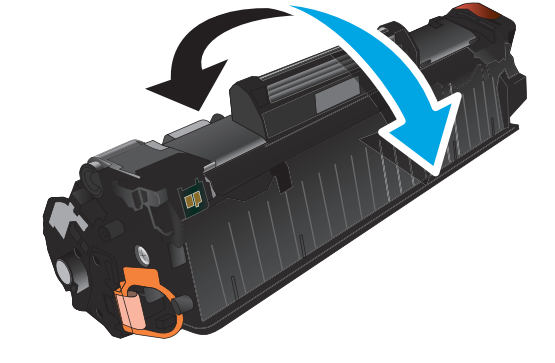

**6.** Tekuk tab penahan di sebelah kiri kartrid hingga longgar. Tarik tab penahan hingga semua pita terlepas dari kartrid. Letakkan tab penahan dan pita perekat ke dalam kemasan kartrid toner untuk dikembalikan dan didaur ulang.

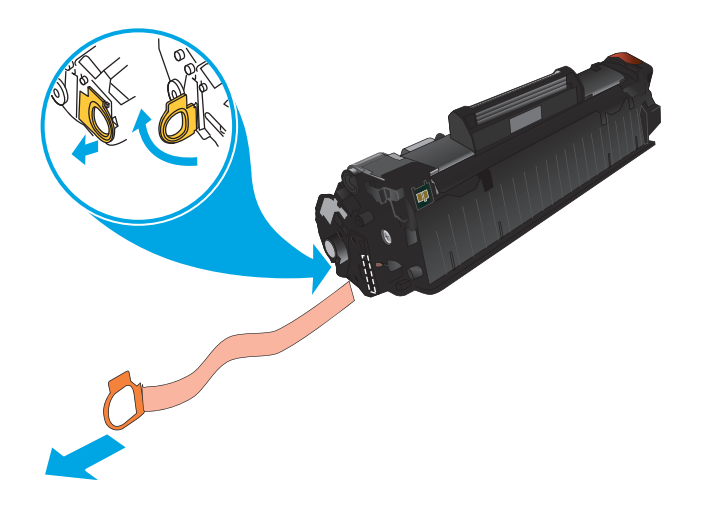
**7.** Sejajarkan kartrid toner dengan jalur di dalam produk, dan masukkan kartrid toner tersebut hingga terpasang dengan erat.

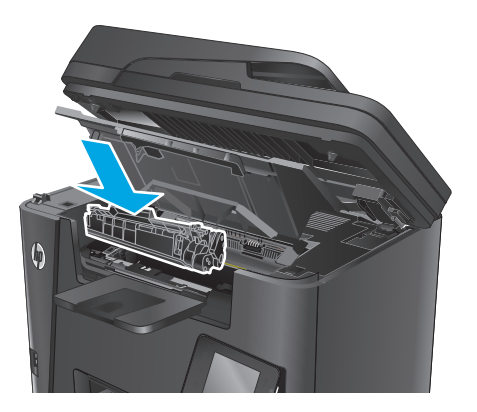

**8.** Tutup penutup atas.

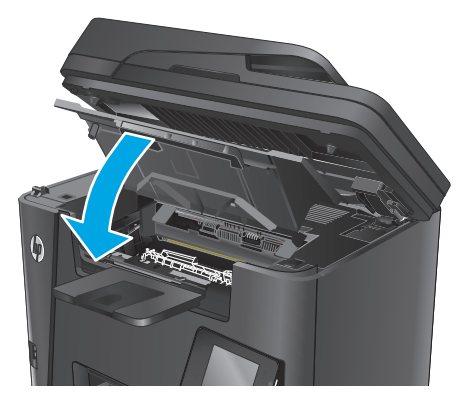

**9.** Turunkan unit pemindai.

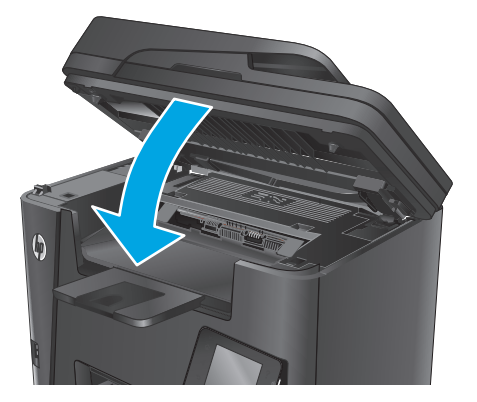

# **4 Cetak**

- [Tugas cetak \(Windows\)](#page-39-0)
- [Tugas cetak \(Mac OS X\)](#page-43-0)
- [Mengkonfigurasi HP Wireless Direct Printing](#page-45-0)
- [Pencetakan Mobile](#page-46-0)
- [Menggunakan pencetakan USB walk-up \(model dw saja\)](#page-48-0)

### **Untuk informasi lebih lanjut:**

Kunjungi [www.hp.com/support/ljMFPM225,](http://www.hp.com/support/ljMFPM225) [www.hp.com/support/ljMFPM226](http://www.hp.com/support/ljMFPM226).

Bantuan menyeluruh HP untuk produk mencakup informasi berikut:

- Menginstal dan mengonfigurasi
- Mempelajari dan menggunakan
- Mengatasi masalah
- Mengunduh pembaruan perangkat lunak
- Mengikuti forum dukungan.
- Menemukan informasi garansi dan peraturan

# <span id="page-39-0"></span>**Tugas cetak (Windows)**

- Cara mencetak (Windows)
- [Mencetak pada kedua sisi secara otomatis \(Windows\)](#page-40-0)
- [Mencetak pada kedua sisi secara manual \(Windows\)](#page-40-0)
- [Mencetak beberapa halaman per lembar \(Windows\)](#page-41-0)
- [Memilih jenis kertas \(Windows\)](#page-41-0)
- [Tugas cetak tambahan](#page-41-0)

### **Cara mencetak (Windows)**

Prosedur berikut menjelaskan tentang proses pencetakan dasar untuk Windows.

- **1.** Dari program perangkat lunak, tentukan pilihan **Cetak**.
- **2.** Pilih produk dari daftar printer. Untuk mengubah pengaturan, klik atau ketuk tombol **Properties** (Properti) atau **Preferences** (Preferensi) untuk membuka driver cetak.
	- *W* **CATATAN:** Nama tombol berbeda untuk program perangkat lunak yang berbeda.

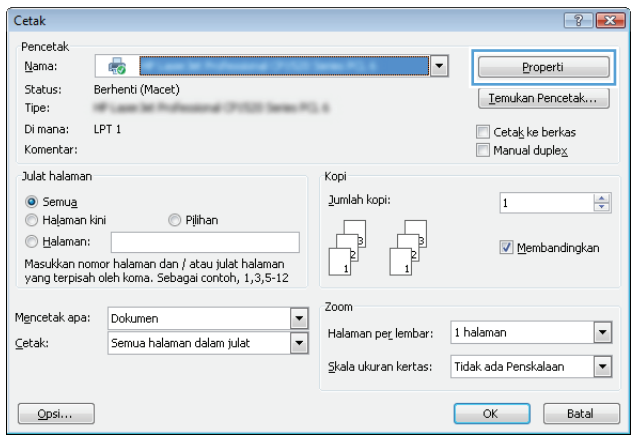

<span id="page-40-0"></span>**3.** Klik atau ketuk tab di driver cetak untuk mengonfigurasi opsi yang tersedia. Contohnya, atur orientasi kertas di tab **Finishing** (Penuntasan), dan atur sumber kertas, jenis kertas, dan pengaturan kualitas di tab **Paper/Quality** (Kertas/Kualitas).

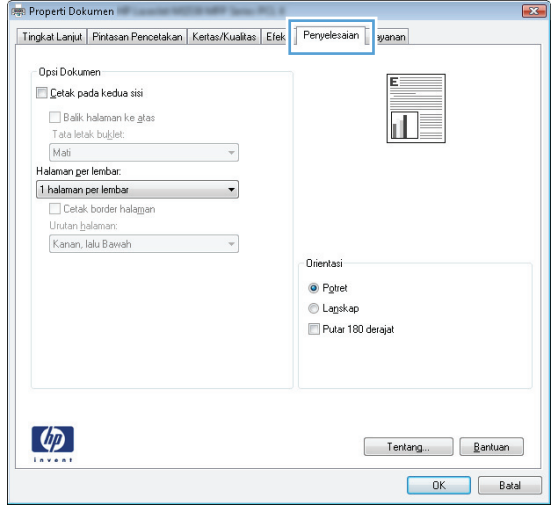

- **4.** Klik atau sentuh tombol **OK** untuk kembali ke kotak dialog **Mencetak**. Pilih jumlah salinan yang akan dicetak dari layar ini.
- **5.** Klik atau sentuh tombol **OK** untuk mencetak pekerjaan.

### **Mencetak pada kedua sisi secara otomatis (Windows)**

Gunakan prosedur ini untuk produk dengan duplekser otomatis yang telah diinstal. Jika duplekser otomatis belum diinstal pada produk, atau untuk mencetak pada jenis kertas yang tidak mendukung duplekser, Anda dapat mencetak pada kedua sisi secara manual.

- **1.** Dari program perangkat lunak, tentukan pilihan **Cetak**.
- **2.** Pilih produk dari daftar printer, kemudian klik atau sentuh tombol **Properti** atau **Preferensi** untuk membuka driver cetak.

**EX CATATAN:** Nama tombol berbeda untuk program perangkat lunak yang berbeda.

- **3.** Klik atau sentuh tab **Finishing** (Penuntas).
- **4.** Pilih kotak centang **Print On Both Sides** [Cetak pada kedua sisi]. Klik tombol **OK** untuk menutup kotak dialog **Properti Dokumen**.
- **5.** Dalam kotak dialog **Cetak**, klik tombol **OK** untuk mencetak pekerjaan.

### **Mencetak pada kedua sisi secara manual (Windows)**

Gunakan prosedur ini untuk produk yang tidak memiliki duplekser otomatis diinstal atau untuk mencetak pada kertas yang tidak mendukung duplekser.

- **1.** Dari program perangkat lunak, tentukan pilihan **Cetak**.
- **2.** Pilih produk dari daftar printer, kemudian klik atau sentuh tombol **Properti** atau **Preferensi** untuk membuka driver cetak.
	- *X* **CATATAN:** Nama tombol berbeda untuk program perangkat lunak yang berbeda.
- <span id="page-41-0"></span>**3.** Klik atau sentuh tab **Finishing** (Penuntas).
- **4.** Pilih kotak centang **Print On Both Sides (Manually)** [Cetak Pada Dua Sisi (Secara Manual)]. Klik tombol **OK** untuk mencetak sisi pertama pekerjaan.
- **5.** Ambil tumpukan yang telah dicetak dari nampan keluaran, lalu letakkan di Baki 1.
- **6.** Saat diminta, tekan tombol panel kontrol yang sesuai untuk melanjutkan.

### **Mencetak beberapa halaman per lembar (Windows)**

- **1.** Dari program perangkat lunak, tentukan pilihan **Cetak**.
- **2.** Pilih produk dari daftar printer, kemudian klik atau sentuh tombol **Properti** atau **Preferensi** untuk membuka driver cetak.
- **W CATATAN:** Nama tombol berbeda untuk program perangkat lunak yang berbeda.
- **3.** Klik atau sentuh tab **Finishing** (Penuntas).
- **4.** Pilih jumlah halaman per lembar dari daftar buka bawah **Pages per sheet**.
- **5.** Pilih opsi **Print page borders** [Cetak border halaman], **Page order** [Urutan halaman], dan **Orientation** [Orientasi]. Klik tombol **OK** untuk menutup kotak dialog **Properti Dokumen**.
- **6.** Dalam kotak dialog **Cetak**, klik tombol **OK** untuk mencetak pekerjaan.

### **Memilih jenis kertas (Windows)**

- **1.** Dari program perangkat lunak, tentukan pilihan **Cetak**.
- **2.** Pilih produk dari daftar printer, kemudian klik atau sentuh tombol **Properti** atau **Preferensi** untuk membuka driver cetak.

**EX CATATAN:** Nama tombol berbeda untuk program perangkat lunak yang berbeda.

- **3.** Klik atau sentuh tab **Paper/Quality** [Kertas/Kualitas].
- **4.** Dari daftar buka-bawah **Paper type** [Jenis kertas], klik opsi **More...** [Lainnya].
- **5.** Buka opsi untuk **Type is:** [Jenisnya:]. lainnya.
- **6.** Buka kategori jenis kertas yang paling sesuai dengan kertas Anda.
- **7.** Tentukan pilihan untuk jenis kertas yang digunakan, lalu klik tombol **OK**.
- **8.** Klik tombol **OK** untuk menutup kotak dialog **Properti Dokumen**. Dalam kotak dialog **Cetak**, klik tombol **OK** untuk mencetak pekerjaan.

### **Tugas cetak tambahan**

Kunjungi [www.hp.com/support/ljMFPM225,](http://www.hp.com/support/ljMFPM225) [www.hp.com/support/ljMFPM226](http://www.hp.com/support/ljMFPM226).

Petunjuk tersedia untuk melakukan tugas cetak tertentu, seperti yang berikut:

- Membuat dan menggunakan cara pintas atau preset pencetakan
- Memilih ukuran kertas atau menggunakan ukuran kertas yang disesuaikan.
- Memilih orientasi halaman
- Membuat buklet
- Menskalakan dokumen agar pas pada ukuran kertas tertentu
- Mencetak halaman pertama atau terakhir pada kertas berbeda
- Mencetak tanda air pada dokumen

# <span id="page-43-0"></span>**Tugas cetak (Mac OS X)**

- Cara mencetak (Mac OS X)
- Mencetak pada kedua sisi secara otomatis (OS X)
- Mencetak pada kedua sisi secara manual (OS X)
- [Mencetak beberapa halaman per lembar \(OS X\)](#page-44-0)
- [Memilih jenis kertas \(OS X\)](#page-44-0)
- [Tugas cetak tambahan](#page-44-0)

### **Cara mencetak (Mac OS X)**

Prosedur berikut menjelaskan tentang proses pencetakan dasar untuk OS X.

- **1.** Klik menu **File**, kemudian klik opsi **Print** [Cetak].
- **2.** Pilih produk.
- **3.** Klik **Show Details** (Tampilkan Detail), lalu pilih menu lainnya untuk menyesuaikan pengaturan cetak.
- **4.** Klik tombol **Cetak**.

### **Mencetak pada kedua sisi secara otomatis (OS X)**

- **<sup>2</sup> CATATAN:** Informasi ini berlaku untuk produk yang memiliki duplekser otomatis.
- **CATATAN:** Fitur ini tersedia jika Anda menginstal driver cetak HP. Ini mungkin tidak akan tersedia jika Anda menggunakan AirPrint.
	- **1.** Klik menu **File**, kemudian klik opsi **Print** (Cetak).
	- **2.** Pilih produk.
	- **3.** Klik **Show Details** (Tampilkan Detail), lalu klik menu **Layout** (Tata Letak).
	- **4.** Pilih satu opsi penjilidan dari daftar buka bawah **Two Sided** (Dua Sisi).
	- **5.** Klik tombol **Print** (Cetak).

### **Mencetak pada kedua sisi secara manual (OS X)**

- **M** CATATAN: Fitur ini tersedia jika Anda menginstal driver cetak HP. Ini mungkin tidak akan tersedia jika Anda menggunakan AirPrint.
	- **1.** Klik menu **File**, kemudian klik opsi **Print** [Cetak].
	- **2.** Pilih produk.
	- **3.** Klik **Show Details** (Tampilkan Detail), lalu klik menu **Manual Duplex** (Dupleks Manual).
	- **4.** Klik kotak **Manual Duplex** (Dupleks Manual), lalu pilih salah satu opsi penjilidan.
	- **5.** Klik tombol **Print** (Cetak).
	- **6.** Pindah ke produk, dan keluarkan semua kertas kosong yang ada dalam Baki 1.
- <span id="page-44-0"></span>**7.** Ambil tumpukan yang telah dicetak dari nampan keluaran, lalu letakkan dalam baki masukan dengan sisi yang dicetak menghadap ke bawah.
- **8.** Saat diminta, tekan tombol panel kontrol yang sesuai untuk melanjutkan.

## **Mencetak beberapa halaman per lembar (OS X)**

- **1.** Klik menu **File**, kemudian klik opsi **Print** [Cetak].
- **2.** Pilih produk.
- **3.** Klik **Show Details** (Tampilkan Detail), lalu klik menu **Layout** (Tata Letak).
- **4.** Dari daftar buka-bawah **Halaman per Lembar**, pilih jumlah halaman yang Anda ingin cetak pada setiap lembar.
- **5.** Di area **Arah Tata Letak**, pilih urutan dan penempatan halaman pada lembaran.
- **6.** Dari menu **Border**, pilih jenis garis tepi yang akan dicetak di sekeliling setiap halaman pada lembaran.
- **7.** Klik tombol **Cetak**.

## **Memilih jenis kertas (OS X)**

- **1.** Klik menu **File**, kemudian klik opsi **Print** [Cetak].
- **2.** Pilih produk.
- **3.** Klik **Show Details** (Tampilkan Detail), lalu klik menu **Media & Quality** (Media & Kualitas) atau menu **Paper/Quality** (Kertas/Kualitas).
- **4.** Pilih jenis dari daftar buka-bawah **Media type** [Jenis media].
- **5.** Klik tombol **Cetak**.

### **Tugas cetak tambahan**

Kunjungi [www.hp.com/support/ljMFPM225,](http://www.hp.com/support/ljMFPM225) [www.hp.com/support/ljMFPM226](http://www.hp.com/support/ljMFPM226).

Petunjuk tersedia untuk melakukan tugas cetak tertentu, seperti yang berikut:

- Membuat dan menggunakan cara pintas atau preset pencetakan
- Memilih ukuran kertas atau menggunakan ukuran kertas yang disesuaikan.
- Memilih orientasi halaman
- **Membuat buklet**
- Menskalakan dokumen agar pas pada ukuran kertas tertentu
- Mencetak halaman pertama atau terakhir pada kertas berbeda
- Mencetak tanda air pada dokumen

# <span id="page-45-0"></span>**Mengkonfigurasi HP Wireless Direct Printing**

**CATATAN:** Fitur ini tersedia hanya dengan model nirkabel dan produk mungkin memerlukan pembaruan firmware untuk menggunakan fitur ini.

Fitur HP Wireless Direct Printing dapat digunakan untuk mencetak secara langsung dari perangkat seluler nirkabel ke produk yang mendukung HP Wireless Direct tanpa memerlukan sambungan ke jaringan yang ada atau Internet. Gunakan HP Wireless Direct untuk mencetak secara nirkabel dari perangkat berikut:

- Iphone, iPad, atau iTouch menggunakan Apple AirPrint atau aplikasi seluler HP ePrint
- Perangkat selular yang menjalankan Android atau Symbian menggunakan aplikasi HP ePrint Home & Biz
- Semua komputer berkemampuan Wi-Fi dengan semua sistem operasi.

Untuk informasi lebih lanjut tentang HP Wireless Direct, kunjungi [www.hp.com /go/wirelessprinting,](http://www.hp.com/go/wirelessprinting) dan kemudian klik **HP Wireless Direct**.

Untuk mengkonfigurasi HP Wireless Direct dari panel kontrol, lakukan langkah-langkah berikut:

- **1.** Dari layar Awal di panel kontrol produk, sentuh tombol Nirkabel  $\llbracket \psi \rrbracket$ .
- **2.** Buka menu berikut:
	- Nirkabel Langsung
	- On/Off [MATI]
- **3.** Sentuh item menu On (Hidup). Produk akan menyimpan pengaturan, lalu mengembalikan panel kontrol ke menu Wireless Direct.

## <span id="page-46-0"></span>**Pencetakan Mobile**

HP menawarkan beberapa solusi Mobile dan ePrint untuk mengaktifkan pencetakan nirkabel ke printer HP dari laptop, tablet, ponsel cerdas, atau perangkat seluler lainnya. Untuk menentukan pilihan terbaik, kunjungi [www.hp.com/go/LaserJetMobilePrinting](http://www.hp.com/go/LaserJetMobilePrinting) (Bahasa Inggris saja).

- **HP ePrint via email**
- [perangkat lunak HP ePrint](#page-47-0)
- **[AirPrint](#page-47-0)**

### **HP ePrint via email**

Gunakan HP ePrint untuk mencetak dokumen dengan mengirimnya sebagai lampiran email ke alamat email produk dari perangkat apapun yang mendukung email.

Untuk menggunakan HP ePrint, produk harus memenuhi persyaratan ini:

- Produk harus tersambung ke jaringan berkabel atau nirkabel dan memiliki akses Internet.
- HP Web Services harus diaktifkan pada produk, dan produk harus terdaftar dengan HP Connected.

### **Panel kontrol LCD**

- **1.** Mencari alamat IP produk.
	- **a.** Pada panel kontrol produk, tekan tombol Pengaturan \.
	- **b.** Buka menu berikut:
		- **Pengaturan Jaringan**
		- **Tampilkan Alamat IP**
- **2.** Untuk membuka Server Web teranam HP, masukkan alamat IP produk di baris alamat browser Web pada komputer.
- **3.** Klik tab **HP Web Services** pada Server Web Tertanam HP, kemudian klik **Aktifkan**. Produk mengaktifkan Layanan Web, kemudian mencetak halaman informasi.

Halaman informasi berisi kode printer yang digunakan untuk mendaftarkan produk HP Anda di HP Connected.

**4.** Kunjungi [www.hpconnected.com](http://www.hpconnected.com) untuk membuat akun HP ePrint dan menyelesaikan proses pengaturan.

#### **Panel kontrol layar sentuh**

- **1.** Dari layar Awal di panel kontrol produk, sentuh tombol Layanan Web  $\textcircled{\tiny{\textsf{m}}}$ .
- **2.** Sentuh tombol Aktifkan Layanan Web. Produk mengaktifkan Layanan Web, kemudian mencetak halaman informasi.

Halaman informasi berisi kode printer yang digunakan untuk mendaftarkan produk HP Anda di HP Connected.

**3.** Kunjungi [www.hpconnected.com](http://www.hpconnected.com) untuk membuat akun HP ePrint dan menyelesaikan proses pengaturan.

Untuk informasi lebih lanjut, kunjungi [www.hp.com /support](http://www.hp.com/support) untuk melihat informasi tambahan untuk produk Anda.

### <span id="page-47-0"></span>**perangkat lunak HP ePrint**

Perangkat lunak HP ePrint memudahkan pencetakan dari komputer desktop Windows, Mac, atau laptop ke produk apapun yang mendukung HP ePrint. Perangkat lunak ini memudahkan Anda menemukan produk yang mendukung HP ePrint yang terdaftar pada akun HP Connected Anda. Printer HP target dapat ditemukan di kantor atau berbagai lokasi di dunia.

- **Windows:** Setelah perangkat lunak diinstal, buka pilihan **Print** (Cetak) dari aplikasi, lalu pilih **HP ePrint** dari daftar printer yang diinstal. Klik tombol **Properties** (Properti) untuk mengonfigurasi opsi cetak.
- **Mac:** Setelah perangkat lunak diinstal, pilih **File**, **Print** (Cetak), lalu pilih tanda panah di sebelah **PDF** (di kiri bawah layar driver). Pilih **HP ePrint**.

Untuk Windows, perangkat lunak HP ePrint mendukung pencetakan TCP/IP ke printer jaringan lokal pada jaringan (LAN atau WAN) ke produk yang mendukung UPD PostScript®.

Windows dan Mac mendukung pencetakan IPP ke produk yang tersambung ke jaringan LAN atau WAN yang mendukung ePCL.

Windows dan Mac juga mendukung pencetakan dokumen PDF ke lokasi cetak publik dan pencetakan menggunakan HP ePrint via email melalui layanan cloud.

Untuk driver dan informasi, kunjungi [www.hp.com/go/eprintsoftware.](http://www.hp.com/go/eprintsoftware)

- **EX CATATAN:** Perangkat lunak HP ePrint merupakan utilitas aliran kerja PDF untuk Mac, dan secara teknis bukan merupakan driver cetak.
- **EXATATAN:** Perangkat Lunak HP ePrint tidak mendukung pencetakan USB.

### **AirPrint**

Pencetakan langsung yang menggunakan AirPrint dari Apple didukung pada iOS 4.2 atau versi yang lebih baru. Gunakan AirPrint untuk mencetak di produk secara langsung dari iPad, iPhone (3GS atau versi yang lebih baru), atau iPod touch (generasi ketiga atau versi yang lebih baru) dalam aplikasi berikut ini:

- Mail (Surat)
- **Foto**
- **Safari**
- **iBooks**
- Pilih aplikasi pihak ketiga

Untuk menggunakan AirPrint, produk harus tersambung ke jaringan nirkabel yang sama seperti pada perangkat Apple. Untuk informasi lebih lanjut tentang penggunaan AirPrint dan produk HP mana yang kompatibel dengan AirPrint, kunjungi situs web dukungan untuk produk ini:

[www.hp.com/support/ljMFPM225](http://www.hp.com/support/ljMFPM225), [www.hp.com/support/ljMFPM226](http://www.hp.com/support/ljMFPM226)

*CATATAN:* AirPrint tidak mendukung sambungan USB.

## <span id="page-48-0"></span>**Menggunakan pencetakan USB walk-up (model dw saja)**

- **1.** Masukkan flash drive USB ke port USB walk-up pada produk.
- **2.** Menu Flash Drive USB akan terbuka. Sentuh tombol panah untuk menggulir pilihan.
	- Cetak Dokumen
	- Lihat dan Cetak Foto
	- Pindai ke Drive USB
- **3.** Untuk mencetak dokumen, sentuh layar Cetak Dokumen, lalu sentuh nama folder pada drive USB tempat dokumen disimpan. Bila layar ringkasan terbuka, Anda dapat menyentuhnya untuk menyesuaikan pengaturan. Sentuh tombol Cetak untuk mencetak dokumen tersebut.
- **4.** Untuk mencetak foto, sentuh layar Lihat dan Cetak Foto, kemudian sentuh gambar pratinjau untuk memilih setiap foto yang akan dicetak. Sentuh tombol Selesai. Bila layar ringkasan terbuka, Anda dapat menyentuhnya untuk menyesuaikan pengaturan. Sentuh tombol Cetak untuk mencetak foto.
- **5.** Ambil pekerjaan yang telah dicetak dari nampan keluaran, lalu lepas flash drive USB.

# **5 Salin**

- [Membuat salinan](#page-51-0)
- [Menyalin pada kedua sisi \(dupleks\)](#page-52-0)

### **Untuk informasi lebih lanjut:**

Kunjungi [www.hp.com/support/ljMFPM225,](http://www.hp.com/support/ljMFPM225) [www.hp.com/support/ljMFPM226](http://www.hp.com/support/ljMFPM226).

Bantuan menyeluruh HP untuk produk mencakup informasi berikut:

- Menginstal dan mengonfigurasi
- Mempelajari dan menggunakan
- Mengatasi masalah
- Mengunduh pembaruan perangkat lunak
- **•** Mengikuti forum dukungan.
- Menemukan informasi garansi dan peraturan

# <span id="page-51-0"></span>**Membuat salinan**

### **Panel kontrol LCD**

- **1.** Muat dokumen pada kaca pemindai sesuai dengan indikator pada produk.
- **2.** Tutuplah pemindai.
- **3.** Pada panel kontrol produk, tekan tombol Menu Copy (Salin) ...
- **4.** Untuk mengoptimalkan kualitas salinan untuk berbagai jenis dokumen, buka menu **Optimize** (Optimalkan). Gunakan tombol panah untuk bergulir menelusuri opsi, lalu tekan tombol OK untuk memilih salah satu opsi. Tersedia pengaturan kualitas salinan berikut:
	- Auto Select (Pilih Otomatis): Gunakan pengaturan ini bila Anda tidak mempermasalahkan kualitas salinan. Ini adalah pengaturan standar.
	- Mixed (Campuran): Gunakan pengaturan ini untuk dokumen yang berisi campuran teks dan gambar.
	- Text (Teks): Gunakan pengaturan ini untuk dokumen yang sebagian besar berisi teks.
	- Picture (Gambar): Gunakan pengaturan ini untuk dokumen yang sebagian besar berisi gambar.
- **5.** Untuk mengatur jumlah salinan, tekan tombol Number of Copies (Jumlah Salinan)  $\mathbb{B}_n$ .
- **6.** Pilih jumlah salinan.
- **7.** Tekan tombol Mulai Salin **PA** untuk mulai menyalin.

### **Panel kontrol layar sentuh**

- **1.** Muat dokumen pada kaca pemindai sesuai dengan indikator pada produk.
- **2.** Tutuplah pemindai.
- **3.** Dari layar Awal di panel kontrol produk, sentuh tombol Salin.
- **4.** Untuk mengoptimalkan kualitas salinan pada berbagai jenis dokumen, sentuh tombol Settings (Pengaturan), lalu gulir dan sentuh tombol Optimize (Optimalkan). Sentuh tombol panah untuk bergulir menelusuri opsi, lalu sentuh salah satu opsi untuk memilihnya. Tersedia pengaturan kualitas salinan berikut:
	- Auto Select (Pilih Otomatis): Gunakan pengaturan ini bila Anda tidak mempermasalahkan kualitas salinan. Ini adalah pengaturan standar.
	- Mixed (Campuran): Gunakan pengaturan ini untuk dokumen yang berisi campuran teks dan gambar.
	- Text (Teks): Gunakan pengaturan ini untuk dokumen yang sebagian besar berisi teks.
	- Picture (Gambar): Gunakan pengaturan ini untuk dokumen yang sebagian besar berisi gambar.
- **5.** Sentuh panah untuk mengganti jumlah salinan, atau sentuh nomor yang ada dan ketikkan jumlah salinan.
- **6.** Sentuh tombol Mulai Salin untuk mulai menyalin.

# <span id="page-52-0"></span>**Menyalin pada kedua sisi (dupleks)**

- Menyalin pada kedua sisi secara otomatis
- Menyalin pada kedua sisi secara manual

### **Menyalin pada kedua sisi secara otomatis**

- **1.** Masukkan dokumen asli ke dalam pemasok dokumen dengan halaman pertama menghadap ke atas dan tepi atas halaman berada di awal.
- **2.** Sesuaikan pemandu kertas dengan ukuran dokumen.
- **3.** Buka menu Copy Settings (Pengaturan Salin):
	- **Panel kontrol LCD:** Pada panel kontrol produk, tekan tombol Copy Settings (Pengaturan Salin) ...
	- **Panel kontrol layar sentuh:** Dari layar Awal pada panel kontrol produk, sentuh tombol Copy (Salin), lalu sentuh tombol Settings (Pengaturan).
- **4.** Pilih Two-Sided (Dua-Sisi)
- **5.** Gunakan tombol panah untuk bergulir menelusuri opsi, lalu pilih opsi yang sesuai.
- **6.** Mulai pekerjaan menyalin:
	- **Panel kontrol LCD:** Tekan tombol Start Copy (Mulai Salin)  $\Box$
	- **Panel kontrol layar sentuh:** Sentuh Start Copy (Mulai Salin).

### **Menyalin pada kedua sisi secara manual**

- **1.** Tempatkan dokumen menghadap ke bawah pada kaca pemindai dengan sudut kiri atas halaman berada pada sudut kiri atas kaca. Tutuplah pemindai.
- **2.** Buka menu Copy Settings (Pengaturan Salin):
	- **Panel kontrol LCD:** Pada panel kontrol produk, tekan tombol Copy Settings (Pengaturan Salin) **.**...
	- **Panel kontrol layar sentuh:** Dari layar Awal pada panel kontrol produk, sentuh tombol Copy (Salin), lalu sentuh tombol Settings (Pengaturan).
- **3.** Pilih Two-Sided (Dua-Sisi)
- **4.** Gunakan tombol panah untuk bergulir menelusuri opsi, lalu pilih opsi yang sesuai.
- **5.** Mulai pekerjaan menyalin:
	- **Panel kontrol LCD:** Tekan tombol Start Copy (Mulai Salin) **...**...
	- **Panel kontrol layar sentuh:** Sentuh Start Copy (Mulai Salin).
- **6.** Produk akan meminta Anda memuat dokumen asli berikutnya. Letakkan dokumen tersebut di atas kaca, lalu sentuh tombol OK.
- **7.** Ulangi proses ini hingga Anda selesai memindai halaman terakhir.

# **6 Scan (Pindai)**

- [Memindai dengan perangkat lunak HP Scan \(Windows\)](#page-55-0)
- [Memindai dengan perangkat lunak HP Scan \(Mac\)](#page-56-0)
- [Mengatur Pindai ke E-mail \(model layar sentuh saja\)](#page-57-0)
- [Mengatur Pindai ke Folder Jaringan \(model layar sentuh saja\)](#page-61-0)
- [Memindai flash drive USB \(model layar sentuh saja\)](#page-64-0)
- [Memindai email \(model layar sentuh saja\)](#page-65-0)
- [Memindai folder jaringan \(model layar sentuh saja\)](#page-66-0)

#### **Untuk informasi lebih lanjut:**

Kunjungi [www.hp.com/support/ljMFPM225,](http://www.hp.com/support/ljMFPM225) [www.hp.com/support/ljMFPM226](http://www.hp.com/support/ljMFPM226).

Bantuan menyeluruh HP untuk produk mencakup informasi berikut:

- Menginstal dan mengonfigurasi
- Mempelajari dan menggunakan
- Mengatasi masalah
- Mengunduh pembaruan perangkat lunak
- Mengikuti forum dukungan.
- Menemukan informasi garansi dan peraturan

## <span id="page-55-0"></span>**Memindai dengan perangkat lunak HP Scan (Windows)**

Gunakan perangkat lunak HP Scan untuk memulai pemindaian dari perangkat lunak pada komputer Anda. Anda dapat menyimpan gambar yang dipindai sebagai file atau mengirimnya ke aplikasi perangkat lunak yang lain.

- **1.** Muat dokumen pada pengumpan dokumen atau pada kaca pemindai sesuai indikator pada produk.
- **2.** Klik **Mulai**, kemudian klik **Program** (atau **Semua Program** dalam Windows XP).
- **3.** Klik **HP**, kemudian pilih produk Anda.
- **4.** Klik **HP Scan**, pilih pintasan pemindaian, kemudian sesuaikan pengaturan bila perlu.
- **5.** Klik **Scan (Pindai)**.

*<u><sup>2</sup> CATATAN:</u>* Klik **Pengaturan Lanjutan** untuk mengakses opsi lainnya.

Klik **Buat Pintasan Baru** untuk membuat serangkaian pengaturan yang disesuaikan dan menyimpannya dalam daftar pintasan.

## <span id="page-56-0"></span>**Memindai dengan perangkat lunak HP Scan (Mac)**

Gunakan perangkat lunak HP Scan untuk memulai pemindaian dari perangkat lunak pada komputer Anda.

- **1.** Muat dokumen pada pengumpan dokumen atau pada kaca pemindai sesuai indikator pada produk.
- **2.** Buka **HP Scan** (Pemindaian HP) yang berada di folder **Hewlett-Packard** di dalam folder **Aplikasi**.
- **3.** Ikuti instruksi di layar untuk memindai dokumen.
- **4.** Bila semua halaman telah dipindai, klik **File** (File) lalu **Save** (Simpan) untuk menyimpannya dalam bentuk file.

# <span id="page-57-0"></span>**Mengatur Pindai ke E-mail (model layar sentuh saja)**

## **Pendahuluan**

Untuk menggunakan fitur pindai ini, produk harus tersambung ke jaringan. Fitur pindai ini tidak tersedia hingga Anda mengonfigurasinya. Untuk mengkonfigurasi fitur ini, gunakan Wizard Pengaturan Pindai ke Email (Windows), yang telah diinstal dalam grup program HP untuk produk, sebagai bagian dari instalasi perangkat lunak lengkap. Anda juga dapat menggunakan HP Embedded Web Server untuk mengonfigurasi fitur ini. Petunjuk berikut menjelaskan konfigurasi fitur menggunakan Wizard Pengaturan Pindai ke Email dan HP Embedded Web Server.

- Menggunakan Wizard Pindai ke Email (Windows)
- [Mengatur fitur Pindai ke Email lewat HP Embedded Web Server \(Windows\)](#page-58-0)
- [Mengatur fitur Pindai ke Email melalui HP Embedded Web Server \(OS X\)](#page-59-0)

## **Menggunakan Wizard Pindai ke Email (Windows)**

Beberapa produk HP menyertakan instalasi driver dari CD perangkat lunak. Di akhir instalasi ini terdapat opsi untuk mengatur fitur tambahan. Wizard pengaturan menyertakan opsi untuk konfigurasi dasar. Untuk membuka wizard, klik **Scan to E-Mail Wizard** (Wizard Pindai ke E-Mail).

Setelah instalasi, akseslah wizard pengaturan dengan mengeklik tombol **Start** (Mulai), memilih item **Programs** (Program) atau **All Programs** (Semua Program), lalu mengklik item **HP**. Klik item nama produk, kemudian klik **Scan to E-mail Wizard** (Wizard Pindai ke Email) untuk memulai proses konfigurasi.

- **1.** Untuk menambahkan alamat email keluar baru, klik tombol **New** (Baru).
- **2.** Masukkan alamat email. Klik tombol **Next** (Berikutnya).
- **3.** Di kotak **Display Name** (Nama Tampilan), ketikkan nama tampilan alamat email ini, kemudian klik **Next** (Berikutnya).
- **CATATAN:** Untuk mengamankan profil email, masukkan PIN 4 digit. Setelah PIN keamanan ditetapkan ke profil, PIN harus dimasukkan di panel kontrol produk agar produk dapat mengirim email menggunakan profil tersebut.
- **4.** Masukkan nama atau alamat IP server SMTP dan nomor port server SMTP. Jika server SMTP keluar memerlukan autentikasi keamanan tambahan, klik kotak centang berlabel **E-mail Log-in Authentication** (Autentikasi Login Email) dan masukkan ID Pengguna serta Kata Sandi yang diperlukan. Klik tombol **Next** (Berikutnya) jika selesai.
- *CATATAN:* Jika Anda tidak tahu nama server SMTP, nomor port SMTP, atau informasi autentikasi, hubungi penyedia layanan email/Internet atau administrator sistem untuk mendapatkan informasi tersebut. Nama server SMTP dan nama port biasanya mudah ditemukan dengan melakukan pencarian Internet. Misalnya, gunakan istilah seperti "gmail smtp server name" atau "yahoo smtp server name" untuk mencari.
- **5.** Tinjau informasi dan pastikan semua pengaturan sudah benar. Jika ada kesalahan, klik tombol **Back** (Kembali) untuk mengoreksi kesalahan. Setelah selesai, klik tombol **Save and Test** (Simpan dan Uji) untuk menguji konfigurasi dan menyelesaikan pengaturan.
	- **CATATAN:** Buat profil email keluar tambahan untuk memindai dari lebih dari satu akun email.

## <span id="page-58-0"></span>**Mengatur fitur Pindai ke Email lewat HP Embedded Web Server (Windows)**

- **1.** Buka HP Embedded Web Server (EWS/Server Web Tertanam HP):
	- **a.** Dari layar Awal pada panel kontrol produk, sentuh tombol Jaringan  $\overline{Q_{\text{max}}^{\square}}$ untuk menampilkan alamat IP atau nama host.
	- **b.** Buka browser web, dan di baris alamat, ketikkan alamat IP atau nama host persis seperti yang ditampilkan di panel kontrol produk. Tekan tombol Enter pada keyboard komputer. EWS akan terbuka.

https://10.10.XXXXX/

- **2.** Klik tab **Scan** (Pindai).
- **3.** Pada panel navigasi kiri, klik link **Scan to E-mail Setup** (Pengaturan Pindai ke Email).
- **4.** Di halaman **Scan to E-mail Setup** [Pengaturan Pindai ke Email), terdapat daftar pengaturan yang harus dikonfigurasi. Pengaturan ini juga tercantum di panel navigasi kiri. Untuk memulai, klik link **Outgoing Email Profiles** (Profil Email Keluar).
- **5.** Di halaman **Outgoing E-mail Profiles** (Profil Email Keluar), klik tombol **New** (Baru).
	- Di area **E-mail Address** (Alamat Email), masukkan alamat email dan nama tampilan.
	- Di area **SMTP Server Settings** (Pengaturan Server SMTP), masukkan alamat server dan port SMTP. Port default sudah dimasukkan dan pada umumnya tidak perlu diubah.

**CATATAN:** Jika Anda menggunakan Google™ Gmail untuk layanan email, klik kotak centang **Always use secure connection (SSL/TLS)** (Selalu gunakan koneksi aman (SSL/TLS)).

● Di area **SMTP Authentication** (Autentikasi SMTP), klik kotak centang **SMTP server requires authentication for outgoing e-mail messages** (Server SMTP memerlukan autentikasi untuk pesan email keluar) untuk mengonfigurasi ID Pengguna dan Kata Sandi SMTP jika perlu.

Tanyakan kepada administrator jaringan Anda atau hubungi penyedia layanan Internet untuk informasi pengaturan server SMTP. Jika server SMTP memerlukan otentikasi, maka Anda harus mengetahui kata sandi dan ID Pengguna SMTP. Nama server SMTP dan nama port biasanya mudah ditemukan dengan melakukan pencarian Internet. Misalnya, gunakan istilah seperti "gmail smtp server name" atau "yahoo smtp server name"

- Di area **Optional PIN** (PIN Opsional), masukkan PIN. PIN ini akan diminta setiap kali email dikirim menggunakan alamat email tersebut.
- Di area **E-mail Message Preferences** (Preferensi Pesan Email), konfigurasikan preferensi pesan.

Tinjau semua informasi, lalu klik **Save and Test** (Simpan dan Uji) untuk menyimpan informasi dan menguji koneksi, atau **Save Only** (Hanya Simpan) untuk menyimpan informasi saja.

- **6.** Untuk menambahkan alamat email ke buku alamat yang dapat diakses dari produk, klik link **E-mail Address Book** (Buku Alamat Email) dan masukkan informasi yang diperlukan. Anda dapat mengatur alamat email individual atau grup email.
- **7.** Untuk mengonfigurasi opsi default, klik link **E-mail options** (Opsi email). Masukkan subjek email default, isi teks, dan pengaturan pemindaian lainnya.

## <span id="page-59-0"></span>**Mengatur fitur Pindai ke Email melalui HP Embedded Web Server (OS X)**

**1.** Gunakan salah satu metode berikut untuk membuka antarmuka Embedded Web Server (EWS).

**Menggunakan browser web untuk membuka HP Embedded Web Server (EWS)**

- **a.** Dari layar Awal pada panel kontrol produk, sentuh tombol Jaringan  $\overline{O_{\text{max}}}$ untuk menampilkan alamat IP atau nama host.
- **b.** Buka browser web, dan di baris alamat, ketikkan alamat IP atau nama host persis seperti yang ditampilkan di panel kontrol produk. Tekan tombol return (kembali) pada keyboard komputer. EWS akan terbuka.

**Menggunakan HP Utility untuk membuka HP Embedded Web Server (EWS)**

- **a.** Gunakan salah satu metode ini untuk membuka HP Utility:
	- Buka **Applications** (Aplikasi), kemudian buka folder **Hewlett-Packard**. Pilih **HP Utility** (Utilitas HP).
	- Dari menu Apple, buka **System Preferences** (Preferensi Sistem), lalu pilih **Print & Fax** (Cetak & Faks), **Print & Scan** (Cetak & Pindai), atau **Printers & Scanners** (Printer dan Pemindai). Pilih produk dari daftar printer di panel kiri. Klik **Options & Supplies** (Opsi & Persediaan), klik tab **Utility** (Utilitas), lalu klik **Open Printer Utility** (Buka Utilitas Printer).
- **b.** Pada HP Utility, pilih **Scan to E-mail** (Pindai ke E-mail).
- **c.** Klik **Begin Scan to E-mail Setup** (Mulai Pengaturan Pindai ke Email). EWS akan terbuka.
- **2.** Pada EWS, klik tab **Scan** (Pindai).
- **3.** Pada panel navigasi kiri, klik link **Scan to E-mail Setup** (Pengaturan Pindai ke Email).
- **4.** Di halaman **Scan to E-mail Setup** [Pengaturan Pindai ke Email), terdapat daftar pengaturan yang harus dikonfigurasi. Pengaturan ini juga tercantum di panel navigasi kiri. Untuk memulai, klik link **Outgoing Email Profiles** (Profil Email Keluar).
- **5.** Di halaman **Outgoing E-mail Profiles** (Profil Email Keluar), klik tombol **New** (Baru).
	- Di area **E-mail Address** (Alamat Email), masukkan alamat email dan nama tampilan.
	- Di area **SMTP Server Settings** (Pengaturan Server SMTP), masukkan alamat server dan port SMTP. Port default sudah dimasukkan dan pada umumnya tidak perlu diubah.
	- **CATATAN:** Jika Anda menggunakan Google™ Gmail untuk layanan email, klik kotak centang **Always use secure connection (SSL/TLS)** (Selalu gunakan koneksi aman (SSL/TLS)).
	- Di area **SMTP Authentication** [Autentikasi SMTP], klik kotak centang berlabel **SMTP server requires authentication for outgoing e-mail messages** (Server SMTP memerlukan autentikasi untuk pesan email keluar) untuk mengonfigurasi ID Pengguna dan Kata Sandi SMTP jika perlu.
	- **W** CATATAN: Tanyakan kepada administrator jaringan Anda atau hubungi penyedia layanan Internet untuk informasi pengaturan server SMTP. Jika server SMTP memerlukan otentikasi, maka Anda harus mengetahui kata sandi dan ID Pengguna SMTP. Nama server SMTP dan nama port biasanya mudah ditemukan dengan melakukan pencarian Internet. Misalnya, gunakan istilah seperti "gmail smtp server name" atau "yahoo smtp server name".
- Di area **Optional PIN** (PIN Opsional), masukkan PIN. PIN ini akan diminta setiap kali email dikirim menggunakan alamat email tersebut.
- Di area **E-mail Message Preferences** (Preferensi Pesan Email), konfigurasikan preferensi pesan.
- **6.** Untuk menambahkan alamat email ke buku alamat yang dapat diakses dari produk, klik link **E-mail Address Book** (Buku Alamat Email) dan masukkan informasi yang diperlukan. Anda dapat mengatur alamat email individual atau grup email.
- **7.** Untuk mengonfigurasi opsi default, klik link **E-mail options** (Opsi email). Masukkan subjek email default, isi teks, dan pengaturan pemindaian lainnya.
- **8.** Klik **Save and Test** (Simpan dan Uji) untuk menyelesaikan pengaturan.

**EX CATATAN:** Buat profil email keluar tambahan untuk memindai dari lebih dari satu akun email.

# <span id="page-61-0"></span>**Mengatur Pindai ke Folder Jaringan (model layar sentuh saja)**

## **Pendahuluan**

Untuk menggunakan fitur pindai ini, produk harus tersambung ke jaringan. Fitur pindai ini tidak tersedia hingga Anda mengonfigurasinya. Untuk mengonfigurasi fitur ini, gunakan Wizard Pengaturan Pindai ke Folder Jaringan (Windows), yang telah diinstal dalam grup program HP untuk produk, sebagai bagian dari instalasi perangkat lunak lengkap. Anda juga dapat menggunakan Server Web Tertanam HP untuk mengkonfigurasi fitur-fitur ini. Petunjuk berikut menjelaskan konfigurasi fitur menggunakan Wizard Pengaturan Pindai ke Folder Jaringan dan HP Embedded Web Server.

- Menggunakan Wizard Pengaturan Pindai ke Folder Jaringan (Windows)
- Mengatur fitur Pindai ke Folder Jaringan lewat HP Embedded Web Server (Windows)
- [Mengatur fitur Pindai ke Folder Jaringan melalui HP Embedded Web Server \(OS X\)](#page-62-0)

### **Menggunakan Wizard Pengaturan Pindai ke Folder Jaringan (Windows)**

Beberapa produk HP menyertakan instalasi driver dari CD perangkat lunak. Di akhir instalasi ini terdapat opsi untuk mengatur fungsi tambahan. Wizard pengaturan menyertakan opsi untuk konfigurasi dasar. Untuk membuka wizard, klik **Scan to Network Folder Wizard** (Wizard Pindai ke Folder Jaringan).

Setelah instalasi, akseslah wizard pengaturan dengan mengeklik tombol **Start** (Mulai), memilih item **Programs** (Program) atau **All Programs** (Semua Program), lalu mengklik item **HP**. Klik item nama produk, kemudian klik **Scan to Network Folder Wizard** (Wizard Pindai ke Folder Jaringan) untuk memulai proses konfigurasi.

- **1.** Untuk menambahkan folder jaringan baru, klik tombol **New** (Baru).
- **2.** Pada layar **Start** (Mulai), masukkan nama untuk folder yang akan terlihat pada panel kontrol produk di bidang **Display Name** (Nama Tampilan).
- **3.** Klik **Browse** (Telusuri) untuk memilih folder jaringan yang ada, atau klik **Share Path** (Path Berbagi Pakai) untuk membuat folder jaringan berbagi pakai yang baru. Jika Anda memilih **Share Path** (Path Berbagi Pakai), dialog **Manage Network Shares** (Kelola Berbagi Pakai Jaringan) akan terbuka. Gunakan dialog ini untuk mengonfigurasi pengaturan berbagi pakai, lalu klik **OK** untuk kembali ke layar **Start** (Mulai).
- **4.** Untuk mengamankan folder, sediakan PIN pengaman 4-digit. Klik **Next** (Berikutnya).
- **5.** Pada layar **Authenticate** (Autentikasi), masukkan kredensial autentikasi, lalu klik **Next** (Berikutnya).
- **6.** Pada layar **Configure** (Konfigurasi), masukkan pengaturan default untuk pekerjaan pemindaian yang disimpan ke folder ini. Klik **Next** (Berikutnya).
- **7.** Pada layar **Finish** (Selesai), tinjau informasinya dan pastikan semua pengaturan telah benar. Jika ada kesalahan, klik tombol **Back** (Kembali) untuk mengoreksi kesalahan. Setelah selesai, klik tombol **Save and Test** (Simpan dan Uji) untuk menguji konfigurasi dan menyelesaikan pengaturan.

### **Mengatur fitur Pindai ke Folder Jaringan lewat HP Embedded Web Server (Windows)**

**1.** Buka HP Embedded Web Server (EWS/Server Web Tertanam HP):

- <span id="page-62-0"></span>**a.** Dari layar Awal pada panel kontrol produk, sentuh tombol Jaringan  $\overline{O_{\text{max}}^{\square}}$ untuk menampilkan alamat IP atau nama host.
- **b.** Buka browser web, dan di baris alamat, ketikkan alamat IP atau nama host persis seperti yang ditampilkan di panel kontrol produk. Tekan tombol Enter pada keyboard komputer. EWS akan terbuka.

https://10.10.XXXXX/

- **2.** Klik tab **Scan** (Pindai).
- **3.** Pada panel navigasi kiri, klik link **Network Folder Setup** (Pengaturan Folder Jaringan).
- **4.** Di halaman **Network Folder Configuration** (Konfigurasi Folder Jaringan), klik tombol **New** (Baru).
	- **a.** Di bagian **Network Folder Information** (Informasi Folder Jaringan), masukkan Nama Tampilan dan Jalur Jaringan. Jika diminta, masukkan Nama Pengguna dan Kata Sandi jaringan.
		- **T** CATATAN: Folder jaringan harus dibagikan agar fitur ini dapat berfungsi. Folder jaringan ini dapat dibagikan untuk Anda saja atau pengguna lain.
	- **b.** Opsional: Untuk mengamankan folder dari akses tidak sah, masukkan PIN di bagian **Secure the Folder Access with a PIN** (Amankan Akses Folder dengan PIN). diminta setiap kali seseorang menggunakan fitur pemindaian ke folder jaringan.
	- **c.** Di bagian **Scan Settings** (Pengaturan Pemindaian), sesuaikan pengaturan pemindaian.

Tinjau semua informasi, lalu klik **Save and Test** (Simpan dan Uji) untuk menyimpan informasi dan menguji koneksi, atau **Save Only** (Hanya Simpan) untuk menyimpan informasi saja.

### **Mengatur fitur Pindai ke Folder Jaringan melalui HP Embedded Web Server (OS X)**

**1.** Gunakan salah satu metode berikut untuk membuka antarmuka Embedded Web Server (EWS).

**Menggunakan browser web untuk membuka HP Embedded Web Server (EWS)**

- **a.** Dari layar Awal pada panel kontrol produk, sentuh tombol Jaringan  $\overline{Q_{\text{max}}}$ untuk menampilkan alamat IP atau nama host.
- **b.** Buka browser web, dan di baris alamat, ketikkan alamat IP atau nama host persis seperti yang ditampilkan di panel kontrol produk. Tekan tombol return (kembali) pada keyboard komputer. EWS akan terbuka.

### **Menggunakan HP Utility untuk membuka HP Embedded Web Server (EWS)**

- **a.** Gunakan salah satu metode ini untuk membuka HP Utility:
	- Buka **Applications** (Aplikasi), kemudian buka folder **Hewlett-Packard**. Pilih **HP Utility** (Utilitas HP).
	- Dari menu Apple, buka **System Preferences** (Preferensi Sistem), lalu pilih **Print & Fax** (Cetak & Faks), **Print & Scan** (Cetak & Pindai), atau **Printers & Scanners** (Printer dan Pemindai). Pilih produk dari daftar printer di panel kiri. Klik **Options & Supplies** (Opsi & Persediaan), klik tab **Utility** (Utilitas), lalu klik **Open Printer Utility** (Buka Utilitas Printer).
- **b.** Pada HP Utility, Pilih **Scan to Network Folder** (Pindai ke Folder Jaringan).
- **c.** Ikuti petunjuk pada HP Utility untuk mengonfigurasi folder jaringan berbagi pakai. Klik tombol **Help Me Do This** (Bantu Saya Melakukan Ini) untuk petunjuk yang lebih lengkap.
- **d.** Klik tombol **Register My Shared Folder** (Daftarkan Folder Berbagi Pakai Saya). EWS akan terbuka.
- **2.** Pada EWS, klik tab **Scan** (Pindai).
- **3.** Pada panel navigasi kiri, klik link **Network Folder Setup** (Pengaturan Folder Jaringan).
- **4.** Klik tombol **New** (Baru) di bawah **Network Folder Configuration** (Konfigurasi Folder Jaringan).
	- Di bagian **Network Folder Information** (Informasi Folder Jaringan), masukkan Nama Tampilan dan Jalur Jaringan. Jika diminta, masukkan Nama Pengguna dan Kata Sandi jaringan.
	- Di bagian **Secure the Folder Access with a PIN** (Amankan Akses Folder dengan PIN), masukkan PIN.
	- **EY** CATATAN: Anda dapat menetapkan PIN keamanan 4 digit untuk mencegah orang tanpa izin menyimpan pindaian ke folder jaringan. PIN harus dimasukkan di panel kontrol produk tiap kali melakukan pemindaian.
	- Di bagian **Scan Settings** (Pengaturan Pemindaian), sesuaikan pengaturan pemindaian.
- **5.** Tinjau semua informasi, lalu klik **Save and Test** (Simpan dan Uji) untuk menyimpan informasi dan menguji koneksi, atau **Save Only** (Hanya Simpan) untuk menyimpan informasi saja.

**CATATAN:** Untuk membuat folder jaringan tambahan, ulangi langkah-langkah ini untuk tiap folder.

## <span id="page-64-0"></span>**Memindai flash drive USB (model layar sentuh saja)**

- **1.** Muat dokumen pada kaca pemindai sesuai dengan indikator pada produk.
- **EY** CATATAN: Untuk hasil terbaik, muat kertas ukuran kecil (letter, A4, atau lebih kecil) dengan tepi panjang kertas di sepanjang sisi kiri kaca pemindai.
- **2.** Masukkan flash drive USB ke dalam port USB walk-up.
- **3.** Dari layar Awal di panel kontrol produk, sentuh tombol Pindai.
- **4.** Sentuh layar Pindai ke Drive USB.
- **5.** Sentuh tombol Pindai untuk memindai dan menyimpan file. Produk membuat folder bernama **HPSCANS** pada USB drive, dan menyimpan file dalam format .PDF atau .JPG menggunakan nama file yang dibuat secara otomatis.
- **T** CATATAN: Bila layar ringkasan terbuka, Anda dapat menyentuhnya untuk mengubah pengaturan.

Anda juga dapat mengubah nama folder.

# <span id="page-65-0"></span>**Memindai email (model layar sentuh saja)**

Gunakan panel kontrol produk untuk memindai file ke alamat email secara langsung. File yang dipindai akan dikirim ke alamat tersebut sebagai lampiran pesan email.

**<sup>2</sup> CATATAN:** Agar dapat menggunakan fitur ini, produk harus tersambung ke jaringan dan fitur Pemindaian ke Email harus dikonfigurasi dengan menggunakan Wizard Pengaturan Pemindaian ke Email (Windows) atau Server Web Tertanam HP.

- **1.** Muat dokumen pada kaca pemindai sesuai dengan indikator pada produk.
- **2.** Dari layar Awal di panel kontrol produk, sentuh tombol Pindai.
- **3.** Sentuh item Pindai ke E-mail.
- **4.** Sentuh item Mengirim E-mail.
- **5.** Pilih alamat Dari yang akan digunakan. Pengaturan ini disebut juga "profil email keluar".
- **<sup>2</sup> CATATAN:** Jika fitur PIN telah diatur, masukkan PIN, lalu sentuh tombol OK. Namun, PIN tidak diperlukan untuk menggunakan fitur ini.
- **6.** Sentuh tombol Ke, lalu pilih alamat atau grup sebagai penerima file yang akan dikirim. Sentuh tombol Selesai setelah selesai.
- **7.** Sentuh tombol Perihal jika Anda ingin menambah baris subjek.
- **8.** Sentuh tombol Berikutnya.
- **9.** Layar panel kontrol menampilkan pengaturan pindai.
	- Jika Anda ingin mengubah pengaturan, sentuh tombol Pengaturan, lalu ubah pengaturan.
	- Jika pengaturan sudah benar, lanjutkan ke langkah berikutnya.
- **10.** Sentuh tombol Pindai untuk memulai tugas pindai.

# <span id="page-66-0"></span>**Memindai folder jaringan (model layar sentuh saja)**

Gunakan panel kontrol produk untuk memindai dokumen dan menyimpannya ke folder di jaringan.

- **<sup>2</sup> CATATAN:** Agar dapat menggunakan fitur ini, produk harus tersambung ke jaringan dan fitur Pemindaian ke Folder Jaringan harus dikonfigurasi dengan menggunakan Wizard Pengaturan Pemindaian ke Folder Jaringan (Windows) atau Server Web Tertanam HP.
	- **1.** Muat dokumen pada kaca pemindai sesuai dengan indikator pada produk.
	- **2.** Dari layar Awal di panel kontrol produk, sentuh tombol Pindai.
	- **3.** Sentuh item Pemindaian ke Folder Jaringan.
	- **4.** Dalam daftar folder jaringan, pilih folder yang akan Anda gunakan untuk menyimpan dokumen.
	- **5.** Layar panel kontrol menampilkan pengaturan pindai.
		- Jika Anda ingin mengubah pengaturan, sentuh tombol Pengaturan, lalu ubah pengaturan.
		- Jika pengaturan sudah benar, lanjutkan ke langkah berikutnya.
	- **6.** Sentuh tombol Pindai untuk memulai tugas pindai.

# **7 Faks**

- [Mengatur untuk mengirim dan menerima faks](#page-69-0)
- [Mengirim faks](#page-77-0)

### **Untuk informasi lebih lanjut:**

Kunjungi [www.hp.com/support/ljMFPM225,](http://www.hp.com/support/ljMFPM225) [www.hp.com/support/ljMFPM226](http://www.hp.com/support/ljMFPM226).

Bantuan menyeluruh HP untuk produk mencakup informasi berikut:

- Menginstal dan mengonfigurasi
- Mempelajari dan menggunakan
- Mengatasi masalah
- Mengunduh pembaruan perangkat lunak
- **•** Mengikuti forum dukungan.
- Menemukan informasi garansi dan peraturan

## <span id="page-69-0"></span>**Mengatur untuk mengirim dan menerima faks**

- Sebelum memulai
- Langkah 1: Identifikasi jenis koneksi telepon
- [Langkah 2: Mengatur faks](#page-70-0)
- [Langkah 3: Mengkonfigurasi waktu, tanggal, dan kepala faks](#page-74-0)
- [Langkah 4: Menjalankan uji faks](#page-76-0)
- [Langkah 5 \(Opsional\): Mengonfigurasi pengaturan untuk menerima faks digital \(Windows\)](#page-76-0)

### **Sebelum memulai**

Pastikan produk telah diatur sepenuhnya sebelum menyambungkan layanan faks.

**<sup>2</sup> CATATAN:** Gunakan kabel telepon dan adaptor yang disertakan dengan produk untuk menyambungkan produk ke jack telepon.

**EX CATATAN:** Di beberapa negara/kawasan yang menggunakan sistem telepon serial, sebuah adaptor disertakan dengan produk. Gunakan adaptor tersebut untuk menyambungkan perangkat telekom lain ke jack telepon yang sama dengan tempat tersambungnya produk.

### **Lakukan petunjuk di masing-masing dari empat langkah berikut:**

- **1.** Langkah 1: Identifikasi jenis koneksi telepon pada hal. 60.
- **2.** [Langkah 2: Mengatur faks pada hal. 61](#page-70-0).
- **3.** [Langkah 3: Mengkonfigurasi waktu, tanggal, dan kepala faks pada hal. 65](#page-74-0).
- **4.** [Langkah 4: Menjalankan uji faks pada hal. 67.](#page-76-0)

## **Langkah 1: Identifikasi jenis koneksi telepon**

Tinjau peralatan berikut dan jenis layanan untuk menentukan metode pengaturan mana yang akan digunakan. Metode yang digunakan tergantung pada peralatan dan layanan yang telah diinstal pada sistem telepon.

**EY CATATAN:** Produk ini adalah perangkat analog. HP menganjurkan penggunaan produk pada saluran telepon analog tersendiri.

- **Saluran telepon khusus**: Produk ini adalah satu-satunya bagian peralatan atau layanan yang tersambung ke saluran telepon
- **Panggilan suara**: Panggilan faks dan suara menggunakan saluran telepon yang sama
- **Mesin penjawab**: Mesin penjawab menjawab panggilan suara di saluran telepon yang sama dengan yang digunakan untuk panggilan faks
- **Pesan suara**: Layanan berlangganan pesan suara menggunakan saluran telepon yang sama dengan faks
- **Layanan dering berbeda**: Sebuah layanan dari perusahaan telepon yang memungkinkan beberapa nomor telepon dikaitkan dengan satu saluran telepon, dan tiap nomor memiliki pola dering yang

<span id="page-70-0"></span>berbeda; produk ini mendeteksi pola dering yang ditetapkan untuknya dan menjawab panggilan tersebut

- **Modem dial-up komputer**: Komputer menggunakan saluran telepon untuk tersambung ke Internet melalui koneksi dial-up
- **Saluran DSL**: Layanan saluran pelanggan digital (digital subscriber line/DSL) dari perusahaan telepon; layanan ini mungkin disebut ADSL di beberapa negara/kawasan
- **Sistem telepon PBX atau ISDN**: Sistem telepon pertukaran cabang pribadi (private branch exchange/ PBX) atau sistem jaringan digital terintegrasi (integrated services digital network/ISDN)
- **Sistem telepon VoIP**: Suara lewat protokol Internet (Voice over Internet protocol/VoIP) melalui penyedia Internet

### **Langkah 2: Mengatur faks**

Dari link di bawah ini, klik yang paling tepat mendeskripsikan lingkungan tempat produk akan mengirim dan menerima faks, dan ikuti petunjuk pengaturan.

- Saluran telepon khusus pada hal. 61
- Saluran suara/faks bersama pada hal. 62
- [Saluran suara/faks bersama yang dilengkapi mesin penjawab pada hal. 63](#page-72-0)
- **M** CATATAN: Petunjuk untuk tiga jenis koneksi disertakan di sini. Untuk informasi selengkapnya tentang proses menyambungkan produk dengan jenis koneksi lainnya, kunjungi situs web dukungan untuk produk ini: [www.hp.com/support/ljMFPM225,](http://www.hp.com/support/ljMFPM225) [www.hp.com/support/ljMFPM226](http://www.hp.com/support/ljMFPM226)
- **EX CATATAN:** Produk ini adalah perangkat faks analog. HP menganjurkan penggunaan produk pada saluran telepon analog tersendiri. Untuk lingkungan digital seperti DSL, PBX, ISDN, atau VoIP, pastikan Anda menggunakan filter yang tepat dan mengonfigurasi pengaturan digital dengan benar. Untuk informasi lebih lanjut, hubungi penyedia layanan digital Anda.
- **EX CATATAN:** Jangan menghubungkan lebih dari tiga perangkat ke saluran telepon.
- **CATATAN:** Pesan suara tidak didukung pada produk ini.

### **Saluran telepon khusus**

Ikuti langkah berikut untuk mengatur produk pada saluran telepon khusus tanpa layanan tambahan.

- **1.** Sambungkan kabel telepon ke port faks pada produk dan jack telepon di dinding.
	- **T** CATATAN: Adaptor mungkin diperlukan di beberapa negara/kawasan untuk menggunakan kabel telepon yang disertakan dengan produk.
	- **EX CATATAN:** Pada beberapa produk, port faks mungkin berada di atas port telepon. Perhatikan ikon pada produk.

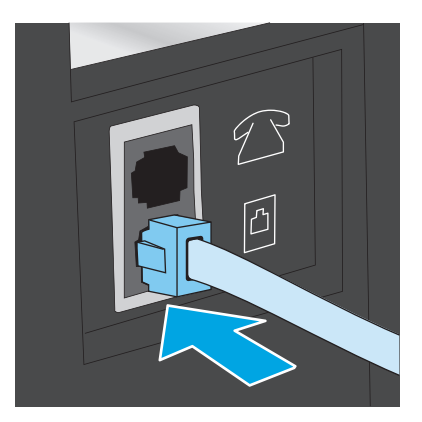

- **2.** Mengatur produk agar menjawab panggilan faks secara otomatis.
	- **a.** Hidupkan produk.
	- **b.** Pada panel kontrol produk, tekan atau sentuh tombol Setup (Pengaturan) \.
	- **c.** Buka menu **Fax Setup** (Pengaturan Faks).
	- **d.** Buka menu **Basic Setup** (Pengaturan Dasar).
	- **e.** Pilih pengaturan **Answer Mode** (Mode Jawab).
	- **f.** Pilih opsi **Automatic** (Otomatis).
- **3.** Lanjutkan ke [Langkah 3: Mengkonfigurasi waktu, tanggal, dan kepala faks pada hal. 65](#page-74-0).

### **Saluran suara/faks bersama**

Ikuti langkah berikut untuk mengatur produk pada saluran suara/faks bersama.

- **1.** Lepas perangkat apa pun yang terhubung ke jack telepon.
- **2.** Sambungkan kabel telepon ke port faks pada produk dan jack telepon di dinding.
	- **T** CATATAN: Adaptor mungkin diperlukan di beberapa negara/kawasan untuk menggunakan kabel telepon yang disertakan dengan produk.
- **学 CATATAN:** Pada beberapa produk, port faks mungkin berada di atas port telepon. Perhatikan ikon pada produk.

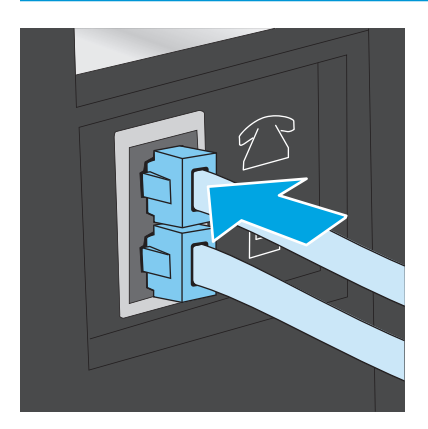
- **3.** Cabut colokan dari port saluran keluar telepon di bagian belakang produk, lalu sambungkan telepon ke port ini.
- **4.** Mengatur produk agar menjawab panggilan faks secara otomatis.
	- **a.** Hidupkan produk.
	- **b.** Pada panel kontrol produk, tekan atau sentuh tombol Setup (Pengaturan) \.
	- **c.** Buka menu **Fax Setup** (Pengaturan Faks).
	- **d.** Buka menu **Basic Setup** (Pengaturan Dasar).
	- **e.** Pilih pengaturan **Answer Mode** (Mode Jawab).
	- **f.** Pilih opsi **Automatic** (Otomatis).
- **5.** Mengatur produk agar memeriksa apakah ada nada panggil sebelum mengirim faks.

**The CATATAN:** Ini mencegah produk mengirim faks saat ada orang sedang menggunakan telepon.

- a. Pada panel kontrol produk, tekan atau sentuh tombol Setup (Pengaturan) \.
- **b.** Buka menu **Fax Setup** (Pengaturan Faks).
- **c.** Buka menu **Advanced Setup** (Pengaturan Lanjutan).
- **d.** Pilih pengaturan **Detect Dial Tone** (Deteksi Nada Panggil), lalu pilih **On** (Hidup).
- **6.** Lanjutkan ke [Langkah 3: Mengkonfigurasi waktu, tanggal, dan kepala faks pada hal. 65](#page-74-0).

#### **Saluran suara/faks bersama yang dilengkapi mesin penjawab**

Ikuti langkah berikut untuk mengatur produk pada saluran suara/faks bersama yang dilengkapi mesin penjawab.

- **1.** Lepas perangkat apa pun yang terhubung ke jack telepon.
- **2.** Buka penutup pada port output saluran keluar telepon di bagian belakang produk.
- **3.** Sambungkan kabel telepon ke port faks pada produk dan jack telepon di dinding.
	- **W** CATATAN: Adaptor mungkin diperlukan di beberapa negara/kawasan untuk menggunakan kabel telepon yang disertakan dengan produk.
	- **EX CATATAN:** Pada beberapa produk, port faks mungkin berada di atas port telepon. Perhatikan ikon pada produk.

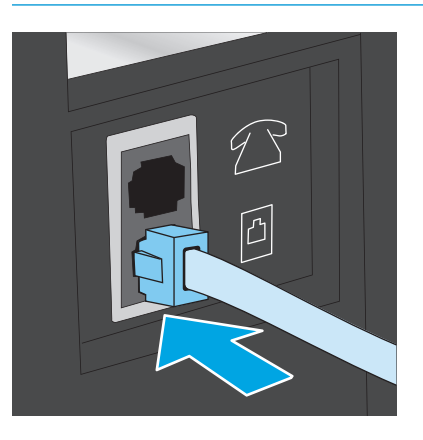

- **4.** Hubungkan kabel telepon mesin penjawab ke port saluran keluar telepon di bagian belakang produk.
- **Z CATATAN:** Sambungkan mesin penjawab secara langsung ke produk, jika tidak mesin penjawab dapat merekam nada faks dari mesin yang sedang mengirim faks dan produk mungkin tidak menerima faks.
- **CATATAN:** Jika mesin penjawab tidak dilengkapi dengan telepon, sambungkan telepon ke port **OUT** (keluar) pada mesin penjawab demi kemudahan.
- **EX CATATAN:** Pada beberapa produk, port faks mungkin berada di atas port telepon. Perhatikan ikon pada produk.

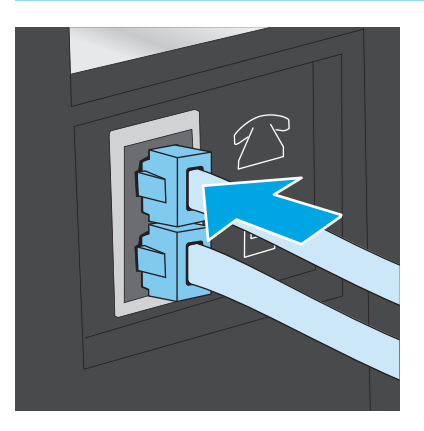

- **5.** Mengonfigurasi pengaturan dering yang dijawab pada produk.
	- **a.** Hidupkan produk.
	- **b.** Pada panel kontrol produk, tekan atau sentuh tombol Setup (Pengaturan)  $\lambda$ .
	- **c.** Buka menu **Fax Setup** (Pengaturan Faks).
	- **d.** Buka menu **Basic Setup** (Pengaturan Dasar).
- <span id="page-74-0"></span>**e.** Pilih opsi **Rings to Answer** (Dering yang Dijawab).
- **f.** Gunakan keypad numerik pada panel kontrol produk untuk mengatur jumlah dering sebanyak 5 atau lebih.
- **6.** Mengatur produk agar menjawab panggilan faks secara otomatis.
	- a. Pada panel kontrol produk, tekan atau sentuh tombol Setup (Pengaturan) \.
	- **b.** Buka menu **Fax Setup** (Pengaturan Faks).
	- **c.** Buka menu **Basic Setup** (Pengaturan Dasar).
	- **d.** Pilih pengaturan **Answer Mode** (Mode Jawab).
	- **e.** Pilih opsi **Automatic** (Otomatis).
- **7.** Mengatur produk agar memeriksa apakah ada nada panggil sebelum mengirim faks.

**E CATATAN:** Ini mencegah produk mengirim faks saat ada orang sedang menggunakan telepon.

- a. Pada panel kontrol produk, tekan atau sentuh tombol Setup (Pengaturan) \.
- **b.** Buka menu **Fax Setup** (Pengaturan Faks).
- **c.** Buka menu **Advanced Setup** (Pengaturan Lanjutan).
- **d.** Pilih pengaturan **Detect Dial Tone** (Deteksi Nada Panggil), lalu pilih **On** (Hidup).
- **8.** Lanjutkan ke Langkah 3: Mengkonfigurasi waktu, tanggal, dan kepala faks pada hal. 65.

### **Langkah 3: Mengkonfigurasi waktu, tanggal, dan kepala faks**

Konfigurasikan pengaturan faks produk menggunakan salah satu metode berikut:

- HP Fax Setup Wizard [Wizard Pengaturan Faks] pada hal. 65 (jika perangkat lunak diinstal)
- [Panel kontrol produk pada hal. 66](#page-75-0)
- [HP Device Toolbox pada hal. 66](#page-75-0) (jika perangkat lunak diinstal)
- [HP Embedded Web Server pada hal. 66](#page-75-0) (jika produk tersambung ke jaringan)
- **CATATAN:** Di Amerika Serikat dan di banyak negara/kawasan lain, mengatur waktu, tanggal, dan informasi kop faks lainnya merupakan sebuah ketentuan hukum.

#### **HP Fax Setup Wizard [Wizard Pengaturan Faks]**

Akses Fax Setup Wizard (Wizard Pengaturan Faks) setelah pengaturan *awal* dan instalasi perangkat lunak dengan mengikuti langkah-langkah berikut.

- **1.** Klik **Start** (Mulai, lalu klik **Programs** (Program).
- **2.** Klik **HP**, klik nama produk, kemudian klik **HP Fax Setup Wizard** (Wizard Pengaturan Faks HP).
- **3.** Ikuti petunjuk pada layar HP Fax Setup Wizard (Wizard Pengaturan Faks HP) untuk mengonfigurasi pengaturan faks.
- **4.** Lanjutkan ke [Langkah 4: Menjalankan uji faks pada hal. 67.](#page-76-0)

#### <span id="page-75-0"></span>**Panel kontrol produk**

Untuk menggunakan panel kontrol bagi pengaturan tanggal, waktu, dan kop, lakukan langkah-langkah berikut.

- 1. Pada panel kontrol produk, tekan atau sentuh tombol Setup (Pengaturan) \.
- **2.** Buka menu **Fax Setup** (Pengaturan Faks).
- **3.** Buka menu **Basic Setup** (Pengaturan Dasar).
- **4.** Gulir ke dan buka menu **Time/Date** (Waktu/Tanggal).
- **5.** Pilih opsi **12-hour clock** (waktu 12 jam) atau **24-hour clock** (waktu 24 jam).
- **6.** Gunakan tombol angka untuk memasukkan waktu saat ini.
- **EX CATATAN:** Untuk panel kontrol layar sentuh, sentuh tombol 123 untuk membuka keypad yang berisi karakter khusus, jika diperlukan.
- **7.** Pilih format tanggal.
- **8.** Gunakan tombol angka untuk memasukkan tanggal saat ini.
- **9.** Buka menu **Fax Header** (Header Faks).
- **10.** Gunakan keypad untuk memasukkan nomor faks.
	- **EX CATATAN:** Jumlah maksimal karakter untuk nomor faks adalah 20.
- **11.** Gunakan keypad untuk memasukkan nama atau header perusahaan.
	- **CATATAN:** Jumlah maksimal karakter untuk kop faks adalah 35.
- **12.** Lanjutkan ke [Langkah 4: Menjalankan uji faks pada hal. 67.](#page-76-0)

#### **HP Device Toolbox**

- **1.** Klik tombol **Start**, lalu klik item **Programs**.
- **2.** Klik grup produk HP Anda, kemudian klik item **HP Device Toolbox**.
- **3.** Klik tab **Fax** (Faks).
- **4.** Ikuti instruksi di layar untuk mengkonfigurasi pengaturan faks.
- **5.** Lanjutkan ke [Langkah 4: Menjalankan uji faks pada hal. 67.](#page-76-0)

#### **HP Embedded Web Server**

- **1.** Buka HP Embedded Web Server (EWS/Server Web Tertanam HP):
	- a. Panel kontrol LCD: Pada panel kontrol produk, tekan tombol Setup (Pengaturan) **\**. Buka menu **Network Setup** (Pengaturan Jaringan) lalu pilih **Show IP Address** (Tampilkan Alamat IP) untuk menampilkan alamat IP atau nama host.

Panel kontrol layar sentuh: Dari layar Awal pada panel kontrol produk, sentuh tombol Network (Jaringan)  $\mathbb{Q}$  untuk menampilkan alamat IP atau nama host.

<span id="page-76-0"></span>**b.** Buka browser web, dan di baris alamat, ketikkan alamat IP atau nama host persis seperti yang ditampilkan di panel kontrol produk. Tekan tombol Enter pada keyboard komputer. EWS akan terbuka.

https://10.10.XXXXX/

- **2.** Klik tab **Fax** (Faks).
- **3.** Ikuti instruksi di layar untuk mengkonfigurasi pengaturan faks.
- **4.** Lanjutkan ke Langkah 4: Menjalankan uji faks pada hal. 67.

### **Langkah 4: Menjalankan uji faks**

Jalankan uji faks untuk memastikan bahwa pengaturan faks sudah benar.

- **1.** Pada panel kontrol produk, tekan atau sentuh tombol Setup (Pengaturan) \.
- **2.** Gulir dan buka menu **Service** (Layanan).
- **3.** Buka menu **Fax Service** (Layanan Faks).
- **4.** Pilih opsi **Run Fax Test** (Jalankan Uji Faks). Produk mencetak laporan uji.
- **5.** Tinjau laporan tersebut.
	- Jika laporan menunjukkan bahwa produk **lolos uji**, berarti produk siap digunakan untuk mengirim dan menerima faks.
	- Jika laporan menunjukkan bahwa produk **gagal uji**, tinjau laporan untuk informasi selengkapnya tentang cara memperbaiki masalah tersebut. Daftar periksa pemecahan masalah berisi informasi lebih lanjut tentang cara memecahkan masalah faks.

#### **Langkah 5 (Opsional): Mengonfigurasi pengaturan untuk menerima faks digital (Windows)**

Produk dapat menyimpan faks digital yang masuk ke folder komputer. Gunakan HP Digital Fax Setup Wizard (Wizard Pengaturan Faks Digital HP) untuk mengonfigurasi pengaturan. Fitur ini tersedia hanya untuk Windows.

- **1.** Klik **Start** (Mulai), lalu klik **Programs** (Program).
- **2.** Klik **HP**, klik nama produk, kemudian klik **HP Fax Setup Wizard** (Wizard Pengaturan Faks HP).
- **3.** Ikuti instruksi di layar untuk mengonfigurasi pengaturan.

## **Mengirim faks**

- Memfaks dari pemindai flatbed
- Memfaks dari pengumpan dokumen
- [Mengirimkan faks menggunakan perangkat lunak HP \(Windows\)](#page-79-0)

### **Memfaks dari pemindai flatbed**

#### **Panel kontrol LCD**

- **1.** Hadapkan dokumen ke bawah pada kaca pemindai.
- **2.** Pada panel kontrol produk, gunakan keypad untuk memasukkan nomor faks.
- **3.** Tekan tombol Start Fax (Mulai Faks)  $\bigoplus$ . Produk mulai mengirim faks pekerjaan tersebut.
- **4.** Jika dokumen terdiri dari banyak halaman, ikuti prompt panel kontrol untuk mengonfirmasi dan memasukkan halaman tambahan.

#### **Panel kontrol layar sentuh**

- **1.** Letakkan dokumen menghadap ke bawah pada kaca pemindai.
- **2.** Dari layar Awal di panel kontrol produk, sentuh tombol Faks.
- **3.** Gunakan keypad untuk memasukkan nomor faks.
- **4.** Sentuh tombol Mulai Faks.
- **5.** Produk akan meminta konfirmasi bahwa Anda mengirim dari kaca pemindai. Sentuh tombol Ya.
- **6.** Produk akan meminta Anda memuat halaman pertama. Sentuh tombol OK.
- **7.** Produk akan memindai halaman pertama kemudian meminta Anda memuat halaman berikutnya. Jika dokumen berisi beberapa halaman, sentuh tombol Ya. Lanjutkan proses ini sampai Anda memindai semua halaman.
- **8.** Setelah Anda memindai halaman terakhir, sentuh tombol Tidak saat diminta. Produk akan mengirimkan faks.

#### **Memfaks dari pengumpan dokumen**

**1.** Masukkan dokumen aslinya ke dalam pengumpan dokumen dengan menghadap ke atas.

**PERHATIAN:** Untuk mencegah produk dari kerusakan, jangan gunakan media yang berisi pita koreksi, cairan koreksi, klip kertas, atau staples. Selain itu, jangan memuat foto, media asli yang kecil, atau media asli yang rapuh ke dalam pengumpan dokumen.

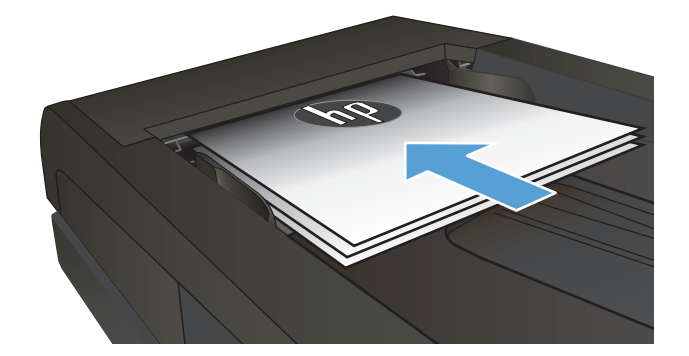

**2.** Sesuaikan pemandu kertas sampai menempel pada kertas.

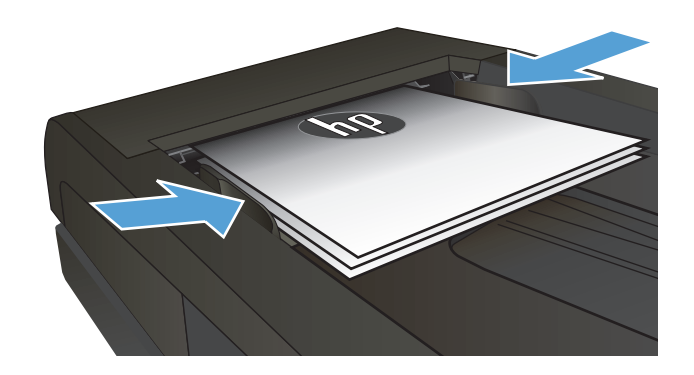

- **3.** Pada panel kontrol produk, gunakan keypad untuk memasukkan nomor faks.
- **4.** Tekan tombol Start Fax (Mulai Faks)  $\bigoplus$ . Produk mulai mengirim faks pekerjaan tersebut.
- **1.** Masukkan dokumen aslinya ke dalam pengumpan dokumen dengan menghadap ke atas.

**PERHATIAN:** Untuk mencegah produk dari kerusakan, jangan gunakan media yang berisi pita koreksi, cairan koreksi, klip kertas, atau staples. Selain itu, jangan memuat foto, media asli yang kecil, atau media asli yang rapuh ke dalam pengumpan dokumen.

**2.** Sesuaikan pemandu kertas sampai menempel pada kertas.

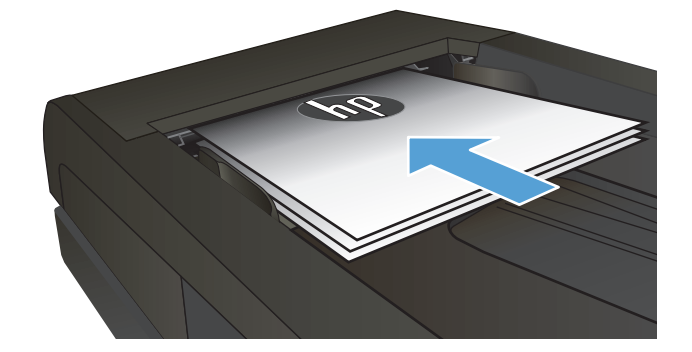

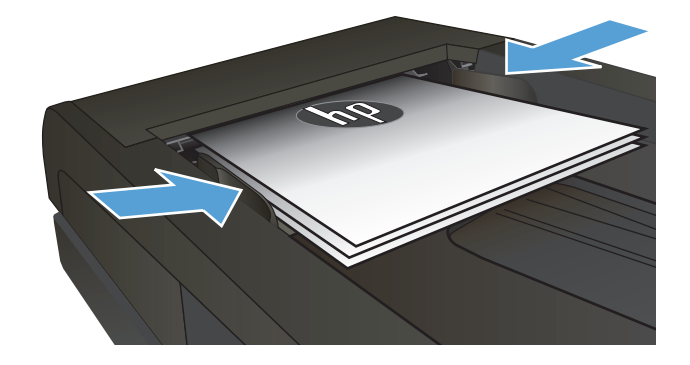

- **3.** Dari layar Awal di panel kontrol produk, sentuh tombol Faks.
- **4.** Gunakan keypad untuk memasukkan nomor faks.
- **5.** Sentuh tombol Mulai Faks.

### <span id="page-79-0"></span>**Mengirimkan faks menggunakan perangkat lunak HP (Windows)**

- **1.** Muat dokumen.
	- Jika Anda memasukkan dokumen asli pada kaca pemindai, letakkan di atas kaca pemindai menghadap ke bawah, di sudut kiri belakang kaca pemindai.
	- Jika Anda memasukkan beberapa halaman dalam pengumpan dokumen, muat halaman dengan menghadap ke atas, kemudian sesuaikan pemandu kertas sampai menempel pada kertas.
		- **CATATAN:** Jika dokumen ada di dalam pengumpan dokumen dan kaca pemindai di saat yang sama, produk akan memproses dokumen yang ada di dalam pengumpan dokumen dan bukan yang ada di kaca pemindai.
- **2.** Klik **Start**, klik **Programs** [Program] (atau **All Programs** [Semua Program] dalam Windows XP), kemudian klik **HP**.
- **3.** Klik nama produk, kemudian klik **HP Kirim Faks**. Perangkat lunak faks terbuka.
- **4.** Masukkan nomor faks dari satu atau beberapa penerima.
- **5.** Klik **Send Now** [Kirim Sekarang].

# **8 Mengelola produk**

- [Menggunakan aplikasi HP Web Services \(hanya model layar sentuh\)](#page-81-0)
- [Mengubah jenis koneksi produk \(Windows\)](#page-82-0)
- [Konfigurasi lanjutan dengan HP Embedded Web Server \(EWS\) dan HP Device Toolbox \(Windows\)](#page-83-0)
- [Konfigurasi lanjutan dengan HP Utility untuk Mac OS X](#page-86-0)
- [Mengkonfigurasi pengaturan jaringan IP](#page-88-0)
- [HP Web Jetadmin](#page-90-0)
- [Fitur keamanan produk](#page-91-0)
- [Pengaturan Ekonomi](#page-92-0)
- [Memperbarui firmware](#page-94-0)

#### **Untuk informasi lebih lanjut:**

Kunjungi [www.hp.com/support/ljMFPM225,](http://www.hp.com/support/ljMFPM225) [www.hp.com/support/ljMFPM226](http://www.hp.com/support/ljMFPM226).

Bantuan menyeluruh HP untuk produk mencakup informasi berikut:

- Menginstal dan mengonfigurasi
- Mempelajari dan menggunakan
- Mengatasi masalah
- Mengunduh pembaruan perangkat lunak
- Mengikuti forum dukungan.
- Menemukan informasi garansi dan peraturan

## <span id="page-81-0"></span>**Menggunakan aplikasi HP Web Services (hanya model layar sentuh)**

Sejumlah aplikasi inovatif tersedia untuk produk ini yang dapat di-download langsung dari Internet. Untuk informasi selengkapnya dan untuk men-download aplikasi ini, kunjungi situs Web HP Connected di [www.hpconnected.com.](http://www.hpconnected.com)

Untuk menggunakan fitur ini, produk harus tersambung ke komputer atau jaringan yang memiliki sambungan Internet. HP Web Services harus diaktifkan pada produk.

- **1.** Dari layar Awal di panel kontrol produk, sentuh tombol Layanan Web  $\textcircled{\tiny{\textsf{m}}}$ .
- **2.** Sentuh tombol Aktifkan Layanan Web.

Setelah men-download aplikasi dari situs Web HP Connected, aplikasi tersebut akan tersedia dalam menu Aplikasi di panel kontrol produk. Proses ini mengaktifkan HP Web Services dan menu Aplikasi.

## <span id="page-82-0"></span>**Mengubah jenis koneksi produk (Windows)**

Jika Anda telah menggunakan produk dan ingin mengubah sambungannya, gunakan pintasan **Reconfigure your HP Device** [Konfigurasi Ulang Perangkat HP Anda] di komputer desktop untuk mengubah sambungannya. Misalnya, Anda dapat mengkonfigurasi ulang produk untuk menggunakan alamat nirkabel lain, menyambungkannya ke jaringan berkabel atau nirkabel, atau beralih dari sambungan jaringan ke sambungan USB. Anda dapat mengubah konfigurasi tanpa memasukkan CD produk. Setelah Anda memilih jenis sambungan yang diinginkan, program akan beralih langsung ke tahap prosedur pengaturan produk yang perlu diubah.

## <span id="page-83-0"></span>**Konfigurasi lanjutan dengan HP Embedded Web Server (EWS) dan HP Device Toolbox (Windows)**

Gunakan Server Web Tertanam HP untuk mengelola fungsi pencetakan dari komputer alih-alih dari panel kontrol produk.

- Melihat informasi status produk
- Menentukan sisa masa pakai semua persediaan dan memesan yang baru
- Melihat dan mengubah konfigurasi baki
- Melihat dan mengubah konfigurasi menu panel kontrol produk
- Melihat dan mencetak halaman internal
- Menerima pemberitahuan kejadian yang menyangkut produk dan persediaan
- Menampilkan dan mengubah konfigurasi jaringan

HP Embedded Web Server akan berfungsi saat produk terhubung ke jaringan berbasis IP. HP Embedded Web Server tidak mendukung koneksi produk berbasis IPX. Anda tidak perlu memiliki akses Internet untuk membuka dan menggunakan HP Embedded Web Server.

Bila produk terhubung ke jaringan, Server Web Tertanam HP akan tersedia secara otomatis.

- **T** CATATAN: HP Device Toolbox hanya tersedia jika Anda melakukan penginstalan lengkap saat menginstal produk. Bergantung pada bagaimana produk tersambung, beberapa fitur mungkin tidak tersedia.
- **EX CATATAN:** HP Embedded Web Server tidak dapat diakses di luar firewall jaringan.

#### **Membuka HP Embedded Web Server (EWS) dari menu Mulai**

- **1.** Klik tombol **Start**, lalu klik item **Programs**.
- **2.** Klik grup produk HP Anda, kemudian klik item **HP Device Toolbox**.

#### **Membuka HP Embedded Web Server (EWS) dari browser Web**

1. Panel kontrol LCD: Pada panel kontrol produk, tekan tombol Setup (Pengaturan) **.** Buka menu **Network Setup** (Pengaturan Jaringan) lalu pilih **Show IP Address** (Tampilkan Alamat IP) untuk menampilkan alamat IP atau nama host.

Panel kontrol layar sentuh: Dari layar Awal pada panel kontrol produk, sentuh tombol Network (Jaringan)  $\mathbb{Q}$  untuk menampilkan alamat IP atau nama host.

**2.** Buka browser web, dan di baris alamat, ketikkan alamat IP atau nama host persis seperti yang ditampilkan di panel kontrol produk. Tekan tombol Enter pada keyboard komputer. EWS akan terbuka.

https://10.10.XXXXX/

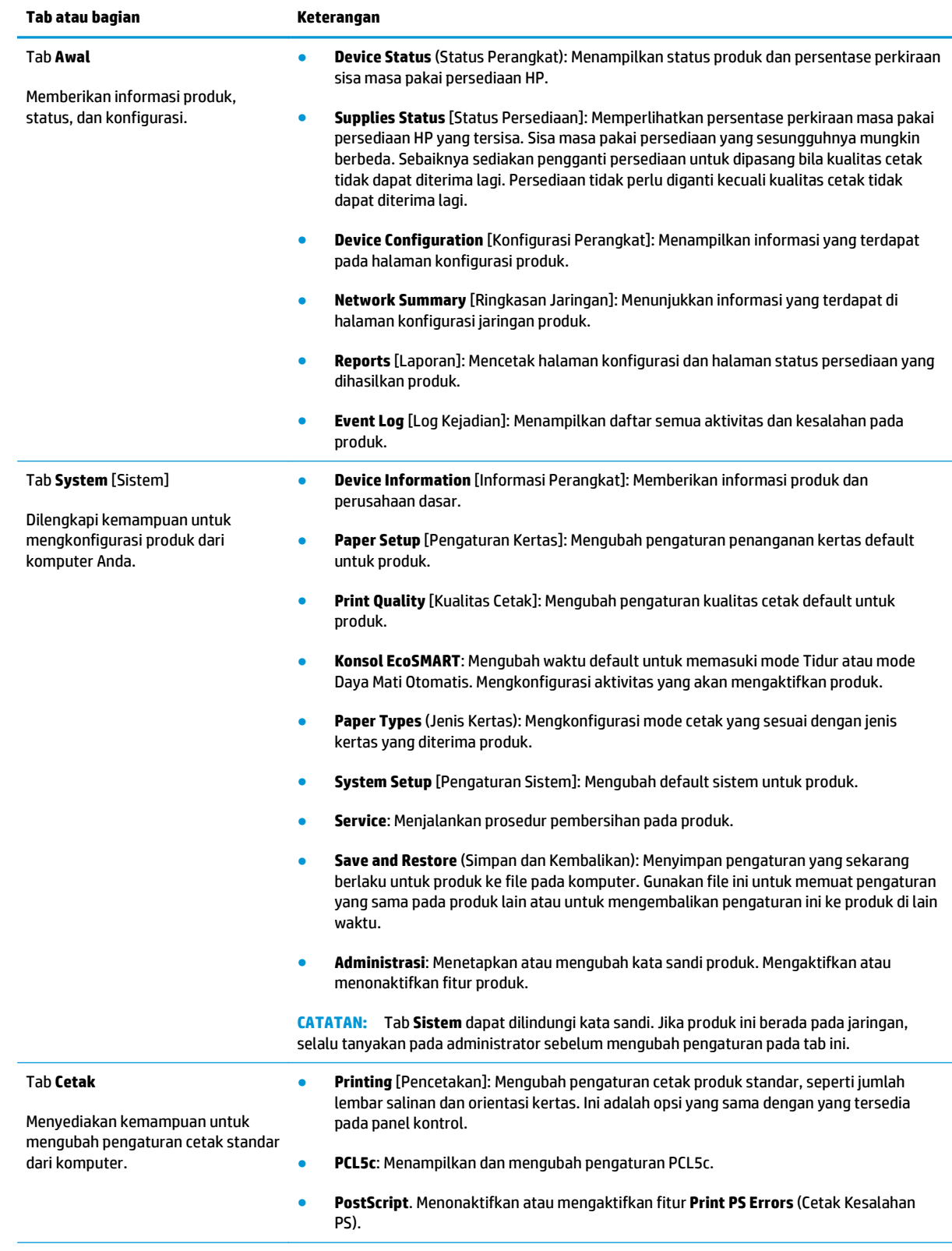

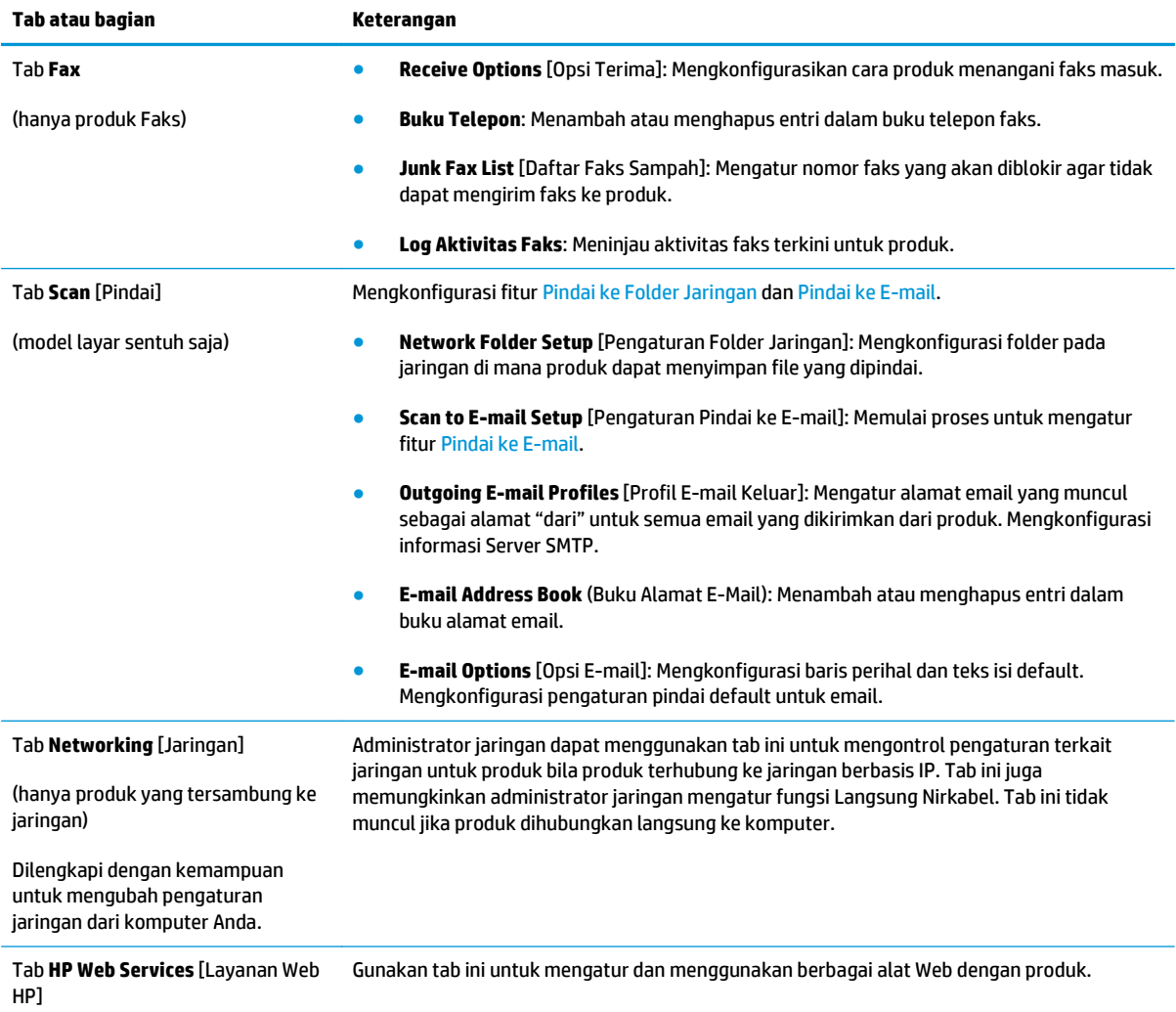

## <span id="page-86-0"></span>**Konfigurasi lanjutan dengan HP Utility untuk Mac OS X**

Gunakan HP Utility untuk memeriksa status produk atau melihat atau mengubah pengaturan produk dari komputer.

Anda dapat menggunakan HP Utility bila produk tersambung dengan kabel USB atau tersambung ke jaringan berbasis TCP/IP.

### **Membuka HP Utility**

- **1.** Di komputer, buka menu **System Preferences** (Preferensi Sistem), lalu klik **Print & Fax** (Cetak & Faks), **Print & Scan** (Cetak & Pindai), atau **Printers & Scanners** (Printer & Pemindai).
- **2.** Pilih produk dari daftar.
- **3.** Klik tombol **Opsi & Persediaan**.
- **4.** Klik tab **Utilitas**.
- **5.** Klik tombol **Buka Utilitas Printer**.

#### **Fitur HP Utility**

Toolbar HP Utility meliputi item berikut:

- **Devices** (Perangkat): Klik tombol ini untuk menampilkan atau menyembunyikan produk Mac yang ditemukan oleh HP Utility.
- **All Settings** (Semua Perangkat): Klik tombol ini untuk kembali ke tampilan utama HP Utility.
- **HP Support** (Dukungan HP): Klik tombol ini untuk membuka browser dan mengunjungi situs Web dukungan HP.
- **Persediaan**: Klik tombol ini untuk membuka situs Web HP SureSupply.
- **Registrasi**: Klik tombol ini untuk membuka situs Web registrasi HP.
- **Mendaur-ulang**: Klik tombol ini untuk membuka situs Web Program Daur Ulang HP Planet Partners.

HP Utility terdiri dari halaman yang dibuka dengan mengklik daftar **Semua Pengaturan**. Tabel berikut menjelaskan tugas yang dapat dilakukan dengan HP Utility.

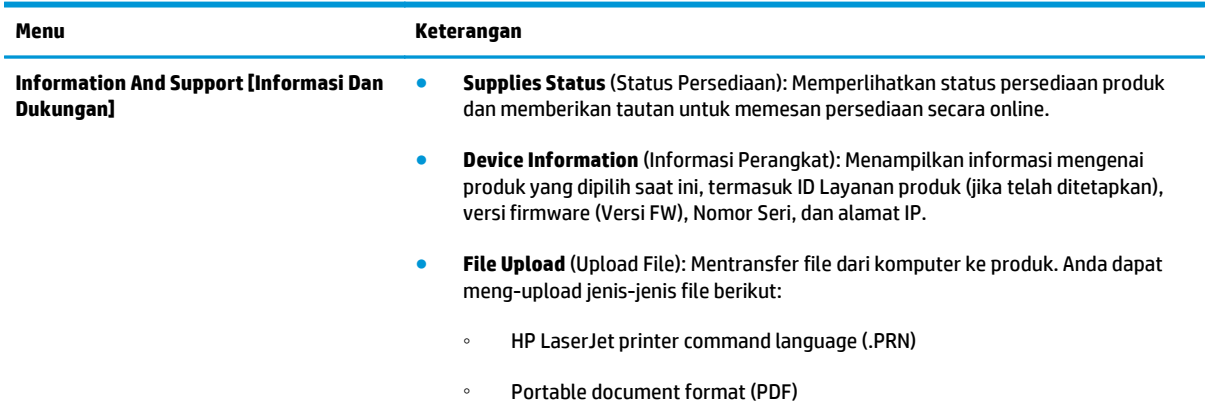

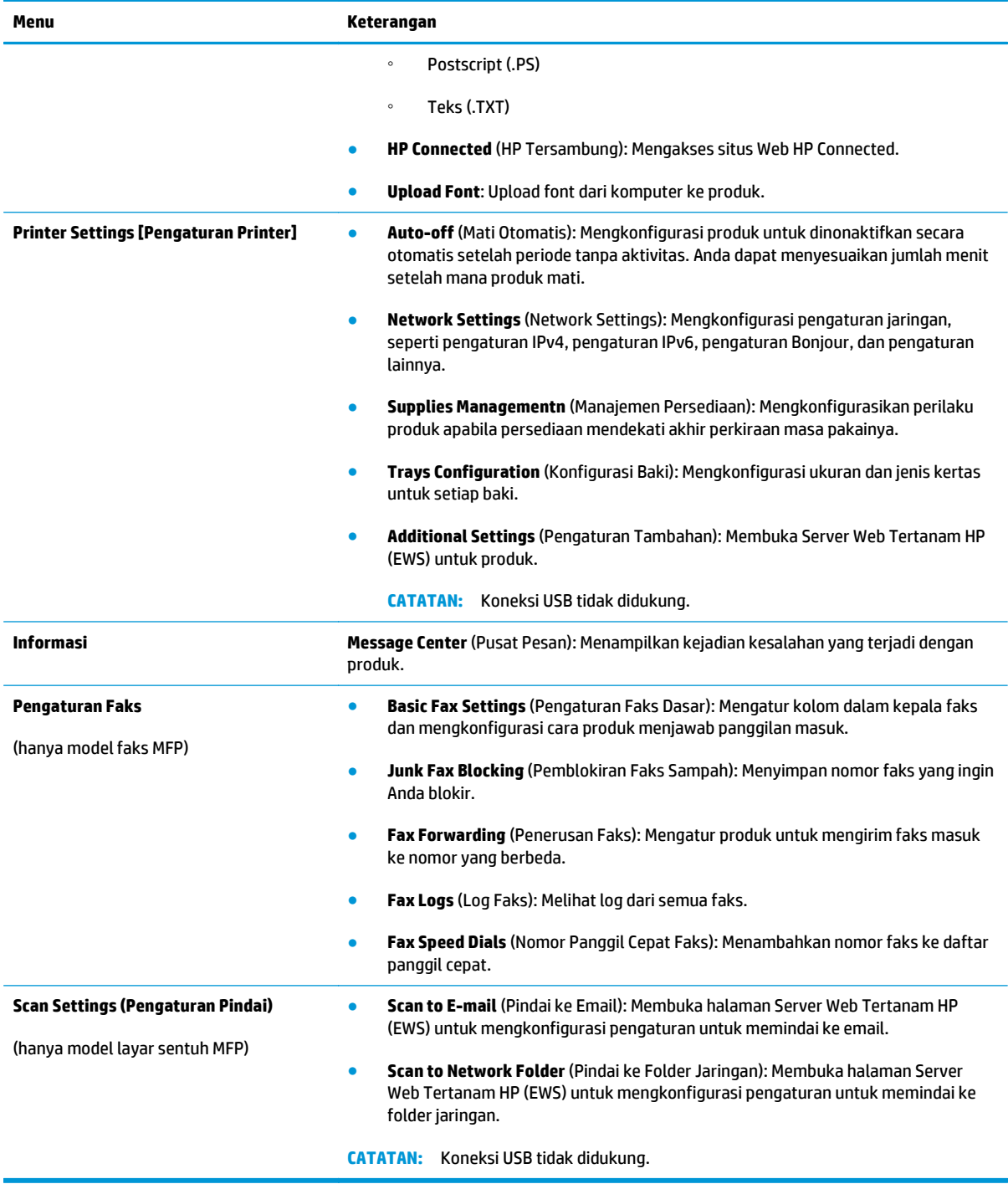

## <span id="page-88-0"></span>**Mengkonfigurasi pengaturan jaringan IP**

- Penolakan tanggung jawab pada pemakaian printer bersama
- Melihat atau mengubah pengaturan jaringan
- Mengubah nama produk di jaringan
- [Mengkonfigurasi parameter IPv4 TCP/IP secara manual dari panel kontrol](#page-89-0)

#### **Penolakan tanggung jawab pada pemakaian printer bersama**

HP tidak mendukung jaringan peer-to-peer, karena fitur tersebut adalah fungsi sistem operasi Microsoft, bukan fungsi driver printer HP. Pindah ke Microsoft di [www.microsoft.com](http://www.microsoft.com).

### **Melihat atau mengubah pengaturan jaringan**

Gunakan Server Web Tertanam HP untuk melihat atau mengubah pengaturan konfigurasi IP.

1. Panel kontrol LCD: Pada panel kontrol produk, tekan tombol Setup (Pengaturan) \. Buka menu **Network Setup** (Pengaturan Jaringan) lalu pilih **Show IP Address** (Tampilkan Alamat IP) untuk menampilkan alamat IP atau nama host.

Panel kontrol layar sentuh: Dari layar Awal pada panel kontrol produk, sentuh tombol Network (Jaringan)  $\mathbb{R}$  untuk menampilkan alamat IP atau nama host.

**2.** Klik tab **Networking** [Jaringan] untuk mendapatkan informasi jaringan. Ubah pengaturannya bila perlu.

#### **Mengubah nama produk di jaringan**

Jika Anda ingin mengubah nama produk di jaringan agar dapat dikenali secara unik, gunakan HP Embedded Web Server.

- **1.** Buka HP Embedded Web Server (EWS/Server Web Tertanam HP):
	- **a.** Panel kontrol LCD: Pada panel kontrol produk, tekan tombol Setup (Pengaturan) \, Buka menu **Network Setup** (Pengaturan Jaringan) lalu pilih **Show IP Address** (Tampilkan Alamat IP) untuk menampilkan alamat IP atau nama host.

Panel kontrol layar sentuh: Dari layar Awal pada panel kontrol produk, sentuh tombol Network (Jaringan)  $\mathbb{Q}$  untuk menampilkan alamat IP atau nama host.

**b.** Buka browser web, dan di baris alamat, ketikkan alamat IP atau nama host persis seperti yang ditampilkan di panel kontrol produk. Tekan tombol Enter pada keyboard komputer. EWS akan terbuka.

https://10.10.XXXXX/

- **2.** Buka tab **System** (Sistem).
- **3.** Pada halaman **Device Information** (Informasi Perangkat), nama default produk ada pada bidang **Device Status** (Status Perangkat). Anda dapat mengubah nama ini untuk mengenali produk secara unik.

<span id="page-89-0"></span>**EX CATATAN:** Pengisian kolom lain pada halaman ini bersifat opsional.

**4.** Klik tombol **Apply** (Terapkan) untuk menyimpan perubahan.

### **Mengkonfigurasi parameter IPv4 TCP/IP secara manual dari panel kontrol**

Gunakan menu panel kontrol untuk mengatur alamat IPv4, subnet mask, dan gateway standar secara manual.

- 1. Pada panel kontrol produk, tekan atau sentuh tombol Setup (Pengaturan) \.
- **2.** Gulir dan buka menu Network Setup (Pengaturan Jaringan.
- **3.** Buka menu IPv4 Config (Konfig IPv4), lalu pilih Manual.
- **4.** Gunakan keypad untuk memasukkan alamat IP, lalu tekan atau sentuh tombol OK.
- **5.** Gunakan keypad untuk memasukkan subnet mask, lalu tekan atau sentuh tombol OK.
- **6.** Gunakan keypad untuk memasukkan gateway default, lalu tekan atau sentuh tombol OK.

## <span id="page-90-0"></span>**HP Web Jetadmin**

HP Web Jetadmin adalah alat bantu di industri terkemuka dan tepercaya untuk secara efisien mengelola berbagai variasi produk HP yang tersambung ke jaringan, termasuk printer, produk multifungsi, dan unit pengirim digital. Solusi ini memungkinkan Anda untuk menginstal, memantau, mengelola, mengatasi masalah, serta mengamankan lingkup pencetakan dan gambar — sehingga pada akhirnya akan meningkatkan produktivitas bisnis Anda dengan membantu dalam menghemat waktu, mengontrol biaya, serta melindungi investasi Anda.

Upgrade HP Web Jetadmin tersedia secara berkala untuk memberikan dukungan untuk fitur produk khusus. Untuk mempelajari lebih lanjut tentang upgrade, kunjungi [www.hp.com/go/webjetadmin](http://www.hp.com/go/webjetadmin), lalu klik link **Self Help and Documentation**.

## <span id="page-91-0"></span>**Fitur keamanan produk**

Produk ini mendukung berbagai standar keamanan dan protokol yang disarankan, yang membantu Anda mengamankan produk, melindungi informasi penting pada jaringan Anda, dan menyederhanakan cara memantau dan menjaga produk Anda.

Untuk informasi lebih jauh tentang solusi pencetakan dan pencitraan HP, kunjungi [www.hp.com/go/](http://www.hp.com/go/secureprinting) [secureprinting.](http://www.hp.com/go/secureprinting) Situs ini menyediakan link ke berbagai kertas kerja dan dokumen FAQ tentang fitur-fitur keamanan.

### **Atur atau ubah kata sandi produk menggunakan HP Embedded Web Server**

Gunakan HP Embedded Web Server untuk membuat sandi atau mengubah sandi yang ada pada produk di jaringan.

- **1.** Buka HP Embedded Web Server (EWS/Server Web Tertanam HP):
	- a. Panel kontrol LCD: Pada panel kontrol produk, tekan tombol Setup (Pengaturan) **\**. Buka menu **Network Setup** (Pengaturan Jaringan) lalu pilih **Show IP Address** (Tampilkan Alamat IP) untuk menampilkan alamat IP atau nama host.

Panel kontrol layar sentuh: Dari layar Awal pada panel kontrol produk, sentuh tombol Network (Jaringan)  $\mathbb{Q}$  untuk menampilkan alamat IP atau nama host.

**b.** Buka browser web, dan di baris alamat, ketikkan alamat IP atau nama host persis seperti yang ditampilkan di panel kontrol produk. Tekan tombol Enter pada keyboard komputer. EWS akan terbuka.

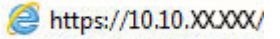

- **2.** Klik tab **System** (Sistem), dan klik link **Product Security** (Keamanan Produk) atau **Administration** (Administrasi).
- **X CATATAN:** Jika kata sandi telah dibuat sebelumnya, Anda akan diminta untuk memberikan kata sandi tersebut. Masukkan kata sandi, lalu klik tombol **Terapkan**.
- **3.** Masukkan kata sandi baru dalam kotak **Password** (Kata Sandi) dan dalam kotak **Confirm Password** (Konfirmasi Kata Sandi).
- **4.** Di bagian bawah jendela, klik tombol **Terapkan** untuk menyimpan kata sandi.

**<sup>2</sup> CATATAN:** Untuk produk yang terhubung dengan kabel USB ke komputer Windows, gunakan HP Device Toolbox untuk mengubah kata sandi produk:

- **1.** Klik tombol **Start**, lalu klik item **Programs**.
- **2.** Klik grup produk HP Anda, kemudian klik item **HP Device Toolbox**.
- **3.** Klik tab **System** [Sistem].
- **4.** Klik **Administrasi**, dan temukan area untuk mengubah kata sandi.

## <span id="page-92-0"></span>**Pengaturan Ekonomi**

- Mencetak dengan EconoMode
- Mengkonfigurasi Tidur/Mati Otomatis Setelah pengaturan

### **Mencetak dengan EconoMode**

Produk ini memiliki pilihan EconoMode untuk mencetak draf dokumen. Penggunaan EconoMode memerlukan sedikit toner. Namun, penggunaan EconoMode juga dapat menurunkan kualitas cetak.

HP tidak menyarankan penggunaan EconoMode secara terus-menerus. Jika EconoMode digunakan terusmenerus, persediaan toner mungkin melebihi masa pakai komponen mekanis dalam kartrid toner. Jika kualitas cetak mulai menurun dan menjadi buruk, coba ganti kartrid toner.

**EX CATATAN:** Jika pilihan ini tidak tersedia dalam driver cetak, Anda dapat menetapkannya menggunakan HP Embedded Web Server.

- **1.** Dari program perangkat lunak, tentukan pilihan **Cetak**.
- **2.** Pilih produk, lalu klik **Properties** [Properti] atau **Preferences** [Preferensi].
- **3.** Klik tab **Paper/Quality [Salin/Cetak]**.
- **4.** Klik kotak centang **EconoMode**.

### **Mengkonfigurasi Tidur/Mati Otomatis Setelah pengaturan**

#### **Panel kontrol LCD**

- 1. Pada panel kontrol produk, tekan tombol Pengaturan \.
- **2.** Buka menu berikut:
	- **System Setup (Pengaturan Sistem)**
	- **Energy Settings (Pengaturan Energi)**
	- **Sleep/Auto Off (Tidur/Mati Otomatis)**
	- **Tidur/Mati Otomatis Setelah**
- **3.** Gunakan tombol panah untuk memilih waktu penundaan Tidur/Mati Otomatis, kemudian tekan tombol OK.

**<sup>2</sup> CATATAN:** Nilai default penundaan Sleep/Auto Off (Tidur/Otomatis Mati) adalah 30 Menit.

- **4.** Produk akan otomatis bangun saat menerima tugas atau bila Anda menekan tombol di panel kontrol. Anda dapat mengubah pilihan aktivitas yang akan mengaktifkan produk. Buka menu berikut:
	- **System Setup (Pengaturan Sistem)**
	- **Energy Settings (Pengaturan Energi)**
	- **Sleep/Auto Off (Tidur/Mati Otomatis)**
	- **Wake Events (Aktifkan Kejadian)**

Untuk membatalkan aktivitas pengaktifan tertentu, pilih aktivitas tersebut, lalu gunakan pilihan **No** (Tidak).

#### **Panel kontrol layar sentuh**

- **1.** Dari layar Awal di panel kontrol produk, sentuh tombol Setup (Pengaturan)  $\frac{8}{60}$ .
- **2.** Buka menu berikut:
	- System Setup (Pengaturan Sistem)
	- Energy Settings (Pengaturan Energi)
	- Sleep/Auto Off (Tidur/Mati Otomatis)
	- Tidur/Mati Otomatis Setelah
- **3.** Pilih durasi untuk waktu penundaan Tidur/Mati Otomatis.

**CATATAN:** Nilai default penundaan Sleep/Auto Off (Tidur/Otomatis Mati) adalah **30 Menit**.

- **4.** Produk secara otomatis terbangun saat menerima tugas atau bila Anda menyentuh layar di panel kontrol produk. Anda dapat mengubah pilihan aktivitas yang akan mengaktifkan produk. Buka menu berikut:
	- System Setup (Pengaturan Sistem)
	- Energy Settings (Pengaturan Energi)
	- Sleep/Auto Off (Tidur/Mati Otomatis)
	- Wake Events (Aktifkan Kejadian)

Aktifkan kejadian aktif memiliki persegi berwarna biru di samping namanya. Untuk mematikan kejadian, sentuh nama kejadian. Persegi berwarna biru menjadi hitam. Sentuh tombol Done (Selesai).

## <span id="page-94-0"></span>**Memperbarui firmware**

HP menawarkan pembaruan produk berkala, aplikasi Layanan Web baru, dan sejumlah fitur baru bagi aplikasi Layanan Web yang sudah ada. Ikuti langkah berikut untuk memperbarui firmware bagi satu produk. Ketika Anda memperbarui firmware, aplikasi Layanan Web akan diperbarui secara otomatis.

Terdapat dua metode yang didukung untuk melakukan pembaruan firmware pada produk ini. Gunakan salah satu saja dari metode berikut untuk memperbarui firmware produk.

### **Metode pertama: Perbarui firmware menggunakan panel kontrol**

Gunakan langkah berikut untuk memuat firmware dari panel kontrol (hanya untuk produk yang tersambung ke jaringan), dan/atau atur produk agar memuat pembaruan firmware di waktu mendatang secara otomatis. Untuk produk yang tersambung ke USB, lompati ke metode kedua.

**1.** Pastikan produk tersambung ke jaringan berkabel (Ethernet) atau nirkabel dengan koneksi Internet aktif.

<sup>学</sup> CATATAN: Produk harus tersambung ke Internet agar dapat memperbarui firmware melalui koneksi jaringan.

- **2.** Dari layar Awal di panel kontrol produk, buka menu Pengaturan.
	- Untuk panel kontrol layar sentuh, sentuh tombol Pengaturan  $\mathcal{L}$ .
	- Untuk panel kontrol standar, tekan tombol panah kiri atau kanan.
- **3.** Gulir ke dan buka menu Layanan, lalu buka menu Pembaruan LaserJet.

**<sup>2</sup> CATATAN:** Jika opsi Pembaruan LaserJet tidak tercantum, gunakan metode kedua.

- **4.** Memeriksa pembaruan.
	- Untuk panel kontrol layar sentuh, sentuh Periksa Pembaruan Sekarang.
	- Untuk panel kontrol standar, pilih **Periksa Pembaruan**.
- **<sup>2</sup> CATATAN:** Produk akan otomatis memeriksa apakah ada pembaruan, dan jika versi baru terdeteksi, proses pembaruan otomatis dimulai.
- **5.** Mengatur produk agar memperbarui firmware secara otomatis ketika pembaruan tersedia.

Dari layar Awal di panel kontrol produk, buka menu Pengaturan.

- Untuk panel kontrol layar sentuh, sentuh tombol Pengaturan  $\mathcal{L}$ .
- Untuk panel kontrol standar, tekan tombol panah kiri atau kanan.

Gulir ke dan buka menu Layanan, buka menu Pembaruan LaserJet, lalu pilih menu Kelola Pembaruan.

Mengatur produk agar memperbarui firmware secara otomatis.

- Untuk panel kontrol layar sentuh, atur opsi Izinkan Pembaruan ke YA, lalu atur opsi Periksa otomatis ke AKTIF.
- Untuk panel kontrol standar, atur opsi **Izinkan Pembaruan** ke **YA**, lalu atur opsi **Periksa Otomatis** ke **AKTIF**.

### **Metode kedua: Perbarui firmware menggunakan Firmware Update Utility**

Gunakan langkah berikut untuk mendownload dan menginstal Firmware Update Utility secara manual dari HP.com.

**CATATAN:** Metode ini adalah satu-satunya opsi pembaruan firmware yang tersedia bagi produk yang tersambung ke komputer melalui kabel USB. Metode ini juga berlaku bagi produk yang tersambung ke jaringan.

- **1.** Buka [www.hp.com/go/support,](http://www.hp.com/go/support) klik link **Drivers & Software** (Driver & Perangkat Lunak), ketikkan nama produk di bidang pencarian, tekan tombol ENTER, kemudian pilih produk dari daftar hasil pencarian.
- **2.** Memilih sistem operasi.
- **3.** Di bagian **Firmware**, cari **Firmware Update Utility**.
- **4.** Klik **Download**, klik **Run** (Jalankan), lalu klik **Run** (Jalankan) lagi.
- **5.** Ketika utilitas dimulai, pilih produk dari daftar menurun, lalu klik **Send Firmware** (Kirim Firmware).
- **<sup>2</sup> CATATAN:** Untuk mencetak halaman konfigurasi guna memverifikasi versi firmware yang diinstal sebelum atau setelah proses pembaruan, klik **Print Config** (Cetak Konfigurasi).
- **6.** Ikuti petunjuk pada layar untuk menyelesaikan instalasi, lalu klik tombol **Exit** (Keluar) untuk menutup utilitas.

# **9 Mengatasi masalah**

- [Dukungan pelanggan](#page-97-0)
- [Sistem bantuan panel kontrol \(hanya model layar sentuh\).](#page-98-0)
- [Mengembalikan default pengaturan pabrik](#page-99-0)
- [Pesan Kartrid hampir habis atau Kartrid sudah sangat rendah ditampilkan pada panel kontrol produk](#page-100-0)
- [Produk tidak menarik kertas atau salah pengumpanan](#page-102-0)
- [Mengatasi kemacetan](#page-105-0)
- [Meningkatkan kualitas cetak](#page-115-0)
- [Meningkatkan kualitas salin dan pindai](#page-121-0)
- [Meningkatkan kualitas gambar faks](#page-124-0)
- [Mengatasi masalah jaringan berkabel](#page-127-0)
- [Mengatasi masalah jaringan nirkabel](#page-129-0)
- [Mengatasi masalah faks](#page-133-0)

#### **Untuk informasi lebih lanjut:**

Kunjungi [www.hp.com/support/ljMFPM225,](http://www.hp.com/support/ljMFPM225) [www.hp.com/support/ljMFPM226](http://www.hp.com/support/ljMFPM226).

Bantuan menyeluruh HP untuk produk mencakup informasi berikut:

- Menginstal dan mengonfigurasi
- Mempelajari dan menggunakan
- Mengatasi masalah
- Mengunduh pembaruan perangkat lunak
- Mengikuti forum dukungan.
- Menemukan informasi garansi dan peraturan

## <span id="page-97-0"></span>**Dukungan pelanggan**

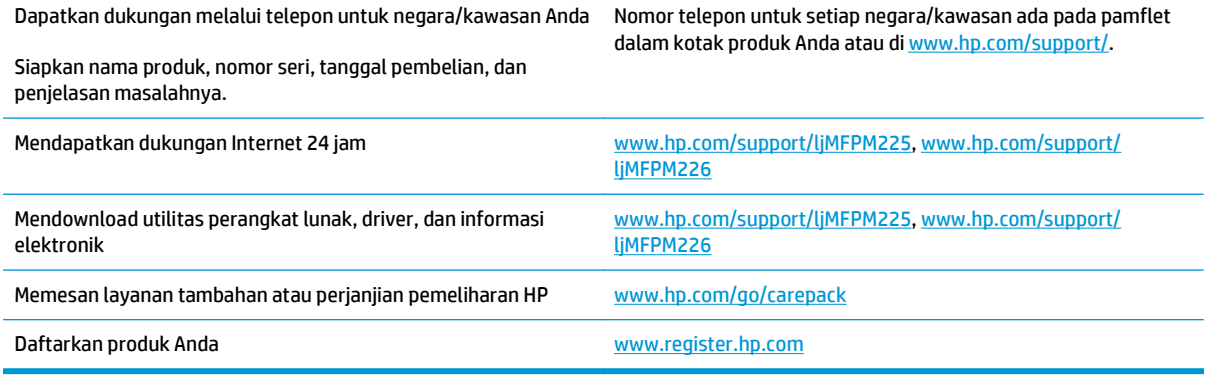

## <span id="page-98-0"></span>**Sistem bantuan panel kontrol (hanya model layar sentuh).**

Produk ini dilengkapi sistem Bantuan terpadu yang menjelaskan cara menggunakan setiap layar. Untuk membuka sistem Bantuan, sentuh tombol Bantuan ? di sudut kanan atas layar.

Pada beberapa layar, Bantuan akan membuka menu global di mana Anda dapat mencari topik tertentu. Anda dapat menjelajahi struktur menu dengan menyentuh tombol pada menu.

Beberapa layar Bantuan berisi animasi yang memandu Anda di sepanjang prosedur, seperti menghilangkan kemacetan.

Untuk layar yang berisi pengaturan untuk pekerjaan individual, sistem bantuan akan membuka topik yang menjelaskan opsi-opsi untuk layar tersebut.

Jika produk memberitahukan kesalahan atau peringatan, sentuh tombol Bantuan ? untuk membuka pesan yang menerangkan masalah tersebut. Pesan tersebut juga berisi petunjuk untuk membantu mengatasi masalah.

## <span id="page-99-0"></span>**Mengembalikan default pengaturan pabrik**

Mengembalikan standar pengaturan pabrik akan mengembalikan semua pengaturan produk dan jaringan ke standar pabrik. Tindakan ini tidak akan mengatur ulang jumlah halaman, ukuran baki, atau bahasa. Untuk mengembalikan produk ke pengaturan standar pabrik, ikuti langkah-langkah ini.

**A PERHATIAN:** Mengembalikan standar pengaturan pabrik akan mengembalikan semua pengaturan ke standar pabrik, dan juga menghapus halaman yang tersimpan dalam memori.

- **1.** Pada panel kontrol produk, tekan atau sentuh tombol Pengaturan  $\mathcal{S}_\infty$ .
- **2.** Buka menu **Services [Layanan]**.
- **3.** Pilih opsi **Mengembalikan Default**, kemudian tekan atau sentuh tombol OK.

Produk akan dinyalakan ulang secara otomatis.

## <span id="page-100-0"></span>**Pesan Kartrid hampir habis atau Kartrid sudah sangat rendah ditampilkan pada panel kontrol produk**

Pesan **Kartrid hampir habis** atau **Kartrid sudah sangat rendah** ditampilkan pada panel kontrol produk, dan produk tidak mencetak.

**T** CATATAN: Peringatan dan indikator tingkat toner memberikan perkiraan hanya untuk tujuan perencanaan. Bila indikator menunjukkan tingkat toner tinggal sedikit, cobalah untuk menyediakan kartrid pengganti untuk menghindari kemungkinan penundaan pencetakan. Anda tidak perlu mengganti kartrid sampai kualitas cetak menjadi sangat rendah.

Bila kartrid toner HP telah mencapai tingkat "hampir habis", maka Jaminan Perlindungan Premium HP atas kartrid toner tersebut berakhir.

Anda dapat mengubah reaksi produk saat persediaan mencapai tingkat Hampir Habis. Anda tidak perlu membuat ulang pengaturan ini bila akan menginstal kartrid toner baru.

### **Mengaktifkan atau menonaktifkan pengaturan Sangat Rendah**

Anda dapat setiap saat mengaktifkan atau menonaktifkan pengaturan default, dan tidak harus mengaktifkannya kembali saat memasang kartrid toner baru.

#### **Panel kontrol LCD**

- 1. Pada panel kontrol produk, tekan tombol Pengaturan \.
- **2.** Buka menu berikut:
	- **System Setup (Pengaturan Sistem)**
	- **Pengaturan Persediaan**
	- **Kartrid Hitam**
	- **Pengaturan Sangat Rendah**
- **3.** Pilih salah satu opsi berikut, lalu tekan tombol OK:
	- Pilih opsi **Stop** untuk mengatur agar produk berhenti mencetak hingga Anda mengganti kartrid toner.
	- Pilih opsi **Konfirmasi** untuk mengatur produk agar berhenti mencetak dan meminta Anda mengganti kartrid toner. Anda dapat mengkonfirmasi perintah tersebut dan melanjutkan pencetakan.
	- Pilih opsi **Lanjutkan** untuk mengatur agar produk mengingatkan Anda bahwa kartrid toner hampir habis, namun tetap melanjutkan pencetakan.

#### **Panel kontrol layar sentuh**

- **1.** Dari layar Awal di panel kontrol produk, sentuh tombol Setup (Pengaturan)  $\frac{8}{60}$ .
- **2.** Buka menu berikut:
	- System Setup (Pengaturan Sistem)
	- Pengaturan Persediaan
- **Kartrid Hitam**
- Pengaturan Sangat Rendah
- **3.** Tentukan salah satu dari pilihan berikut:
	- Pilih opsi Stop untuk mengatur agar produk berhenti mencetak hingga Anda mengganti kartrid toner.
	- Pilih opsi Konfirmasi untuk mengatur produk agar berhenti mencetak dan meminta Anda mengganti kartrid toner. Anda dapat mengkonfirmasi perintah tersebut dan melanjutkan pencetakan.
	- Pilih opsi Lanjutkan untuk mengatur agar produk mengingatkan Anda bahwa kartrid toner hampir habis, namun tetap melanjutkan pencetakan.

Untuk model dengan faks, bila produk diatur ke opsi Stop, ada risiko bahwa faks tidak akan dicetak setelah kartrid baru dipasang jika produk Anda telah menerima faks lebih banyak dari yang dapat ditampung memori saat dihentikan.

Untuk model dengan faks, bila produk diatur ke opsi Konfirmasi, ada risiko bahwa faks tidak akan dicetak setelah kartrid baru dipasang jika produk Anda telah menerima faks lebih banyak dari yang dapat ditampung memori saat produk menunggu perintah dikonfirmasi.

Bila kartrid toner HP telah mencapai tingkat **Hampir Habis**, maka Jaminan Perlindungan Premium HP atas kartrid toner tersebut berakhir. Semua cacat cetak atau kegagalan kartrid yang terjadi bila kartrid toner HP terus digunakan dengan Lanjutkan dalam mode hampir habis tidak akan dianggap sebagai cacat materi atau pembuatan kartrid toner berdasarkan Pernyataan Jaminan Kartrid Cetak HP.

## <span id="page-102-0"></span>**Produk tidak menarik kertas atau salah pengumpanan**

- Produk tidak mengambil kertas
- Perangkat mengambil beberapa lembar kertas
- Pengumpan dokumen memacetkan, memiringkan, atau mengambil lebih dari satu lembar kertas.
- [Membersihkan rol pengambil dan alas pemisah pada pemasok dokumen](#page-103-0)

#### **Produk tidak mengambil kertas**

Jika produk tidak mengambil kertas dari baki, cobalah solusi ini.

- **1.** Buka produk dan keluarkan semua kertas yang macet.
- **2.** Muat baki dengan ukuran kertas yang benar untuk pekerjaan Anda.
- **3.** Pastikan bahwa ukuran dan jenis kertas diatur dengan benar pada panel kontrol produk.
- **4.** Pastikan pemandu kertas di dalam baki diatur dengan benar sesuai ukuran kertas. Sesuaikan pemandu ke indentasi yang benar pada baki.
- **5.** Periksa panel kontrol untuk melihat apakah produk menunggu Anda mengkonfirmasi prompt untuk mengisikan kertas secara manual. Isikan kertas, lalu lanjutkan.
- **6.** Rol di atas baki mungkin tercemar. Bersihkan rol dengan kain tak berbulu yang dilembapkan dengan air hangat.

#### **Perangkat mengambil beberapa lembar kertas**

Jika produk mengambil beberapa lembar kertas dari baki, cobalah solusi ini.

- **1.** Keluarkan tumpukan kertas dari baki dan tekuk, putar 180 derajat, dan balikkan. *Jangan mengipaskan kertas.* Kembalikan tumpukan kertas ke dalam baki.
- **2.** Gunakan hanya kertas yang memenuhi spesifikasi HP untuk produk ini.
- **3.** Gunakan kertas yang tidak kusut, terlipat, atau rusak. Bila perlu, gunakan kertas dari kemasan lain.
- **4.** Pastikan baki tidak diisi berlebihan. Jika berlebihan, keluarkan seluruh tumpukan kertas dari baki, luruskan tumpukan, lalu kembalikan sebagian kertas ke dalam baki.
- **5.** Pastikan pemandu kertas di dalam baki diatur dengan benar sesuai ukuran kertas. Sesuaikan pemandu ke indentasi yang benar pada baki.
- **6.** Pastikan bahwa lingkungan pencetakan berada dalam spesifikasi yang dianjurkan.

#### **Pengumpan dokumen memacetkan, memiringkan, atau mengambil lebih dari satu lembar kertas.**

**EX CATATAN:** Informasi ini hanya berlaku untuk produk MFP.

- Mungkin ada sesuatu pada dokumen asli, seperti kawat jepit atau nota berperekat, yang harus dilepaskan.
- Periksa apakah semua rol berada di tempatnya dan apakah tutup akses-rol di dalam pengumpan dokumen telah ditutup.
- <span id="page-103-0"></span>Pastikan bahwa tutup pengumpan dokumen atas telah ditutup.
- Halaman mungkin tidak ditaruh dengan benar. Luruskan kertas dan atur pemandu kertas ke tengah tumpukan.
- Pemandu kertas harus menyentuh pinggiran tumpukan kertas agar bekerja dengan benar. Pastikan bahwa tumpukan kertas lurus dan pemandu bersandar pada tumpukan kertas.
- Baki masukan pengumpan dokumen atau nampan keluaran mungkin memuat jumlah kertas yang melebihi jumlah maksimum. Pastikan tumpukan kertas termuat seluruhnya di bawah pemandu dalam baki masukan, dan ambil kertas dari nampan keluaran.
- Pastikan tidak ada kertas, staples, klip kertas, atau serpihan lain di jalur kertas.
- Bersihkan rol dan dinding pemisah pengumpan dokumen. Gunakan udara bertekanan atau kain bebasbulu bersih yang dibasahi dengan air hangat. Jika masih terjadi, ganti rol.
- Dari layar Awal di panel kontrol produk, gulir ke dan sentuh tombol Persediaan . Periksa status kit pengumpan dokumen, dan ganti jika perlu.

### **Membersihkan rol pengambil dan alas pemisah pada pemasok dokumen**

Jika pengumpan dokumen produk mengalami masalah penanganan kertas, seperti macet atau beberapa lembar kertas masuk sekaligus, bersihkan roller dan dinding pemisah pengumpan dokumen.

**1.** Angkat baki masukan pengumpan dokumen.

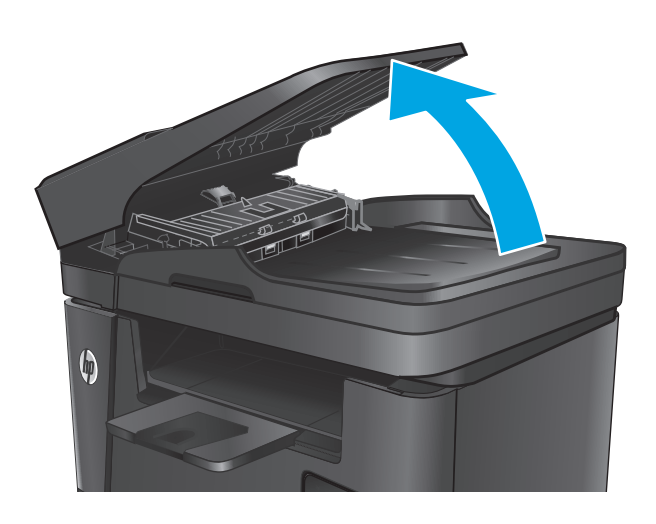

**2.** Gunakan kain tidak berserat yang dibasahi untuk menyeka rol penarik dan dinding pemisah guna membersihkan kotoran.

**PERHATIAN:** Jangan gunakan pembersih abrasif, aseton, benzena, amonia, etil alkohol, atau karbon tetraklorida pada bagian manapun dari produk karena dapat merusak produk. Jangan biarkan kaca atau pelat terkena cairan secara langsung. Cairan dapat meresap dan merusak produk.

**3.** Tutup baki masukan pengumpan dokumen.

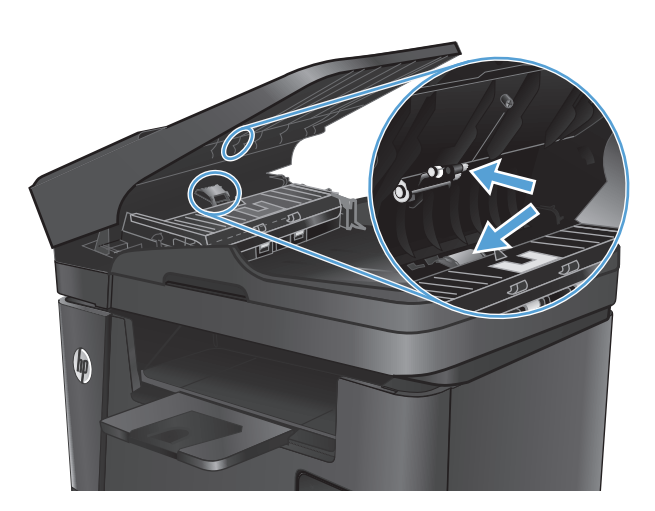

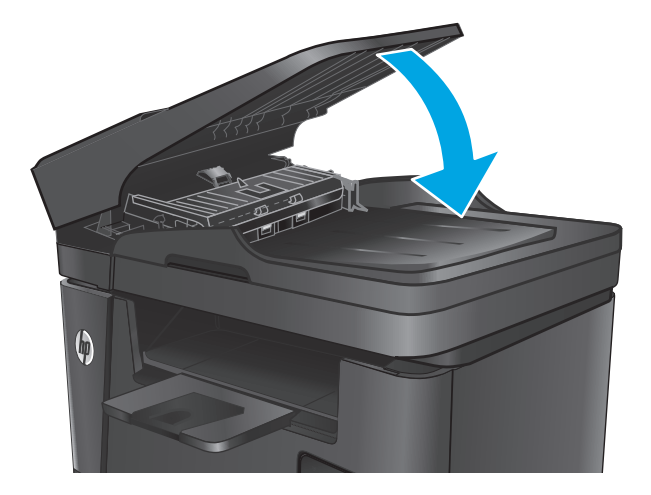

## <span id="page-105-0"></span>**Mengatasi kemacetan**

### **Lokasi kemacetan**

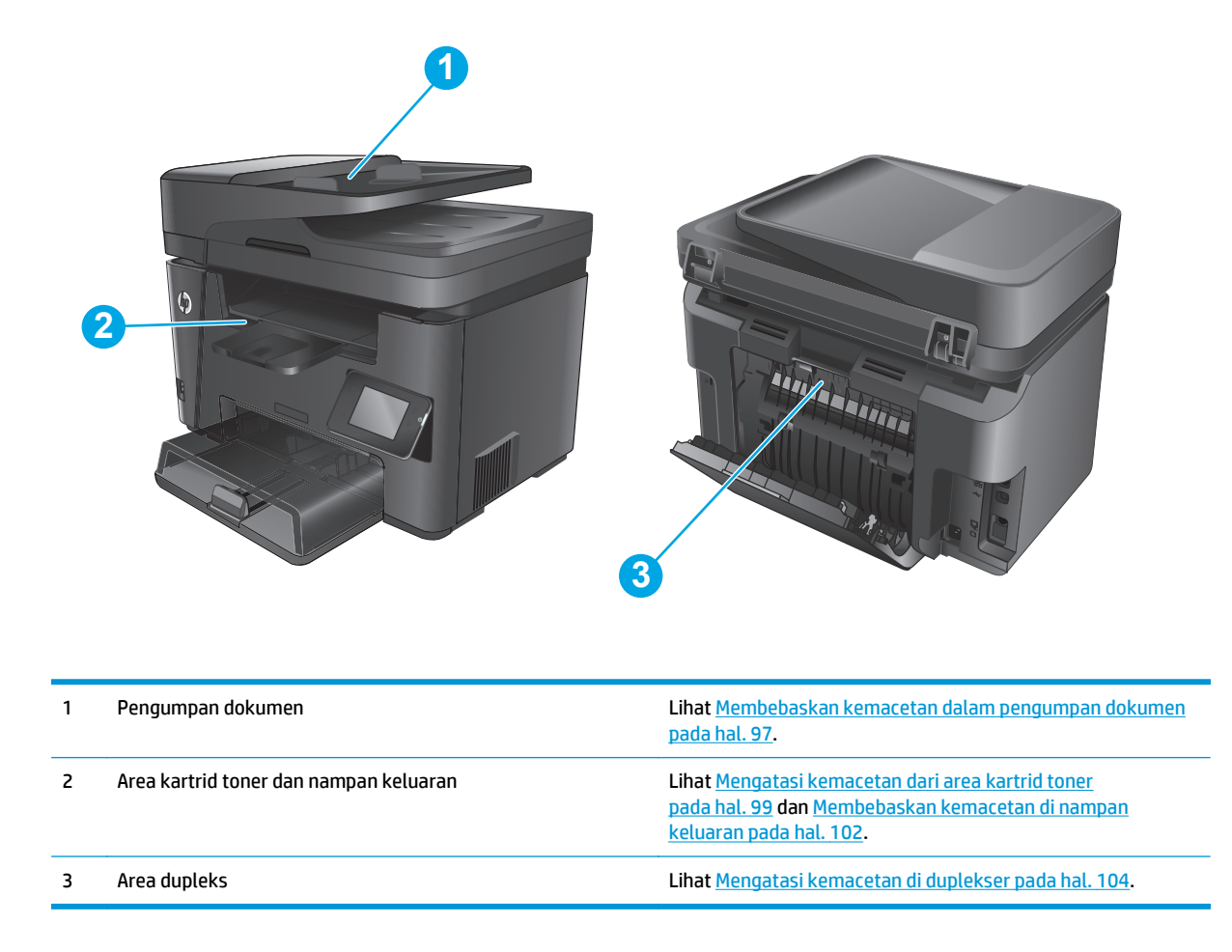

### **Sering mengalami kertas macet?**

Ikuti langkah-langkah ini untuk mengatasi masalah kemacetan kertas yang sering. Jika langkah pertama tidak menyelesaikan masalah, lanjutkan ke langkah berikutnya sampai masalah teratasi.

- **1.** Jika kertas yang macet di dalam produk, bebaskan kemacetan tersebut, kemudian cetak halaman konfigurasi untuk menguji produk.
- **2.** Periksa apakah baki telah dikonfigurasi untuk jenis dan ukuran kertas yang benar pada panel kontrol produk. Sesuaikan pengaturan kertas jika perlu.
	- a. Pada panel kontrol produk, tekan atau sentuh tombol Setup (Pengaturan) \.
	- **b.** Buka menu System Setup (Pengaturan Sistem).
	- **c.** Buka menu Paper setup (Pengaturan kertas).
	- **d.** Pilih baki dari daftar.
- <span id="page-106-0"></span>**e.** Pilih Paper Type (Jenis Kertas), lalu pilih jenis kertas yang dimuat dalam baki.
- **f.** Pilih Paper Size (Ukuran Kertas), lalu pilih ukuran kertas yang dimuat dalam baki.
- **3.** Matikan produk, tunggu 30 detik, kemudian hidupkan kembali.
- **4.** Cetak halaman pembersihan untuk membersihkan kelebihan toner dari dalam produk.
	- **a.** Pada panel kontrol produk, tekan atau sentuh tombol Setup (Pengaturan) \.
	- **b.** Buka menu Services (Layanan).
	- **c.** Pilih Cleaning Page (Membersihkan Halaman).
	- **d.** Masukkan kertas ukuran letter atau A4 jika diminta.
	- **e.** Sentuh tombol OK untuk memulai proses pembersihan.

Produk akan mencetak sisi pertama, lalu meminta Anda mengeluarkan kertas tersebut dari nampan keluaran dan memasukkannya kembali ke dalam Baki 1 dengan orientasi yang sama. Tunggu hingga proses selesai. Buang halaman yang tercetak.

- **5.** Cetak halaman konfigurasi untuk menguji produk.
	- **a.** Pada panel kontrol produk, tekan atau sentuh tombol Setup (Pengaturan) \.
	- **b.** Buka menu Report (Laporan).
	- **c.** Pilih Configuration Report (Laporan Konfigurasi).

Jika langkah-langkah tersebut tidak mengatasi masalah, produk mungkin perlu diservis. Hubungi dukungan pelanggan HP.

### **Membebaskan kemacetan dalam pengumpan dokumen**

Pesan **Kemacetan dalam pengumpan dokumen** muncul pada panel kontrol produk.

- **1.** Keluarkan kertas yang terlepas dari baki masukan pengumpan dokumen yang belum dimasukkan ke dalam produk.
- **2.** Keluarkan kertas macet yang terlihat dalam area baki masukan. Gunakan kedua tangan untuk mengeluarkan kertas yang macet secara perlahan untuk menghindari dari sobek.

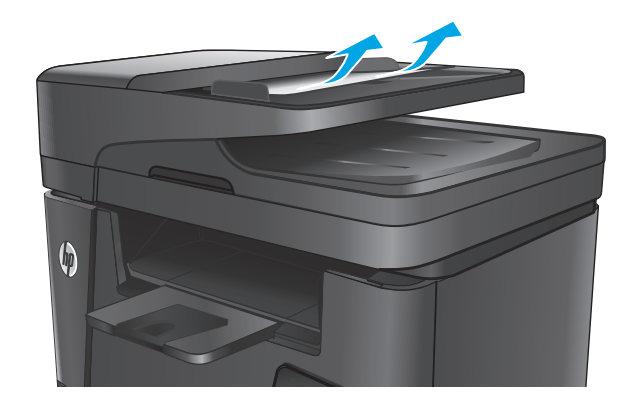

**3.** Angkat baki masukan pengumpan dokumen.

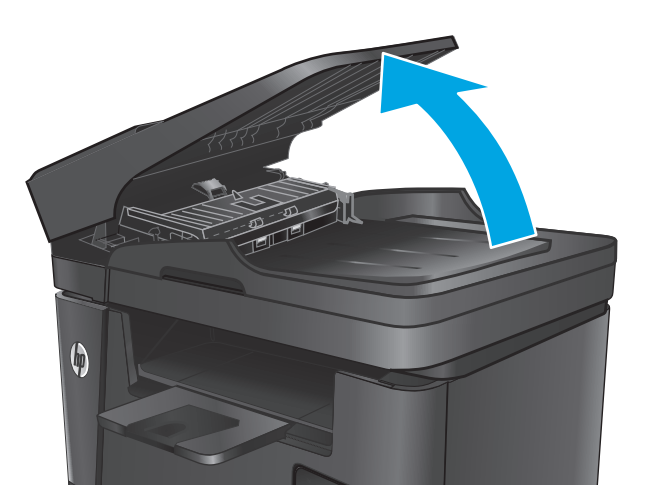

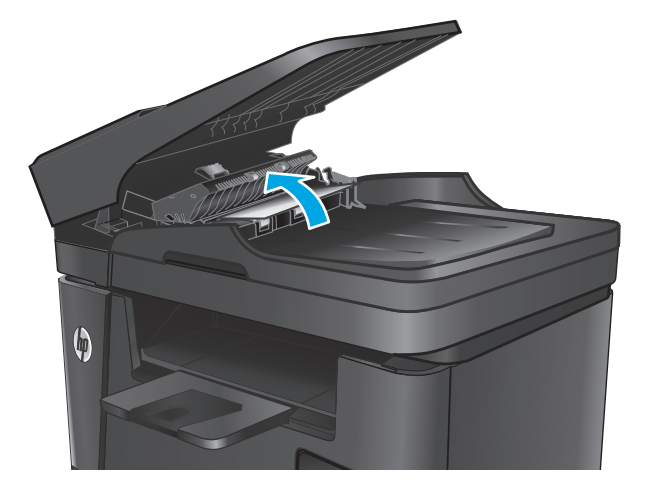

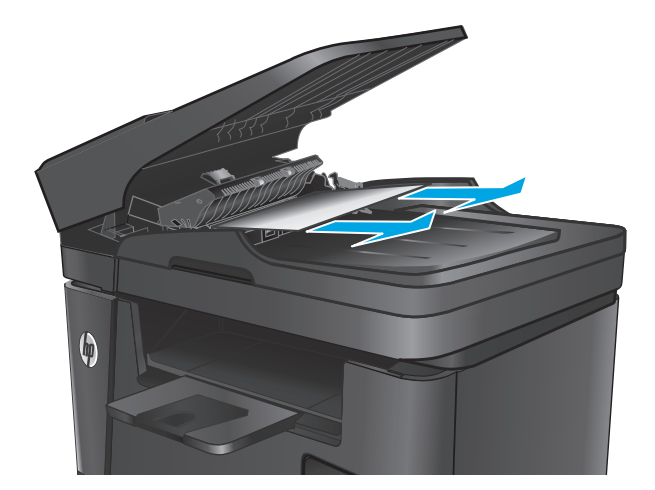

**4.** Angkat penutup akses kemacetan dalam pengumpan dokumen.

**5.** Keluarkan kertas yang macet dari bawah penutup.
**6.** Tutup penutup akses kemacetan.

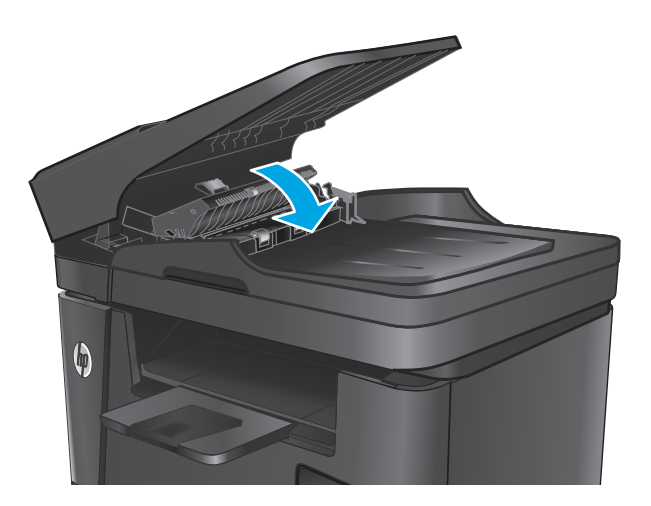

**7.** Tutup baki masukan pengumpan dokumen.

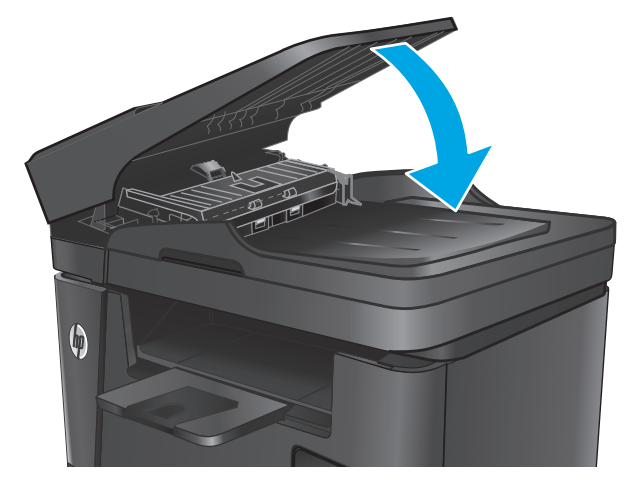

# **Mengatasi kemacetan dari area kartrid toner**

Pesan **Kemacetan di area kartrid** ditampilkan pada panel kontrol produk.

**CATATAN:** Untuk model dw, animasi yang menunjukkan prosedur mengatasi kemacetan ditampilkan pada panel kontrol.

**1.** Angkat unit pemindai.

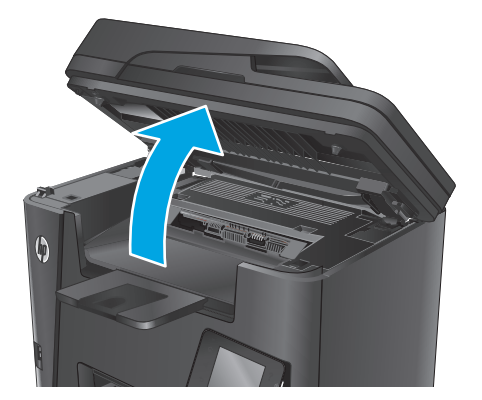

**2.** Buka penutup atas.

**3.** Keluarkan kartrid toner.

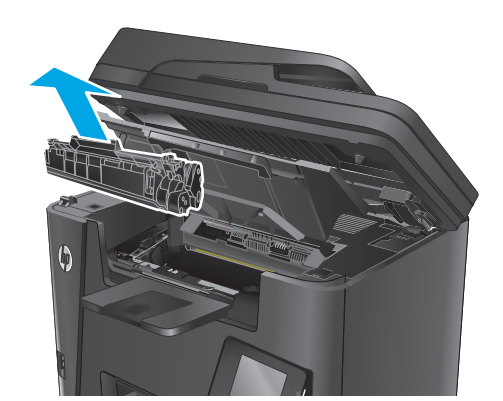

**4.** Keluarkan kertas yang macet dari area kartrid toner. Gunakan kedua tangan untuk mengeluarkan kertas macet agar tidak menyobek kertas.

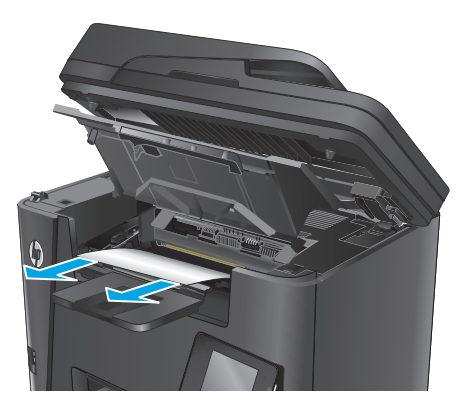

**5.** Masukkan kembali kartrid cetak.

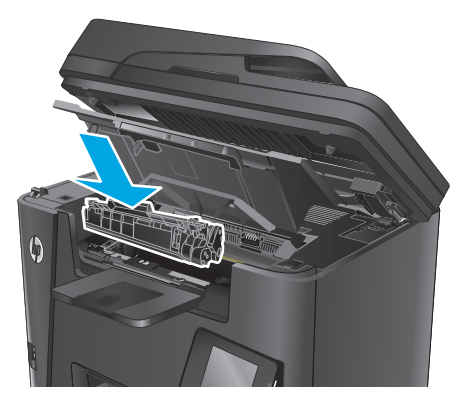

**6.** Tutup penutup atas.

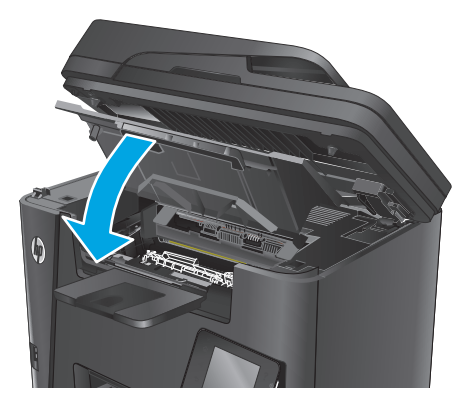

**7.** Turunkan unit pemindai.

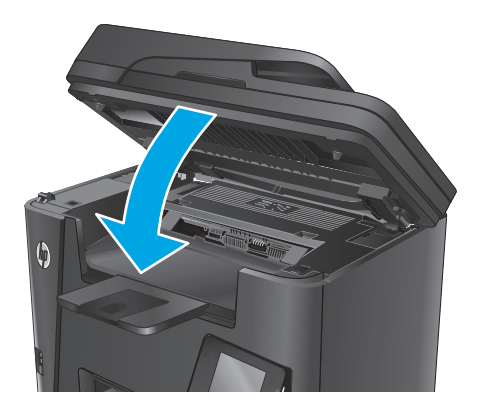

**8.** Jika pesan kesalahan tetap muncul pada panel kontrol, tekan atau sentuh <mark>OK</mark> untuk menghilangkannya.

# **Membebaskan kemacetan di nampan keluaran**

Pesan **Kemacetan di nampan keluaran** muncul di panel kontrol produk.

- **CATATAN:** Untuk model dw, animasi yang menunjukkan prosedur mengatasi kemacetan ditampilkan pada panel kontrol.
- **1.** Angkat unit pemindai.

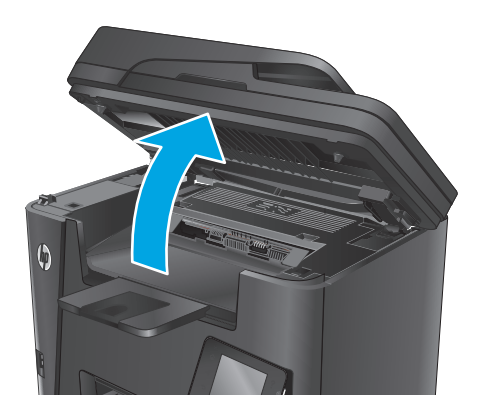

**2.** Buka penutup atas.

**3.** Tarik tab hijau untuk melepaskan penutup akses kemacetan.

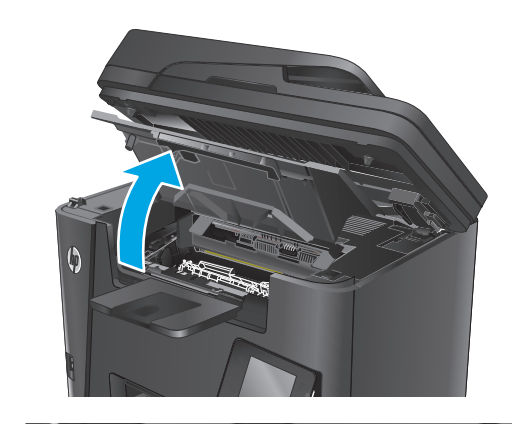

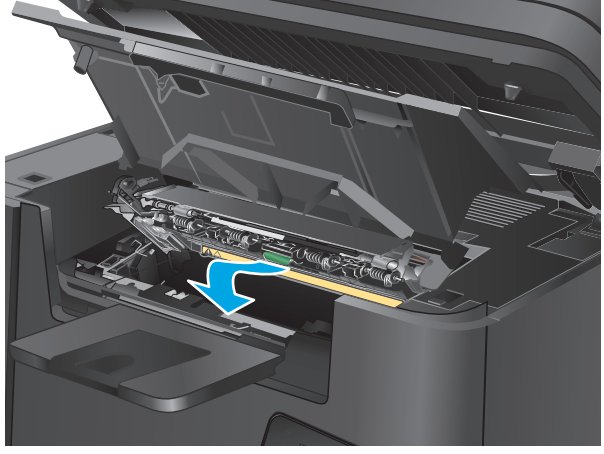

**4.** Keluarkan kertas yang macet.

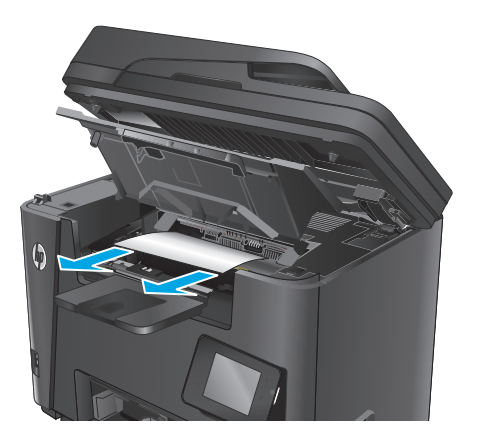

**5.** Tutup penutup akses kemacetan.

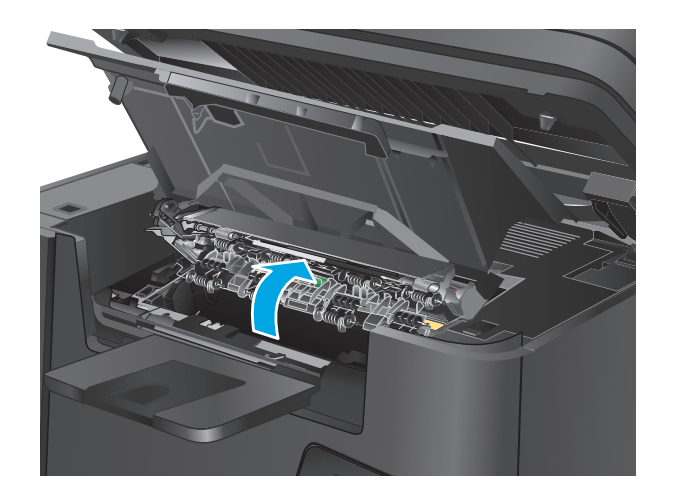

**7.** Turunkan unit pemindai.

**6.** Tutup penutup atas.

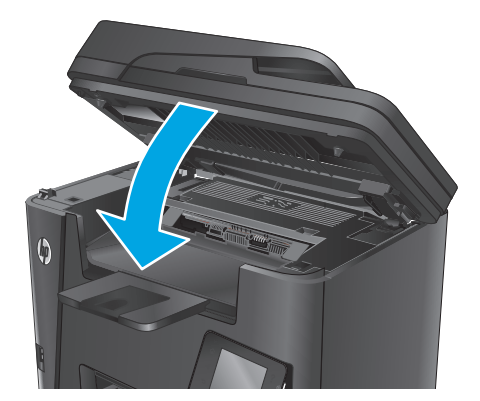

**8.** Jika pesan kesalahan tetap muncul pada panel kontrol, tekan atau sentuh <mark>OK</mark> untuk menghilangkannya.

# **Mengatasi kemacetan di duplekser**

Pesan **Kemacetan di area dupleks** ditampilkan pada panel kontrol produk.

- **CATATAN:** Untuk model dw, animasi yang menunjukkan prosedur mengatasi kemacetan ditampilkan pada panel kontrol.
- **1.** Buka pintu belakang.

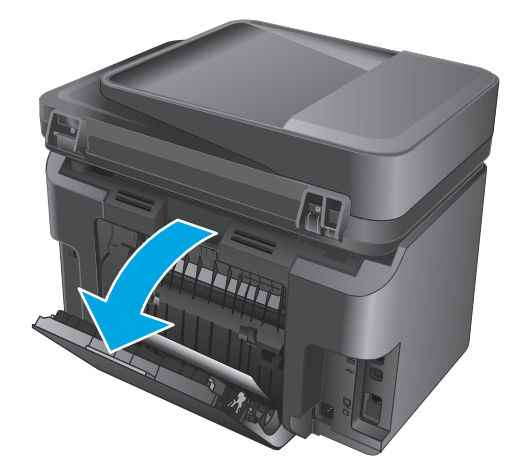

**2.** Keluarkan kertas yang macet di area dupleks. Gunakan kedua tangan untuk mengeluarkan kertas yang macet untuk menghindari membuatnya sobek.

**3.** Tutup pintu belakang.

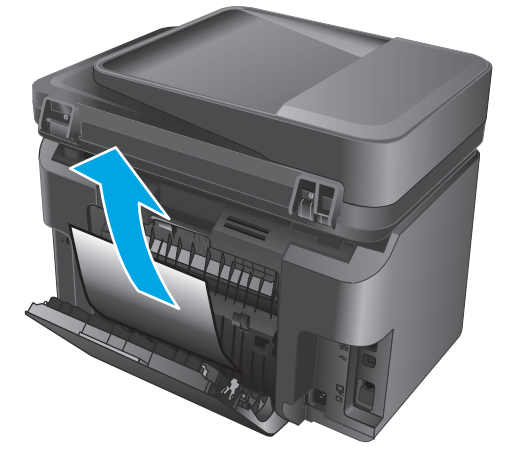

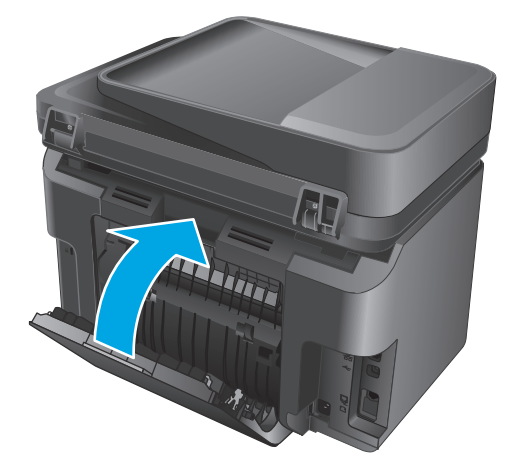

**4.** Jika pesan kesalahan tetap muncul pada panel kontrol, tekan atau sentuh <mark>OK</mark> untuk menghilangkannya.

# <span id="page-115-0"></span>**Meningkatkan kualitas cetak**

- Mencetak dari program perangkat lunak lain.
- Menetapkan pengaturan jenis kertas untuk tugas cetak
- [Memeriksa status kartrid toner](#page-116-0)
- [Membersihkan produk](#page-117-0)
- [Memeriksa kerusakan pada kartrid toner](#page-117-0)
- [Memeriksa kertas dan lingkungan pencetakan](#page-118-0)
- [Memeriksa pengaturan tugas cetak lainnya](#page-118-0)
- [Mencoba driver cetak lain](#page-119-0)

## **Mencetak dari program perangkat lunak lain.**

Coba cetak dari program perangkat lunak lain. Jika halaman tercetak dengan benar, berarti masalah disebabkan oleh program perangkat lunak yang digunakan untuk mencetak.

## **Menetapkan pengaturan jenis kertas untuk tugas cetak**

Periksa pengaturan jenis kertas jika Anda akan mencetak dari program perangkat lunak dan halaman memiliki masalah berikut:

- hasil cetak tercoreng
- hasil cetak tidak jelas
- hasil cetak gelap
- kertas menggulung
- terdapat titik-titik toner acak
- toner longgar
- sedikit area tidak terdapat toner

#### **Memeriksa pengaturan jenis kertas (Windows)**

- **1.** Dari program perangkat lunak, tentukan pilihan **Cetak**.
- **2.** Pilih produk, lalu klik tombol **Properties** [Properti] atau **Preferences** [Preferensi].
- **3.** Klik tab **Paper/Quality [Kertas/Kualitas]**.
- **4.** Dari daftar buka-bawah **Media:** pilih jenis kertas yang benar.
- **5.** Klik tombol **OK** untuk menutup kotak dialog **Properti Dokumen**. Pada dialog **Cetak**, klik tombol **OK** untuk mencetak pekerjaan.

#### <span id="page-116-0"></span>**Memeriksa pengaturan jenis kertas (OS X)**

- **1.** Klik menu **File**, kemudian klik opsi **Print** [Cetak].
- **2.** Pilih produk.
- **3.** Klik **Show Details** (Tampilkan Detail), lalu klik menu **Media & Quality** (Media & Kualitas) atau menu **Paper/Quality** (Kertas/Kualitas).
- **4.** Pilih jenis dari daftar buka-bawah **Media type** [Jenis media].
- **5.** Klik tombol **Cetak**.

### **Memeriksa status kartrid toner**

Periksa informasi berikut pada halaman status persediaan:

- Perkiraan persentase masa pakai kartrid yang tersisa
- Perkiraan sisa halaman
- Nomor komponen untuk kartrid toner HP
- Jumlah halaman tercetak

Gunakan prosedur berikut untuk mencetak halaman status persediaan:

#### **Panel kontrol LCD**

- 1. Pada panel kontrol produk, tekan tombol Pengaturan \.
- **2.** Buka menu berikut:
	- **Laporan**
	- **Status suplai**
- **3.** Gunakan tombol panah untuk memilih **halaman status Persediaan Cetak**, kemudian tekan tombol OK.

#### **Panel kontrol layar sentuh**

- **1.** Dari layar Awal di panel kontrol produk, sentuh tombol Persediaan **E.**
- **2.** Sentuh tombol Laporan untuk mencetak halaman status persediaan.

# <span id="page-117-0"></span>**Membersihkan produk**

#### **Mencetak halaman pembersih**

#### **Panel kontrol LCD**

- 1. Dari panel kontrol produk, tekan tombol Pengaturan \.
- **2.** Buka menu **Services** [Layanan].
- **3.** Gunakan tombol tanda panah untuk memilih opsi **Mode Pembersihan**, kemudian tekan tombol OK.

Produk akan mencetak sisi pertama, lalu meminta Anda mengeluarkan kertas tersebut dari nampan keluaran dan memasukkannya kembali ke dalam Baki 1 dengan orientasi yang sama. Tunggu hingga proses selesai. Buang halaman yang tercetak.

#### **Panel kontrol layar sentuh**

- **1.** Dari layar Awal di panel kontrol produk, sentuh tombol Setup (Pengaturan)  $\&$ .
- **2.** Klik menu Service [Layanan].
- **3.** Sentuh tombol Halaman Pembersih.
- **4.** Masukkan kertas ukuran letter atau A4 jika diminta.
- **5.** Sentuh tombol OK untuk memulai proses pembersihan.

Produk akan mencetak sisi pertama, lalu meminta Anda mengeluarkan kertas tersebut dari nampan keluaran dan memasukkannya kembali ke dalam Baki 1 dengan orientasi yang sama. Tunggu hingga proses selesai. Buang halaman yang tercetak.

#### **Periksa kaca pemindai apakah kotor atau terdapat noda**

Lama-kelamaan, debu dapat menumpuk pada kaca pemindai dan plastik putih pendukung, sehingga dapat mempengaruhi performa. Gunakan prosedur berikut untuk membersihkan pemindai.

- **1.** Tekan tombol daya untuk mematikan produk, kemudian cabut kabel daya dari stopkontak listrik.
- **2.** Buka penutup pemindai.
- **3.** Bersihkan kaca pemindai dan plastik putih pendukung di bawah tutup pemindai dengan kain atau spons lembut yang telah dilembabkan dengan pembersih kaca non-abrasif.
- **A PERHATIAN:** Jangan gunakan pembersih abrasif, aseton, benzena, amonia, etil alkohol, atau karbon tetraklorida pada bagian manapun dari produk karena dapat merusak produk. Jangan biarkan kaca atau pelat terkena cairan secara langsung. Cairan dapat meresap dan merusak produk.
- **4.** Keringkan kaca dan plastik putih pendukung dengan chamois atau spons yang tidak berserabut untuk menghindari noda.
- **5.** Sambungkan kabel daya ke stopkontak, kemudian tekan tombol daya untuk menghidupkan produk.

#### **Memeriksa kerusakan pada kartrid toner**

- **1.** Keluarkan kartrid toner dari produk, lalu verifikasikan apakah pita segel telah dilepaskan.
- **2.** Pegang kedua sisi kartrid toner, lalu ratakan toner dengan mengocok perlahan kartrid tersebut.
- <span id="page-118-0"></span>**3.** Periksa apakah ada kerusakan chip memori.
- **4.** Periksa permukaan drum olah-gambar pada kartrid toner.
	- **PERHATIAN:** Jangan sentuh rol (drum olah-gambar) pada kartrid. Sidik jari pada drum gambar dapat menyebabkan masalah kualitas cetakan.
		- Jika Anda melihat goresan, sidik jari, atau kerusakan lain pada drum olahgambar, ganti kartrid toner.
		- Jika drum olahgambar tidak tampak rusak, goyang perlahan kartrid toner beberapa kali, lalu pasang kembali.
- **5.** Cetak beberapa halaman untuk melihat apakah langkah-langkah ini dapat menyelesaikan masalah.

## **Memeriksa kertas dan lingkungan pencetakan**

#### **Gunakan kertas yang memenuhi spesifikasi HP**

Gunakan kertas lain jika Anda mengalami salah satu masalah berikut.

- Pencetakan terlalu terang atau kabur di beberapa bagian.
- Ada bercak toner pada halaman cetakan.
- Toner merembes pada halaman cetakan.
- Karakter yang dicetak tidak beraturan.
- Halaman yang dicetak tergulung.

Selalu gunakan jenis dan berat kertas yang didukung produk ini. Selain itu, ikuti pedoman ini saat memilih kertas:

- Gunakan kertas yang berkualitas baik dan tanpa potongan, goresan, robek, noda, serpihan, debu, kerutan, bolong, dan tepinya tidak tergulung atau tertekuk.
- Gunakan kertas yang belum dicetak sebelumnya.
- Gunakan kertas yang dirancang untuk printer laser. Jangan gunakan kertas yang penggunaannya hanya dirancang untuk printer inkjet.
- Jangan gunakan kertas yang terlalu kasar. Menggunakan kertas yang lebih halus umumnya meningkatkan kualitas cetak.

#### **Memeriksa lingkungan produk**

Verifikasikan bahwa produk telah beroperasi dalam spesifikasi lingkungan yang tercantum dalam Pedoman Jaminan dan Hukum produk.

#### **Memeriksa pengaturan tugas cetak lainnya**

Bila mencetak dari program perangkat lunak, ikuti langkah-langkah berikut untuk mencoba mengatasi masalah dengan menyesuaikan pengaturan driver cetak lainnya.

#### <span id="page-119-0"></span>**Memeriksa pengaturan EconoMode**

HP tidak menyarankan penggunaan EconoMode secara terus-menerus. Jika EconoMode digunakan terusmenerus, persediaan toner mungkin melebihi masa pakai komponen mekanis dalam kartrid toner. Jika kualitas cetak mulai menurun dan menjadi buruk, coba ganti kartrid toner.

**T** CATATAN: Fitur ini tersedia dengan driver printer PCL 6 untuk Windows. Jika Anda tidak sedang menggunakan driver, aktifkan fitur ini dengan menggunakan HP Embedded Web Server.

Ikuti langkah-langkah ini jika keseluruhan halaman tampak terlalu gelap atau terlalu terang.

- **1.** Dari program perangkat lunak, tentukan pilihan **Cetak**.
- **2.** Pilih produk, lalu klik tombol **Properties** [Properti] atau **Preferences** [Preferensi].
- **3.** Klik tab **Paper/Quality** [Kertas/Kualitas], dan temukan area **Print Quality** [Kualitas Cetak].
- **4.** Jika keseluruhan halaman terlalu gelap, gunakan pengaturan ini:
	- Pilih opsi **600 dpi**.
	- Pilih kotak centang **EconoMode** untuk mengaktifkannya.

Jika keseluruhan halaman terlalu terang, gunakan pengaturan ini:

- Pilih opsi **FastRes 1200**.
- Kosongkan kotak centang **EconoMode** untuk menonaktifkannya.
- **5.** Klik tombol **OK** untuk menutup kotak dialog **Properti Dokumen**. Pada dialog **Cetak**, klik tombol **OK** untuk mencetak pekerjaan.

### **Mencoba driver cetak lain**

Cobalah menggunakan driver cetak lain jika Anda mencetak dari program perangkat lunak dan di halaman yang tercetak ada garis yang tidak diharapkan dalam gambar, teks yang hilang, gambar yang hilang, format yang salah, atau font diganti.

Unduh driver berikut dari situs Web HP: [www.hp.com/support/ljMFPM225](http://www.hp.com/support/ljMFPM225), [www.hp.com/support/ljMFPM226](http://www.hp.com/support/ljMFPM226).

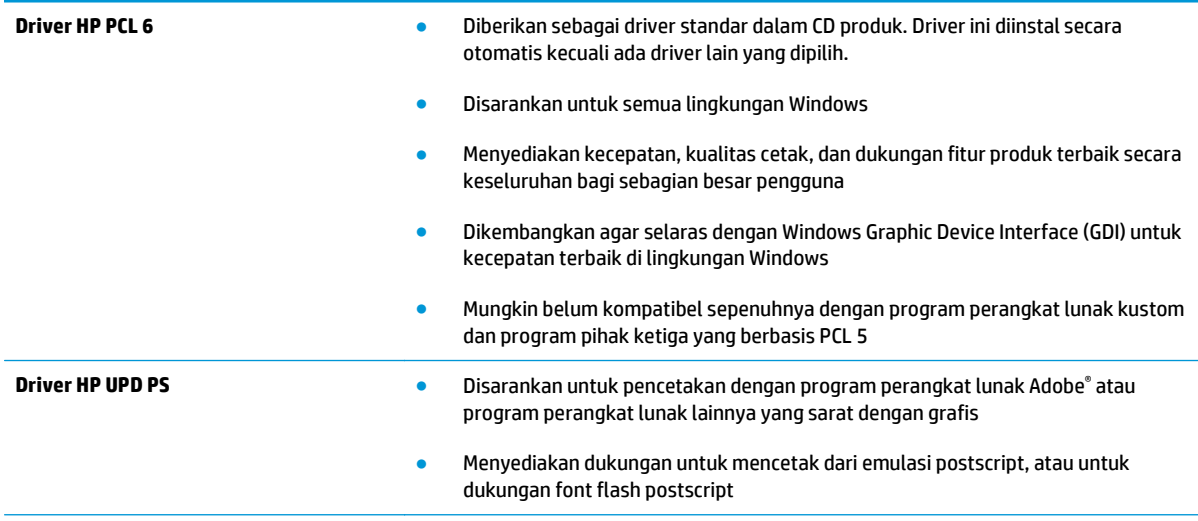

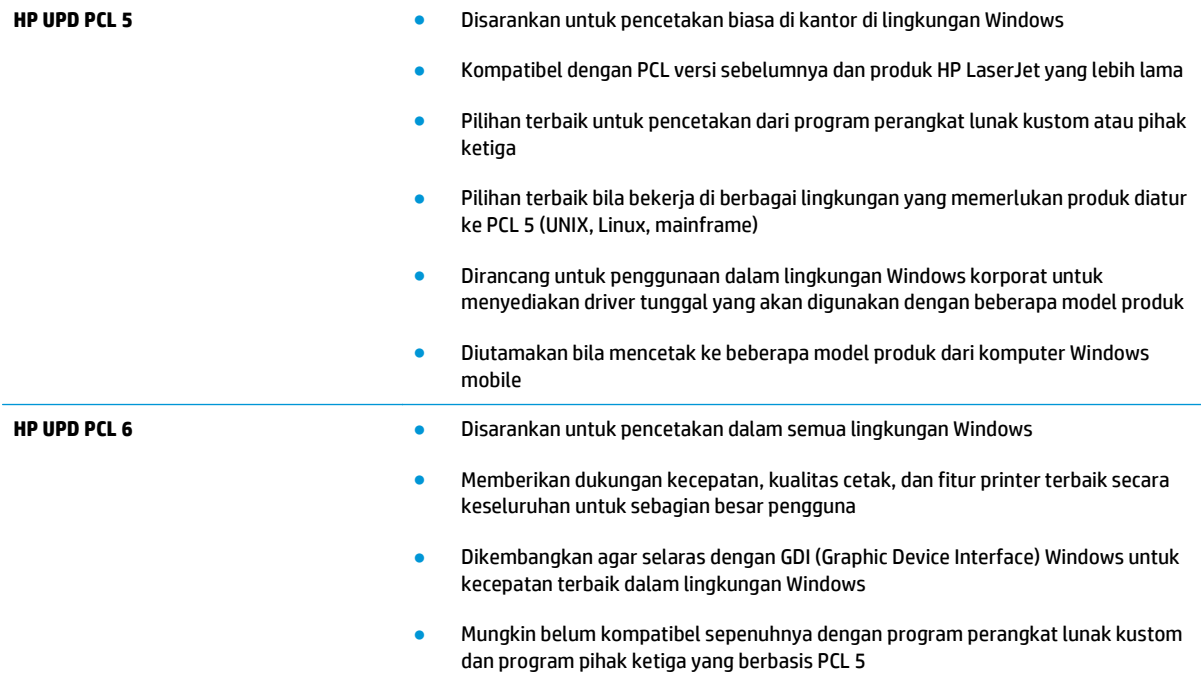

# <span id="page-121-0"></span>**Meningkatkan kualitas salin dan pindai**

# **Periksa kaca pemindai apakah kotor atau terdapat noda**

Lama-kelamaan, debu dapat menumpuk pada kaca pemindai dan plastik putih pendukung, sehingga dapat mempengaruhi performa. Gunakan prosedur berikut untuk membersihkan pemindai.

- **1.** Tekan tombol daya untuk mematikan produk, kemudian cabut kabel daya dari stopkontak listrik.
- **2.** Buka penutup pemindai.
- **3.** Bersihkan kaca pemindai dan plastik putih pendukung di bawah tutup pemindai dengan kain atau spons lembut yang telah dilembabkan dengan pembersih kaca non-abrasif.
- **A PERHATIAN:** Jangan gunakan pembersih abrasif, aseton, benzena, amonia, etil alkohol, atau karbon tetraklorida pada bagian manapun dari produk karena dapat merusak produk. Jangan biarkan kaca atau pelat terkena cairan secara langsung. Cairan dapat meresap dan merusak produk.
- **4.** Keringkan kaca dan plastik putih pendukung dengan chamois atau spons yang tidak berserabut untuk menghindari noda.
- **5.** Sambungkan kabel daya ke stopkontak, kemudian tekan tombol daya untuk menghidupkan produk.

# **Memeriksa pengaturan kertas**

- 1. Pada panel kontrol produk, tekan atau sentuh tombol Setup (Pengaturan) \.
- **2.** Buka menu System Setup (Pengaturan Sistem).
- **3.** Buka menu Paper setup (Pengaturan kertas).
- **4.** Pilih baki dari daftar.
- **5.** Pilih Paper Type (Jenis Kertas), lalu pilih jenis kertas yang dimuat dalam baki.
- **6.** Pilih Paper Size (Ukuran Kertas), lalu pilih ukuran kertas yang dimuat dalam baki.

# **Mengoptimalkan teks atau gambar**

Tersedia pengaturan kualitas salinan berikut:

- Pilih Oto: Gunakan pengaturan ini bila Anda tidak mempermasalahkan kualitas salinan. Ini adalah pengaturan standar.
- Campuran: Gunakan pengaturan ini untuk dokumen yang berisi campuran teks dan gambar.
- Teks: Gunakan pengaturan ini untuk dokumen yang sebagian besar berisi teks.
- Gambar: Gunakan pengaturan ini untuk dokumen yang sebagian besar berisi gambar.

#### **Panel kontrol LCD**

- **1.** Muat dokumen pada kaca pemindai sesuai dengan indikator pada produk.
- **2.** Pada panel kontrol produk, tekan tombol Menu Salin ...
- **3.** Pilih menu **Optimalisasi**.
- <span id="page-122-0"></span>**4.** Gunakan tombol panah untuk bergulir menelusuri opsi, lalu tekan tombol OK untuk memilih salah satu opsi.
- **5.** Sentuh tombol Mulai Salin **RAGICO** untuk mulai menyalin.

#### **Panel kontrol layar sentuh**

- **1.** Muat dokumen pada kaca pemindai sesuai dengan indikator pada produk.
- **2.** Dari layar Awal di panel kontrol produk, sentuh tombol Salin.
- **3.** Sentuh tombol Pengaturan, lalu gulir ke dan sentuh tombol Optimalkan. Sentuh tombol panah untuk bergulir menelusuri opsi, lalu sentuh salah satu opsi untuk memilihnya.
- **4.** Sentuh tombol Mulai Salin untuk mulai menyalin.

# **Penyalinan tepi ke tepi**

Produk tidak dapat benar-benar mencetak tepi ke tepi. Ada batas tepi yang tak bisa dicetak sebesar 4 mm di sekeliling halaman.

#### **Pertimbangan untuk pencetakan atau pemindaian dokumen dengan tepi dikrop:**

- Jika dokumen asli lebih kecil daripada ukuran hasil salinan, geser dokumen asli 4 mm dari sudut yang ditunjukkan oleh ikon pada pemindai. Salin ulang atau pindai di posisi ini.
- Bila ukuran dokumen asli sama dengan keluaran yang diinginkan, gunakan fitur Reduce/Enlarge [Perkecil/Perbesar] untuk memperkecil gambar agar salinannya tidak terpotong.

# **Membersihkan rol pengambil dan alas pemisah pada pemasok dokumen**

Jika pengumpan dokumen produk mengalami masalah penanganan kertas, seperti macet atau beberapa lembar kertas masuk sekaligus, bersihkan roller dan dinding pemisah pengumpan dokumen.

**1.** Angkat baki masukan pengumpan dokumen.

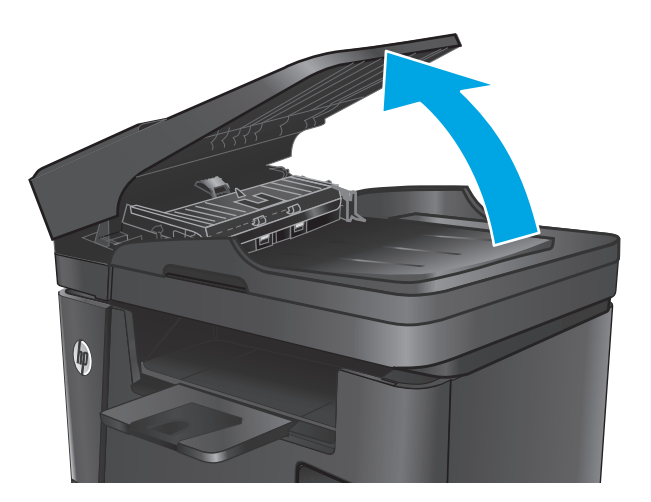

**2.** Gunakan kain tidak berserat yang dibasahi untuk menyeka rol penarik dan dinding pemisah guna membersihkan kotoran.

**PERHATIAN:** Jangan gunakan pembersih abrasif, aseton, benzena, amonia, etil alkohol, atau karbon tetraklorida pada bagian manapun dari produk karena dapat merusak produk. Jangan biarkan kaca atau pelat terkena cairan secara langsung. Cairan dapat meresap dan merusak produk.

**3.** Tutup baki masukan pengumpan dokumen.

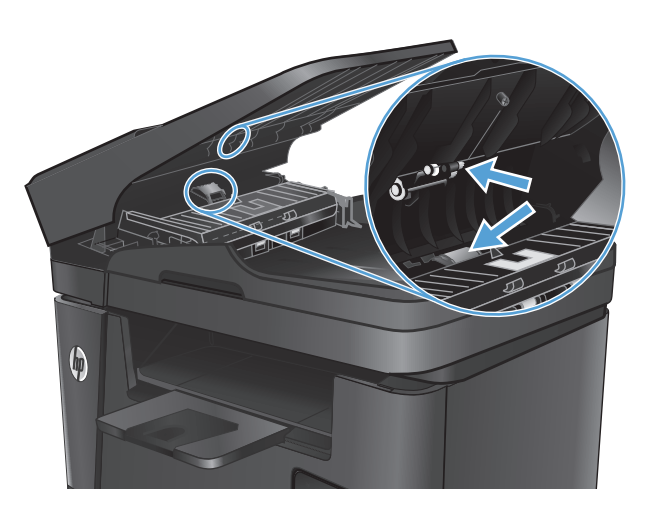

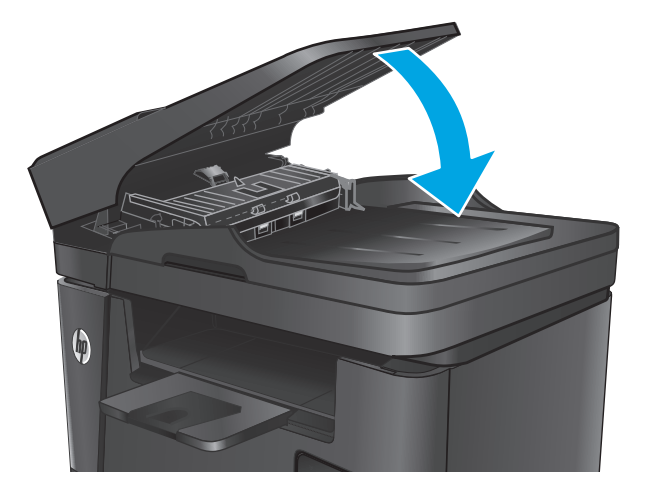

# **Meningkatkan kualitas gambar faks**

- Memeriksa kotoran atau corengan pada kaca pemindai
- Memeriksa pengaturan resolusi kirim faks
- Memeriksa pengaturan terang/gelap
- [Memeriksa pengaturan Error Correction \(Koreksi Kesalahan\)](#page-125-0)
- [Memeriksa pengaturan Fit-to-Page \(Sesuai dengan Halaman\)](#page-125-0)
- [Membersihkan rol pengambil dan alas pemisah pada pemasok dokumen](#page-125-0)
- [Mengirim ke mesin faks lain](#page-126-0)
- [Memeriksa mesin faks pengirim](#page-126-0)

### **Memeriksa kotoran atau corengan pada kaca pemindai**

Lama-kelamaan, debu dapat menumpuk pada kaca pemindai dan plastik putih pendukung, sehingga dapat mempengaruhi performa. Gunakan prosedur berikut untuk membersihkan pemindai.

- **1.** Tekan tombol daya untuk mematikan produk, kemudian cabut kabel daya dari stopkontak listrik.
- **2.** Buka penutup pemindai.
- **3.** Bersihkan kaca pemindai, strip pemasok dokumen, dan alas plastik putih dengan kain atau spons lembut yang telah dilembabkan dengan pembersih kaca non-abrasif.
- **PERHATIAN:** Jangan gunakan pembersih abrasif, aseton, benzena, amonia, etil alkohol, atau karbon tetraklorida pada bagian manapun dari produk karena dapat merusak produk. Jangan biarkan kaca atau pelat terkena cairan secara langsung. Cairan dapat meresap dan merusak produk.
- **4.** Keringkan kaca dan plastik putih pendukung dengan chamois atau spons yang tidak berserabut untuk menghindari noda.
- **5.** Tutup penutup pemindai.
- **6.** Sambungkan kabel daya ke stopkontak, kemudian tekan tombol daya untuk menghidupkan produk.

#### **Memeriksa pengaturan resolusi kirim faks**

- 1. Pada panel kontrol produk, tekan atau sentuh tombol Setup (Pengaturan) \.
- **2.** Pilih Fax Setup [Pengaturan Faks].
- **3.** Pilih Pengaturan Lanjutan, kemudian pilih Resolusi Faks.
- **4.** Pilih pengaturan resolusi, lalu tekan atau sentuh OK.

## **Memeriksa pengaturan terang/gelap**

Jika hasil faks terlalu terang atau terlalu gelap, periksa pengaturan tingkat terang/gelap untuk memastikan pengaturan telah sesuai dengan tugas faks.

- <span id="page-125-0"></span>1. Pada panel kontrol produk, tekan atau sentuh tombol Setup (Pengaturan) \.
- **2.** Pilih Pengaturan Faks, lalu pilih Pengaturan Lanjutan.
- **3.** Pilih Lebih Terang/lebih Gelap, kemudian sesuaikan pengaturan untuk pekerjaan faks Anda.

# **Memeriksa pengaturan Error Correction (Koreksi Kesalahan)**

Biasanya, produk akan memantau sinyal pada produk saat mengirim atau menerima faks. Jika produk mendeteksi kesalahan sewaktu transmisi dan pengaturan koreksi kesalahan Hidup, produk dapat meminta bagian faks tersebut dikirim ulang. Standar pengaturan pabrik untuk koreksi kesalahan adalah Hidup.

Anda harus menonaktifkan koreksi kesalahan hanya jika Anda mengalami kesulitan mengirim atau menerima faks, dan Anda bermaksud menerima kesalahan dalam transmisi tersebut. Menonaktifkan pengaturan tersebut akan bermanfaat saat Anda mencoba mengirim faks ke luar negeri atau menerima faks dari luar negeri, maupun jika Anda menggunakan sambungan telepon satelit.

- 1. Pada panel kontrol produk, tekan atau sentuh tombol Setup (Pengaturan) \.
- **2.** Pilih Layanan, kemudian pilih Layanan Faks.
- **3.** Pilih Koreksi Kesalahan, kemudian pilih Hidup.

# **Memeriksa pengaturan Fit-to-Page (Sesuai dengan Halaman)**

Jika produk mencetak tugas faks pada halaman, aktifkan fitur sesuai halaman dari panel kontrol produk.

- **ETATAN:** Pastikan bahwa pengaturan ukuran kertas standar sama dengan ukuran kertas di dalam baki.
	- 1. Pada panel kontrol produk, tekan atau sentuh tombol Setup (Pengaturan) \.
	- **2.** Pilih Pengaturan Faks, lalu pilih Pengaturan Lanjutan.
	- **3.** Pilih Fit to Page [Sesuai dengan Halaman], kemudian pilih On [Hidup].

# **Membersihkan rol pengambil dan alas pemisah pada pemasok dokumen**

Jika pengumpan dokumen produk mengalami masalah penanganan kertas, seperti macet atau beberapa lembar kertas masuk sekaligus, bersihkan roller dan dinding pemisah pengumpan dokumen.

**1.** Angkat baki masukan pengumpan dokumen.

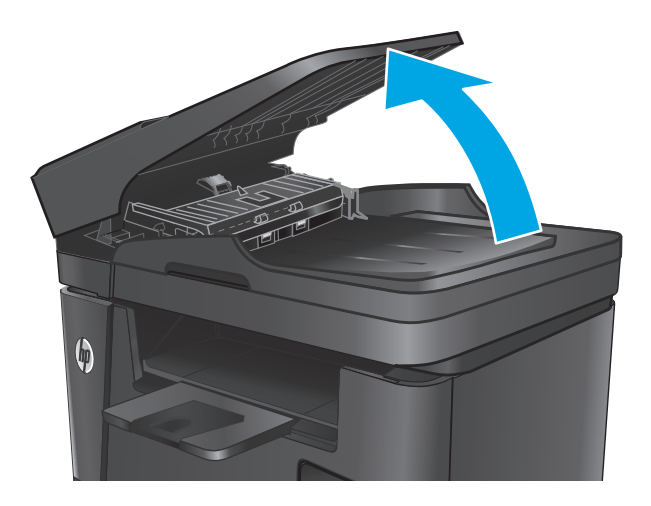

<span id="page-126-0"></span>**2.** Gunakan kain tidak berserat yang dibasahi untuk menyeka rol penarik dan dinding pemisah guna membersihkan kotoran.

**PERHATIAN:** Jangan gunakan pembersih abrasif, aseton, benzena, amonia, etil alkohol, atau karbon tetraklorida pada bagian manapun dari produk karena dapat merusak produk. Jangan biarkan kaca atau pelat terkena cairan secara langsung. Cairan dapat meresap dan merusak produk.

**3.** Tutup baki masukan pengumpan dokumen.

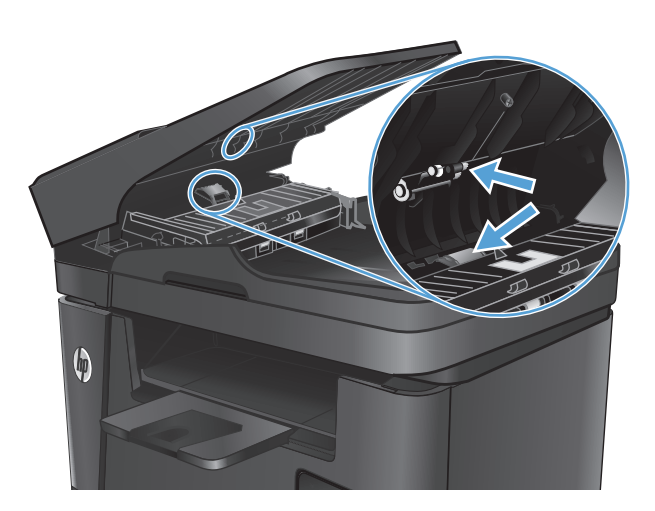

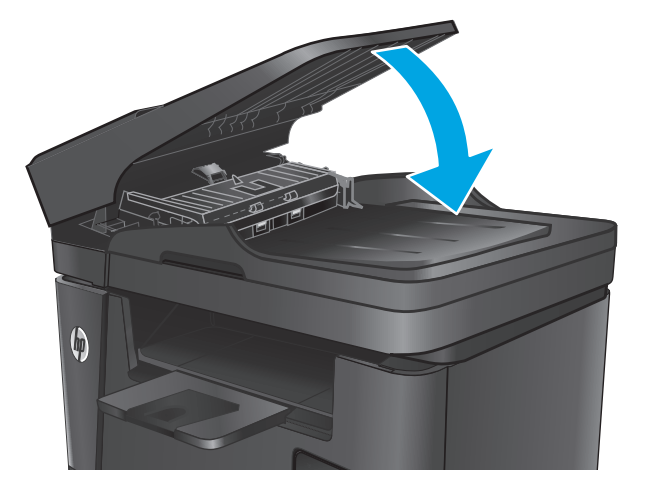

## **Mengirim ke mesin faks lain**

Kirim tugas faks ke mesin faks lain untuk mengetahui apakah mesin lain berhasil menerima tugas faks tersebut.

- Jika mesin faks lain yang menerima faks tersebut berhasil, periksa sambungan dan pengaturan pada mesin faks penerima awal.
- Jika mesin faks lain tidak berhasil menerima faks, periksa pengaturan faks pada produk Anda. Jika faks masih tidak berhasil, mungkin ada gangguan pada saluran telepon. Coba kirim ulang faks tersebut.

# **Memeriksa mesin faks pengirim**

Minta pengirim menggelapkan pengaturan kontras di mesin faks pengirim, kemudian kirimkan ulang faks tersebut.

Jika kualitas faks yang diterima masih buruk, periksa pengaturan faks pada produk Anda.

# <span id="page-127-0"></span>**Mengatasi masalah jaringan berkabel**

Periksa kondisi berikut untuk memastikan produk dapat berkomunikasi dengan jaringan. Sebelum memulai, cetak halaman konfigurasi dari panel kontrol produk dan temukan alamat IP produk yang tercantum di halaman ini.

- Sambungan fisik buruk
- Komputer menggunakan alamat IP yang salah untuk produk
- Komputer tidak dapat berkomunikasi dengan produk.
- [Produk menggunakan pengaturan link dan dupleks yang salah untuk jaringan tersebut.](#page-128-0)
- [Program perangkat lunak baru dapat menyebabkan masalah kompatibilitas.](#page-128-0)
- [Pengaturan komputer atau workstation mungkin salah.](#page-128-0)
- [Produk dinonaktifkan, atau pengaturan jaringan lainnya salah.](#page-128-0)

**<sup>2</sup> CATATAN:** HP tidak mendukung jaringan peer-to-peer, karena fiturnya berfungsi dari sistem operasi Microsoft, bukan driver cetak HP. Untuk informasi lebih lanjut, kunjungi Microsoft di [www.microsoft.com.](http://www.microsoft.com)

## **Sambungan fisik buruk**

- **1.** Pastikan bahwa produk telah dihubungkan ke port jaringan dengan panjang kabel yang benar.
- **2.** Pastikan bahwa sambungan sudah erat.
- **3.** Lihat sambungan port jaringan di belakang produk dan pastikan bahwa lampu aktivitas berwarna kuning tua dan lampu status sambungan berwarna hijau telah menyala.
- **4.** Jika masalah terus berlanjut, coba kabel atau port lain pada hub.

#### **Komputer menggunakan alamat IP yang salah untuk produk**

- **1.** Buka properti printer, dan klik tab **Port**. Pastikan Alamat IP saat ini untuk produk sudah dipilih. Alamat IP produk terdaftar pada halaman konfigurasi produk.
- **2.** Jika Anda menginstal produk menggunakan port TCP/IP standar HP, pilih kotak **Selalu cetak ke printer ini, meskipun alamat IP berubah**.
- **3.** Jika Anda menginstal produk dengan menggunakan port TCP/IP standar Microsoft, gunakan nama host sebagai ganti alamat IP.
- **4.** Jika alamat IP sudah benar, hapus produk tersebut kemudian tambahkan lagi.

## **Komputer tidak dapat berkomunikasi dengan produk.**

- **1.** Uji komunikasi jaringan dengan melakukan ping jaringan.
	- **a.** Buka prompt baris perintah pada komputer Anda.
- <span id="page-128-0"></span>● Untuk Windows, klik **Start** (Mulai), klik **Run** (Jalankan), ketik cmd, lalu tekan Enter.
- Untuk OS X, buka **Application** (Aplikasi), lalu **Utilities** (Utilitas) dan buka **Terminal**.
- **b.** Ketikkan ping diikuti dengan alamat IP untuk produk Anda.
- **c.** Jika jendela menampilkan waktu ulang-alik, jaringan bekerja.
- **2.** Jika perintah ping gagal, pastikan bahwa hub jaringan telah aktif kemudian pastikan bahwa pengaturan jaringan, produk dan komputer, semua dikonfigurasi untuk jaringan yang sama.

## **Produk menggunakan pengaturan link dan dupleks yang salah untuk jaringan tersebut.**

HP menyarankan agar Anda membiarkan pengaturan ini dalam mode otomatis (pengaturan standar). Jika Anda mengubah pengaturan ini, Anda juga harus mengubahnya untuk jaringan Anda.

# **Program perangkat lunak baru dapat menyebabkan masalah kompatibilitas.**

Pastikan semua program perangkat lunak baru telah diinstal dengan benar dan menggunakan driver cetak yang benar.

## **Pengaturan komputer atau workstation mungkin salah.**

- **1.** Periksa pengaturan driver jaringan, driver cetak, dan pengalihan jaringan.
- **2.** Pastikan bahwa sistem operasi telah dikonfigurasi dengan benar.

# **Produk dinonaktifkan, atau pengaturan jaringan lainnya salah.**

- **1.** Tinjau halaman konfigurasi untuk memeriksa status protokol jaringan. Aktifkan bila perlu.
- **2.** Konfigurasikan ulang pengaturan jaringan bila perlu.

# <span id="page-129-0"></span>**Mengatasi masalah jaringan nirkabel**

- Daftar periksa konektivitas nirkabel
- [Produk tidak mencetak setelah konfigurasi nirkabel selesai dilakukan](#page-130-0)
- [Produk tidak mencetak, dan firewall pihak ketiga terinstal pada komputer.](#page-130-0)
- [Koneksi nirkabel tidak bekerja setelah memindahkan router nirkabel atau produk.](#page-130-0)
- [Tidak dapat menghubungkan komputer lain ke produk nirkabel](#page-130-0)
- [Produk nirkabel kehilangan komunikasi saat terhubung ke VPN.](#page-130-0)
- [Jaringan tidak tercantum dalam daftar jaringan nirkabel](#page-131-0)
- [Jaringan nirkabel tidak berfungsi](#page-131-0)
- [Menjalankan pengujian diagnosis jaringan nirkabel](#page-131-0)
- [Mengurangi interferensi pada jaringan nirkabel](#page-131-0)

# **Daftar periksa konektivitas nirkabel**

- Pastikan bahwa kabel jaringan tidak terhubung.
- Pastikan bahwa produk dan router nirkabel dihidupkan dan memiliki daya. Pastikan juga radio nirkabel pada produk diaktifkan.
- Pastikan bahwa service set identifier (SSID) sudah benar. Cetak halaman konfigurasi untuk menentukan SSID. Jika Anda tidak yakin SSID sudah benar, jalankan kembali pengaturan nirkabel.
- Pada jaringan aman, pastikan informasi pengamanan sudah benar. Jika informasi pengamanan tidak benar, jalankan kembali pengaturan nirkabel.
- Jika jaringan nirkabel bekerja dengan benar, cobalah mengakses komputer lain pada jaringan nirkabel. Jika jaringan memiliki akses Internet, coba hubungkan ke Internet melalui koneksi nirkabel.
- Pastikan metode enkripsi (AES atau TKIP) untuk produk sama dengan untuk titik akses nirkabel (pada jaringan yang menggunakan pengamanan WPA).
- Pastikan produk berada dalam jangkauan jaringan nirkabel. Untuk hampir semua jaringan, produk harus berada dalam jarak 30 dari titik akses nirkabel (router nirkabel).
- Pastikan tidak ada hambatan yang menghalangi sinyal nirkabel. Singkirkan benda logam besar di antara titik akses dan produk. Pastikan tiang, dinding, atau kolom penyangga yang terbuat dari logam atau beton tidak memisahkan produk dan titik akses nirkabel.
- Pastikan bahwa produk jauh dari perangkat elektronik yang dapat menimbulkan interferensi dengan sinyal nirkabel. Banyak perangkat dapat menimbulkan interferensi dengan sinyal nirkabel termasuk motor, telepon tanpa kabel, kamera sistem keamanan, jaringan nirkabel lain, dan perangkat Bluetooth tertentu.
- Pastikan driver cetak telah diinstal di komputer.
- Pastikan Anda telah memilih port printer yang benar.
- <span id="page-130-0"></span>● Pastikan komputer dan produk terhubung ke jaringan nirkabel yang sama.
- Untuk OS X, pastikan router nirkabel telah mendukung Bonjour.

# **Produk tidak mencetak setelah konfigurasi nirkabel selesai dilakukan**

- **1.** Pastikan produk sudah dihidupkan dan dalam status siap.
- **2.** Nonaktifkan firewall pihak ketiga pada komputer Anda.
- **3.** Pastikan bahwa jaringan nirkabel bekerja dengan benar.
- **4.** Pastikan bahwa komputer Anda bekerja dengan benar. Bila perlu, hidupkan ulang komputer Anda.
- **5.** Pastikan Anda dapat membuka produk HP Embedded Web Server dari komputer di jaringan.

# **Produk tidak mencetak, dan firewall pihak ketiga terinstal pada komputer.**

- **1.** Perbarui firewall dengan pembaruan terakhir yang tersedia dari pabrikan.
- **2.** Jika program meminta akses firewall saat Anda menginstal produk atau mencoba mencetak, pastikan Anda membolehkan program untuk dijalankan.
- **3.** Nonaktifkan sementara firewall, lalu instal produk nirkabel pada komputer. Aktifkan firewall setelah Anda menyelesaikan penginstalan nirkabel.

# **Koneksi nirkabel tidak bekerja setelah memindahkan router nirkabel atau produk.**

- **1.** Pastikan bahwa router atau produk terhubung ke jaringan yang sama dengan komputer Anda.
- **2.** Cetak halaman konfigurasi.
- **3.** Bandingkan service set identifier (SSID) pada halaman konfigurasi dengan SSID pada konfigurasi printer untuk komputer Anda.
- **4.** Jika nomornya tidak sama, perangkat tidak terhubung ke jaringan yang sama. Konfigurasikan ulang pengaturan nirkabel untuk produk.

# **Tidak dapat menghubungkan komputer lain ke produk nirkabel**

- **1.** Pastikan bahwa komputer lain dalam jangkauan nirkabel dan tidak ada hambatan yang menghalangi sinyal. Untuk hampir semua jaringan, jangkauan nirkabel adalah dalam 30 m dari titik akses nirkabel.
- **2.** Pastikan produk sudah dihidupkan dan dalam status siap.
- **3.** Nonaktifkan firewall pihak ketiga pada komputer Anda.
- **4.** Pastikan bahwa jaringan nirkabel bekerja dengan benar.
- **5.** Pastikan bahwa komputer Anda bekerja dengan benar. Bila perlu, hidupkan ulang komputer Anda.

# **Produk nirkabel kehilangan komunikasi saat terhubung ke VPN.**

● Secara umum, Anda tidak dapat menghubung ke VPN dan jaringan lain pada saat yang sama.

# <span id="page-131-0"></span>**Jaringan tidak tercantum dalam daftar jaringan nirkabel**

- Pastikan router nirkabel diaktifkan dan mendapat daya.
- Jaringan mungkin tersembunyi. Namun, Anda masih dapat menghubung ke jaringan tersembunyi.

## **Jaringan nirkabel tidak berfungsi**

- **1.** Pastikan kabel jaringan tidak terhubung.
- **2.** Untuk memverifikasi apakah jaringan telah kehilangan komunikasi, coba hubungkan perangkat lain ke jaringan.
- **3.** Uji komunikasi jaringan dengan melakukan ping jaringan.
	- **a.** Buka prompt baris perintah pada komputer Anda.
		- Untuk Windows, klik **Start** (Mulai), klik **Run** (Jalankan), ketik cmd, lalu tekan Enter.
		- Untuk OS X, buka **Applications** (Aplikasi), lalu **Utilities** (Utilitas), dan buka **Terminal** (Terminal).
	- **b.** Ketik ping diikuti oleh alamat router IP.
	- **c.** Jika jendela menampilkan waktu ulang-alik, jaringan bekerja.
- **4.** Pastikan bahwa router atau produk terhubung ke jaringan yang sama dengan komputer.
	- **a.** Cetak halaman konfigurasi.
	- **b.** Bandingkan service set identifier (SSID) pada laporan konfigurasi dengan SSID pada konfigurasi printer untuk komputer Anda.
	- **c.** Jika nomornya tidak sama, perangkat tidak terhubung ke jaringan yang sama. Konfigurasikan ulang pengaturan nirkabel untuk produk.

# **Menjalankan pengujian diagnosis jaringan nirkabel**

Dari panel kontrol produk, Anda dapat menjalankan pengujian diagnosis yang akan memberikan informasi tentang pengaturan jaringan nirkabel.

- 1. Dari layar Awal di panel kontrol produk, sentuh tombol Pengaturan \.
- **2.** Buka menu Self Diagnostics (Diagnosis Mandiri).
- **3.** Sentuh tombol Run Network Test (Jalankan Uji Jaringan) untuk memulai pengujian. Produk mencetak halaman pengujian yang berisi hasil pengujian.

# **Mengurangi interferensi pada jaringan nirkabel**

Tip berikut dapat mengurangi interferensi dalam jaringan nirkabel:

- Jauhkan perangkat nirkabel dari benda logam besar, seperti lemari arsip, dan perangkat elektromagnetik lain, seperti microwave dan telepon tanpa kabel. Benda-benda ini dapat mengganggu sinyal radio.
- Jauhkan perangkat nirkabel dari struktur tembok besar dan struktur bangunan lainnya. Benda-benda ini dapat menyerap gelombang radio dan menurunkan kekuatan sinyal.
- Tempatkan router nirkabel di lokasi tengah segaris dengan produk nirkabel pada jaringan.

# <span id="page-133-0"></span>**Mengatasi masalah faks**

- Memeriksa pengaturan perangkat keras
- **[Faks lambat terkirim](#page-134-0)**
- [Kualitas faks buruk](#page-135-0)
- [Faks terpotong atau tercetak di dua halaman](#page-135-0)

### **Memeriksa pengaturan perangkat keras**

- Beberapa kemungkinan perbaikan tersedia. Setelah setiap tindakan yang disarankan, coba faks ulang untuk melihat apakah masalah telah teratasi.
- Untuk hasil terbaik selama mengatasi masalah faks, pastikan saluran dari produk sudah tersambung langsung ke port telepon di dinding. Lepaskan semua perangkat lain yang terhubung ke produk.
- **1.** Pastikan bahwa kabel telepon sudah disambungkan ke port yang benar di bagian belakang produk.
- **2.** Periksa saluran telepon menggunakan uji faks.
	- a. Pada panel kontrol produk, tekan atau sentuh tombol Setup (Pengaturan) \.
	- **b.** Pilih Service (Layanan), kemudian pilih Fax Service (Layanan Faks).
	- **c.** Pilih Run Fax Test (Jalankan Uji Faks). Produk mencetak laporan uji faks.

Laporan ini berisi kemungkinan hasil berikut:

- **Lulus**: Laporan berisi semua pengaturan faks yang aktif untuk ditinjau.
- **Gagal**: Laporan menunjukkan jenis kesalahan dan memberikan saran untuk mengatasinya.
- **3.** Pastikan firmware produk sudah yang terbaru:
	- **a.** Masuk ke [www.hp.com/support.](http://www.hp.com/support)
	- **b.** Klik **Driver & Perangkat Lunak**, ketikkan nomor produk Anda dalam jendela, dan kemudian klik **Cari**. Jika perlu, klik model Anda dalam daftar produk serupa.

Halaman **Download Driver & Perangkat Lunak** terbuka.

- **c.** Pilih sistem operasi Anda dari menu buka bawah, lalu klik **Berikutnya**.
- **d.** Klik tanda plus di sebelah **Firmware**, lalu klik **Utilitas Pembaruan Firmware HP LaserJet**.
- **e.** Klik **Download**.
- **f.** Setelah download selesai, ikuti petunjuk pada layar untuk menginstal dan menjalankan utilitas tersebut.

Utilitas mengecek pembaruan firmware bagi produk HP Anda. Jika ditemukan, utilitas menginstal pembaruan yang tersedia.

- **g.** Bila pembaruan firmware selesai, cobalah untuk mengirim kembali faks tersebut.
- **4.** Verifikasi bahwa faks telah diatur ketika perangkat lunak produk diinstal.

Dari komputer, dalam folder program HP, jalankan Fax Setup Utility.

<span id="page-134-0"></span>**5.** Verifikasi bahwa layanan telepon mendukung faks analog.

**E CATATAN:** Produk HP dirancang khusus untuk dipakai bersama layanan telepon analog biasa.

- Jika menggunakan ISDN atau PBX digital, hubungi penyedia layanan Anda untuk informasi konfigurasi ke saluran faks analog.
- Jika menggunakan layanan VoIP, ubah pengaturan Kecepatan Faks ke Lambat(V.29) dari panel kontrol. Tanyakan apakah penyedia layanan Anda mendukung faks dan kecepatan modem faks yang disarankan. Beberapa perusahaan mungkin memerlukan adaptor.
- Jika menggunakan layanan DSL, pastikan bahwa filter disertakan pada koneksi saluran telepon ke produk. Hubungi penyedia layanan DSL atau belilah filter DSL jika belum ada. Jika filter DSL telah terinstal, coba filter lain karena filter mungkin rusak.
- **6.** Jika masih bermasalah, temukan solusi mengatasi masalah yang lebih terperinci di bagian berikutnya.

## **Faks lambat terkirim**

Produk mengalami kualitas saluran telepon yang buruk.

- Ulangi pengiriman faks setelah kondisi saluran telepon membaik.
- Tanyakan pada penyedia layanan telepon yang salurannya digunakan untuk faks.
- Gunakan kertas putih untuk aslinya. Jangan gunakan warna seperti abu-abu, kuning, atau merah muda.
- Bagilah pekerjaan faks yang besar ke dalam beberapa bagian lebih kecil, kemudian faks secara terpisah.
- Matikan pengaturan Error Correction (Koreksi Kesalahan)
	- **1.** Pada panel kontrol produk, tekan atau sentuh tombol Setup (Pengaturan)  $\lambda$ .
	- **2.** Pilih Service (Layanan), kemudian pilih Fax Service (Layanan Faks).
	- **3.** Pilih Error Correction (Koreksi Kesalahan), kemudian pilih Off (Mati).
- **<sup>2</sup> CATATAN:** Menonaktifkan opsi Koreksi Kesalahan dapat menurunkan kualitas gambar.
- Naikkan pengaturan Kecepatan Faks.
	- **1.** Pada panel kontrol produk, tekan atau sentuh tombol Setup (Pengaturan)  $\lambda$ .
	- **2.** Pilih Fax Setup (Pengaturan Faks), lalu pilih Advanced Setup (Pengaturan Lanjutan).
	- **3.** Pilih Fax Speed (Kecepatan Faks), kemudian pilih pengaturan yang benar.
- Ubah pengaturan faks di panel kontrol untuk menurunkan resolusi.

**CATATAN:** Faks resolusi tinggi memerlukan waktu lebih lama untuk dikirim daripada faks resolusi rendah.

- **1.** Pada panel kontrol produk, tekan atau sentuh tombol Setup (Pengaturan) \,
- **2.** Pilih Fax Setup (Pengaturan Faks), lalu pilih Advanced Setup (Pengaturan Lanjutan).
- **3.** Pilih Fax Resolution (Resolusi Faks), kemudian pilih pengaturan yang benar.

# <span id="page-135-0"></span>**Kualitas faks buruk**

Faks tidak jelas atau terlalu tipis.

- Tingkatkan resolusi faks saat mengirim. Resolusi tidak berpengaruh pada faks yang diterima.
	- 1. Pada panel kontrol produk, tekan atau sentuh tombol Setup (Pengaturan) \.
	- **2.** Pilih Fax Setup (Pengaturan Faks), lalu pilih Advanced Setup (Pengaturan Lanjutan).
	- **3.** Pilih Fax Resolution (Resolusi Faks), kemudian pilih pengaturan yang benar.

**<sup>2</sup> CATATAN:** Peningkatan resolusi akan menurunkan kecepatan transmisi.

- Aktifkan pengaturan Koreksi Kesalahan dari panel kontrol.
	- 1. Pada panel kontrol produk, tekan atau sentuh tombol Setup (Pengaturan) \.
	- **2.** Pilih Service (Layanan), kemudian pilih Fax Service (Layanan Faks).
	- **3.** Pilih Error Correction (Koreksi Kesalahan), kemudian pilih On (Hidup).
- Periksa kartrid toner, lalu ganti jika perlu.
- Minta pengirim menggelapkan pengaturan kontras di mesin faks pengirim, kemudian kirimkan ulang faks tersebut.

## **Faks terpotong atau tercetak di dua halaman**

- Mengatur pengaturan Ukuran Kertas Default. Faks mencetak di satu ukuran kertas berdasarkan pengaturan Ukuran Kertas Default.
	- 1. Pada panel kontrol produk, tekan atau sentuh tombol Setup (Pengaturan) \.
	- **2.** Pilih System Setup (Pengaturan Sistem), lalu pilih Paper Setup (Pengaturan Kertas).
	- **3.** Pilih Paper Size (Ukuran Kertas), kemudian pilih pengaturan yang benar.
- Tetapkan jenis dan ukuran kertas untuk baki yang digunakan untuk faks.
- Aktifkan pengaturan Sesuai dengan Halaman agar mencetak faks yang lebih panjang di kertas ukuran letter atau A4.
	- 1. Pada panel kontrol produk, tekan atau sentuh tombol Setup (Pengaturan) \.
	- **2.** Pilih Fax Setup (Pengaturan Faks), lalu pilih Advanced Setup (Pengaturan Lanjutan).
	- **3.** Pilih Fit to Page (Sesuai dengan Halaman), kemudian pilih On (Hidup).

**CATATAN:** Jika pengaturan Sesuai dengan Halaman dinonaktifkan dan pengaturan Ukuran Kertas Default diatur ke letter, dokumen ukuran legal akan dicetak pada dua halaman.

# **Indeks**

### **A**

AirPrint [38](#page-47-0) aksesori memesan [24](#page-33-0) nomor komponen [24](#page-33-0) aplikasi men-download [72](#page-81-0)

## **B**

baki disertakan [2](#page-11-0) menemukan [7](#page-16-0) Baki 1 memuat [17](#page-26-0) orientasi [18](#page-27-0) Baki 2 memuat [19](#page-28-0) orientasi [21](#page-30-0) bantuan, panel kontrol [89](#page-98-0) bantuan online, panel kontrol [89](#page-98-0) beberapa halaman per lembar mencetak (Mac) [35](#page-44-0) mencetak (Windows) [32](#page-41-0) berat, produk [2](#page-11-0)

#### **C**

cetak pada kedua sisi Mac [34](#page-43-0)

#### **D**

daftar periksa konektivitas nirkabel [120](#page-129-0) daya konsumsi [6](#page-15-0) default pengaturan pabrik, mengembalikan [90](#page-99-0) dimensi, produk [2](#page-11-0) driver jenis kertas [15](#page-24-0)

dukungan online [88](#page-97-0) dukungan online [88](#page-97-0) dukungan pelanggan online [88](#page-97-0) dukungan teknis online [88](#page-97-0) dupleks [43](#page-52-0) dupleks manual Mac [34](#page-43-0) Windows [31](#page-40-0)

#### **E**

Embedded Web Server membuka [82](#page-91-0) mengubah sandi [82](#page-91-0) Explorer, versi yang didukung HP Embedded Web Server [74](#page-83-0)

#### **F**

flash drive USB pencetakan dari [39](#page-48-0)

## **H**

halaman per lembar memilih (Mac) [35](#page-44-0) memilih (Windows) [32](#page-41-0) halaman per menit [2](#page-11-0) halaman status persediaan mencetak [107](#page-116-0) HP Customer Care [Peduli Pelanggan HP] [88](#page-97-0) HP Device Toolbox, menggunakan [74](#page-83-0) HP Embedded Web Server membuka [82](#page-91-0) mengubah sandi [82](#page-91-0) HP ePrint [37](#page-46-0) HP EWS, menggunakan [74](#page-83-0)

HP Utility [77](#page-86-0) HP Utility, Mac [77](#page-86-0) HP Utility di Mac Bonjour [77](#page-86-0) fitur [77](#page-86-0) HP Web Jetadmin [81](#page-90-0) HP Web Services aplikasi [72](#page-81-0) mengaktifkan [72](#page-81-0) HP Wireless Direct Printing [36](#page-45-0)

## **I**

Instalasi jaringan [73](#page-82-0) interferensi jaringan nirkabel [122](#page-131-0) Internet Explorer, versi yang didukung HP Embedded Web ServerP [74](#page-83-0)

## **J**

jaringan HP Web Jetadmin [81](#page-90-0) menginstal produk [73](#page-82-0) sandi, membuat [82](#page-91-0) sandi, mengubah [82](#page-91-0) jaringan nirkabel mengatasi masalah [120](#page-129-0) jenis kertas memilih (Mac) [35](#page-44-0) memilih (Windows) [32](#page-41-0) Jetadmin, HP Web [81](#page-90-0) jumlah salinan, mengubah [42](#page-51-0)

#### **K**

kaca, membersihkan [108,](#page-117-0) [112](#page-121-0) kartrid mengganti [25](#page-34-0) kartrid toner memeriksa kerusakan [108](#page-117-0) mengganti [25](#page-34-0)

menggunakan saat rendah [91](#page-100-0) pengaturan ambang rendah [91](#page-100-0) keluaran, nampan menemukan [7](#page-16-0) kemacetan menemukan [96](#page-105-0) kertas jenis yang didukung [15](#page-24-0) memesan [24](#page-33-0) memilih [109](#page-118-0) ukuran yang didukung [14](#page-23-0) kertas khusus mencetak (Windows) [32](#page-41-0) kualitas cetak meningkatkan [106](#page-115-0) kualitas pindai meningkatkan [112](#page-121-0) kualitas salinan meningkatkan [112](#page-121-0)

## **L**

label mencetak (Windows) [32](#page-41-0) label nomor seri menemukan [8](#page-17-0) label produk dan nomor seri menemukan [8](#page-17-0)

#### **M**

Macintosh HP Utility [77](#page-86-0) masalah pengambilan kertas memecahkan [93](#page-102-0) media ukuran yang didukung [14](#page-23-0) media yang didukung [14](#page-23-0) membersihkan jalur kertas [108](#page-117-0) kaca [108](#page-117-0), [112](#page-121-0) memesan persediaan dan aksesori [24](#page-33-0) memindai dari perangkat lunak HP Scan (Mac) [47](#page-56-0) dari perangkat lunak HP Scan (Windows) [46](#page-55-0) mencetak di kedua sisi pengaturan (Windows) [31](#page-40-0) mencetak dua sisi pengaturan (Windows) [31](#page-40-0)

mencetak dupleks secara manual (Mac) [34](#page-43-0) secara manual (Windows) [31](#page-40-0) mencetak dupleks (dua sisi) pengaturan (Windows) [31](#page-40-0) mencetak pada kedua sisi secara manual, Windows [31](#page-40-0) Windows [31](#page-40-0) mengatasi masalah jaringan berkabel [118](#page-127-0) jaringan nirkabel [120](#page-129-0) masalah jaringan [118](#page-127-0) mengembalikan default pengaturan pabrik [90](#page-99-0) mengganti kartrid toner [25](#page-34-0) mengirim faks dari pemasok dokumen [68](#page-77-0) dari pemindai flatbed [68](#page-77-0) menu Aplikasi [72](#page-81-0) menyalin beberapa salinan sekaligus [42](#page-51-0) dokumen dua sisi [43](#page-52-0) kualitas, menyesuaikan [42](#page-51-0) mengatur ukuran dan jenis kertas [112](#page-121-0) satu salinan [42](#page-51-0) tepi dokumen [113](#page-122-0)

#### **N**

nampan keluaran mencari lokasi [7](#page-16-0) Netscape Navigator, versi yang didukung HP Embedded Web Server [74](#page-83-0) nomor komponen persediaan [24](#page-33-0)

#### **P**

panel kontrol bantuan [89](#page-98-0) mencari lokasi [7](#page-16-0) pemasok dokumen mengirim faks dari [68](#page-77-0) menyalin dokumen dua sisi [43](#page-52-0) pemecahan masalah faks [124](#page-133-0) pemecahan masalah faks pengaturan perangkat keras [124](#page-133-0)

pemindai mengirim faks dari [68](#page-77-0) pembersihan kaca [108](#page-117-0), [112](#page-121-0) pencetakan dari flash drive USB [39](#page-48-0) pencetakan bolak-balik Windows [31](#page-40-0) pencetakan dua sisi Mac [34](#page-43-0) pencetakan dupleks Mac [34](#page-43-0) pencetakan dupleks (pencetakan bolak-balik) Windows [31](#page-40-0) pencetakan USB walk-up [39](#page-48-0) pengaturan default pengaturan pabrik, mengembalikan [90](#page-99-0) pengaturan ekonomis [83](#page-92-0) pengaturan Mode Hemat [83](#page-92-0), [110](#page-119-0) pengaturan perangkat keras pemecahan masalah faks [124](#page-133-0) pengumpan dokumen [43](#page-52-0) masalah pengumpanan kertas [93](#page-102-0) penyalinan dua sisi [43](#page-52-0) penyalinan sisi ganda [43](#page-52-0) perangkat lunak HP Utility [77](#page-86-0) perangkat lunak HP ePrint [38](#page-47-0) Perangkat lunak HP Scan (Mac) [47](#page-56-0) perangkat lunak HP Scan (Windows) [46](#page-55-0) persediaan memesan [24](#page-33-0) mengganti kartrid toner [25](#page-34-0) menggunakan saat rendah [91](#page-100-0) nomor komponen [24](#page-33-0) pengaturan ambang rendah [91](#page-100-0) status, melihat dengan HP Utility di Mac [77](#page-86-0) persyaratan browser HP Embedded Web Server [74](#page-83-0) persyaratan browser Web HP Embedded Web Server [74](#page-83-0) persyaratan sistem HP Embedded Web Server [74](#page-83-0) port faks menemukan [8](#page-17-0)

port interface mencari lokasi [8](#page-17-0) port jaringan mencari lokasi [8](#page-17-0) port USB mencari lokasi [8](#page-17-0) port USB walk-up mencari lokasi [7](#page-16-0)

#### **S**

sakelar daya, menemukan [7](#page-16-0) salin optimalkan teks atau gambar [112](#page-121-0) sambungan daya menemukan [8](#page-17-0) Server Web Tertanam (EWS) fitur [74](#page-83-0) sistem operasi yang didukung [2](#page-11-0) situs Web dukungan pelanggan [88](#page-97-0) HP Web Jetadmin, mendownload [81](#page-90-0) slot kunci pengaman menemukan [8](#page-17-0) spesifikasi kelistrikan dan akustik [6](#page-15-0) spesifikasi akustik [6](#page-15-0) spesifikasi kelistrikan [6](#page-15-0) standar, mengembalikan [90](#page-99-0) status HP Utility, Mac [77](#page-86-0) status persediaan memeriksa [107](#page-116-0)

#### **T**

tombol hidup/mati, menemukan [7](#page-16-0) tombol panel kontrol menemukan [9](#page-18-0) toner jumlah tersisa [107](#page-116-0) transparansi mencetak (Windows) [32](#page-41-0) tunda tidur pengaturan [83](#page-92-0) tutup, menemukan [7](#page-16-0)

#### **W**

Web Services aplikasi [72](#page-81-0) mengaktifkan [72](#page-81-0)